# **Brukerhåndbok for Dell™ V305**

Slik kan du bestille blekkpatroner eller rekvisita fra Dell:

1. Dobbeltklikk på dette ikonet på skrivebordet:

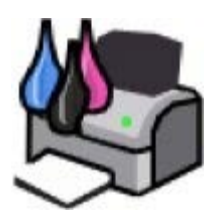

2. Gå til Dells hjemmeside, eller bestill Dell-skriverrekvisita pr. telefon.

#### [www.dell.com/supplies](http://www.dell.com/supplies)

Sørg for å ha servicekoden for Dell-skriveren tilgjengelig når du skal bestille.

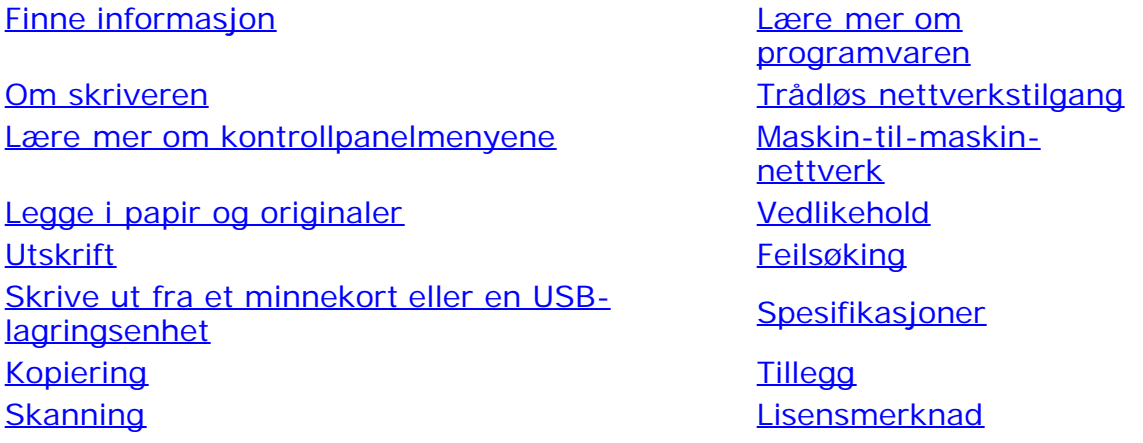

## **Merk, Merknad og Forsiktig**

**MERK: MERK** viser viktig informasjon som gjør at du kan dra bedre nytte av skriveren.

**MERKNAD: MERKNAD** indikerer mulig skade på maskinvaren eller tap av data, og forklarer hvordan du kan unngå dette problemet.

#### **FORSIKTIG: FORSIKTIG indikerer fare for skade på eiendom, personskade eller død.**

#### **Informasjonen i dette dokumentet kan endres uten varsel. © 2008 Dell Inc. Med enerett.**

Gjengivelse uten skriftlig tillatelse fra Dell Inc. er forbudt.

Varemerker som brukes i denne teksten: *Dell*, *DELL*-logoen og *Dell Ink Management System* er varemerker for Dell Inc. *Microsoft* og *Windows* er registrerte varemerker for Microsoft Corporation i USA og/eller andre land. *Windows Vista* er et varemerke eller et registrert varemerke for Microsoft Corporation i USA og/eller i andre land. *Bluetooth* er et registrert varemerke som eies av Bluetooth SIG, Inc. og brukes av Dell Inc. under lisens. *Adobe* og *Photoshop* er registrerte varemerker eller varemerker for Adobe Systems Incorporated i USA og/eller andre land.

Andre varemerker og varenavn kan brukes i dette dokumentet for å henvise til eierne av rettighetene til merke- og produktnavn eller produktene deres. Dell Inc. fraskriver seg enhver form for eierinteresser for varemerker og varenavn som tilhører andre.

#### **BEGRENSEDE RETTIGHETER FOR MYNDIGHETENE I USA**

Denne programvaren og dokumentasjonen leveres med BEGRENSEDE RETTIGHETER. Myndighetene i USA har begrenset adgang til bruk, kopiering og offentliggjøring slik det fremgår i punkt (c)(1)(ii) i klausul DFARS 252.227-7013 "Rights in Technical Data and Computer Software" og i

gjeldende FAR-bestemmelser. Dell Inc., One Dell Way, Round Rock, Texas, 78682, USA.

#### **Modell V305-V305w**

**Mars 2008 SRV FX705 Rev. A00**

# <span id="page-2-0"></span>**Finne informasjon**

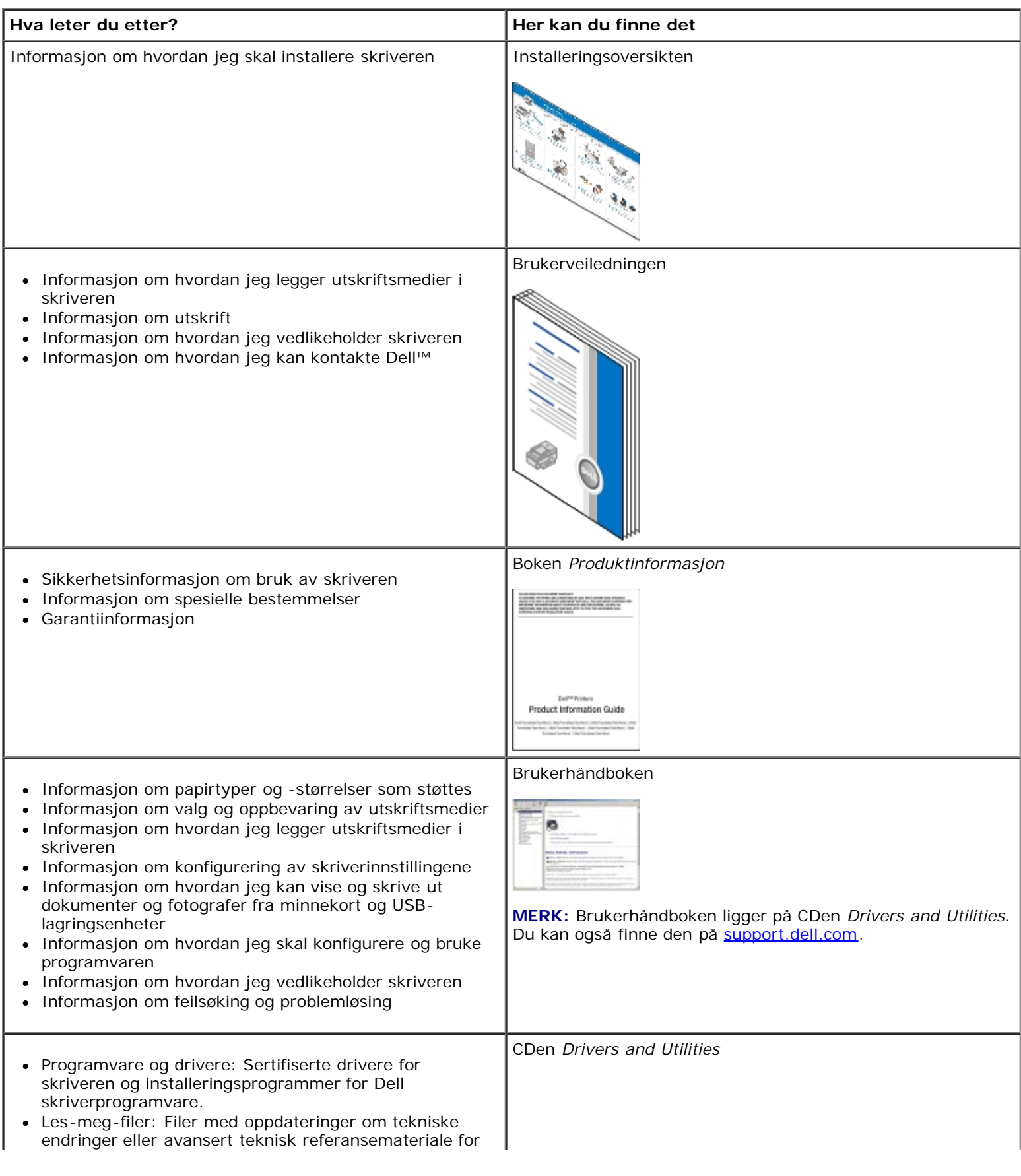

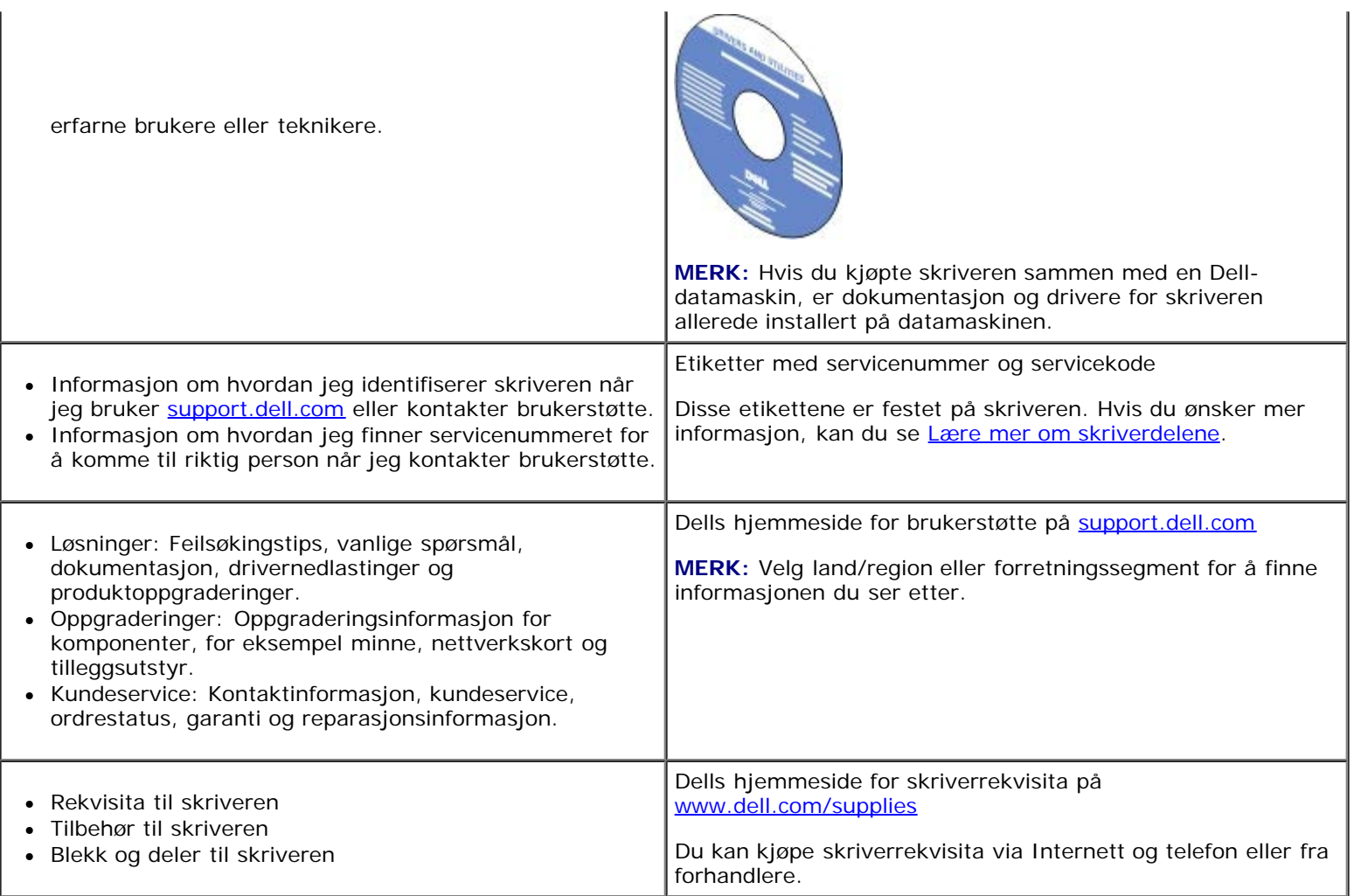

t.

## <span id="page-4-0"></span>**Lære mer om programvaren**

- **[Bruke Dell Imaging Toolbox](#page-4-1)**
- [Bruke Utskriftsinnstillinger](#page-6-0)
- [Bruke Dell Tjenestesenter](#page-8-0)
- [Dell Ink Management System](#page-8-1)
- **[Bruke Minnekortbehandling](#page-9-0)**
- [Avinstallere programvaren og installere den på nytt](#page-10-0)
- <sup>●</sup> [Installere Adobe](#page-11-0)<sup>®</sup> Photoshop<sup>®</sup> Album manuelt
- **O** [Installere XPS-driveren \(tilleggsdriver\)](#page-11-1)

Skriverprogramvaren inneholder følgende:

- **Dell Imaging Toolbox:** Brukes til å utføre ulike skanne-, kopierings- og utskriftsoperasjoner med nylig skannede og tidligere lagrede dokumenter og bilder.
- **Utskriftsinnstillinger:** Brukes til å justere skriverinnstillingene.
- **Dell Tjenestesenter:** Her kan du finne trinnvise feilsøkingsinstruksjoner, vedlikeholdsoppgaver og koblinger til kundestøtte.
- **Dell Ink Management System™:** Gir deg beskjed når skriveren er i ferd med å gå tom for blekk.
- **Adobe® Photoshop® Album Starter Edition:** Brukes til å vise, behandle og redigere fotografier som er lagret på datamaskinen.

## <span id="page-4-1"></span>**Bruke Dell Imaging Toolbox**

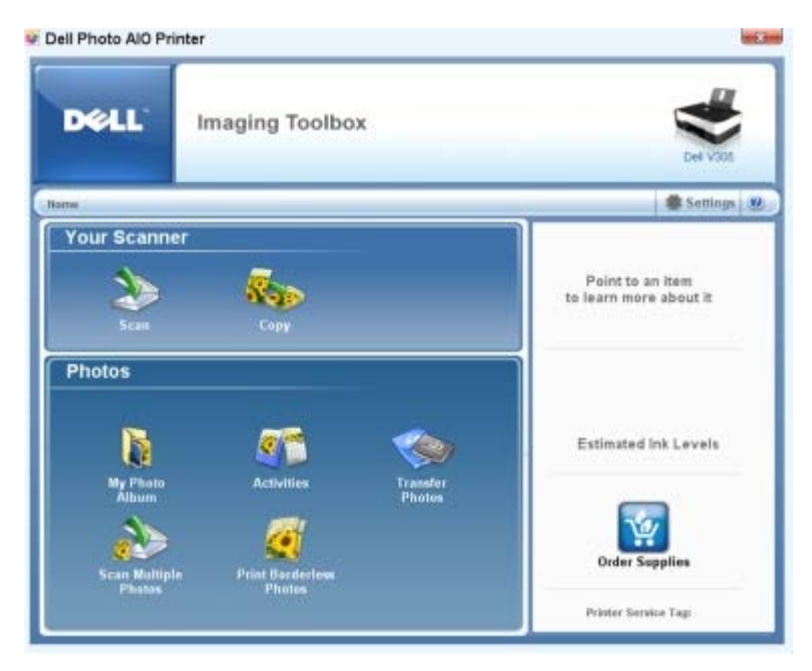

I dialogboksen **Dell Imaging Toolbox** kan du gjøre følgende:

- Skanne, kopiere og bruke en rekke forskjellige verktøy som dekker alle dine utskriftsbehov.
- Velge antall og kvalitet for kopier.
- Forhåndsvise bilder du vil skrive ut, skanne eller kopiere.
- Arbeide med fotografier i et digitalt fotoalbum.
- Sende skannede dokumenter og fotografier med e-post.
- Kontrollere blekknivåene.
- Bestille rekvisita via Internett.

Slik kan du få tilgang til dialogboksen **Dell Imaging Toolbox**:

- 1. *Windows Vista™:*
	- a. Klikk på ® **Programmer**.
	- b. Klikk på **Dell-skrivere**.
	- c. Klikk på **Dell V305**.

*Windows® XP og Windows 2000:*

Klikk på **Start** ® **Programmer** eller **Alle programmer** ® **Dell-skrivere** ® **Dell V305**.

#### 2. Velg **Dell Imaging Toolbox**.

Dialogboksen **Dell Imaging Toolbox** åpnes.

Startbildet for Dell Imaging Toolbox har følgende deler:

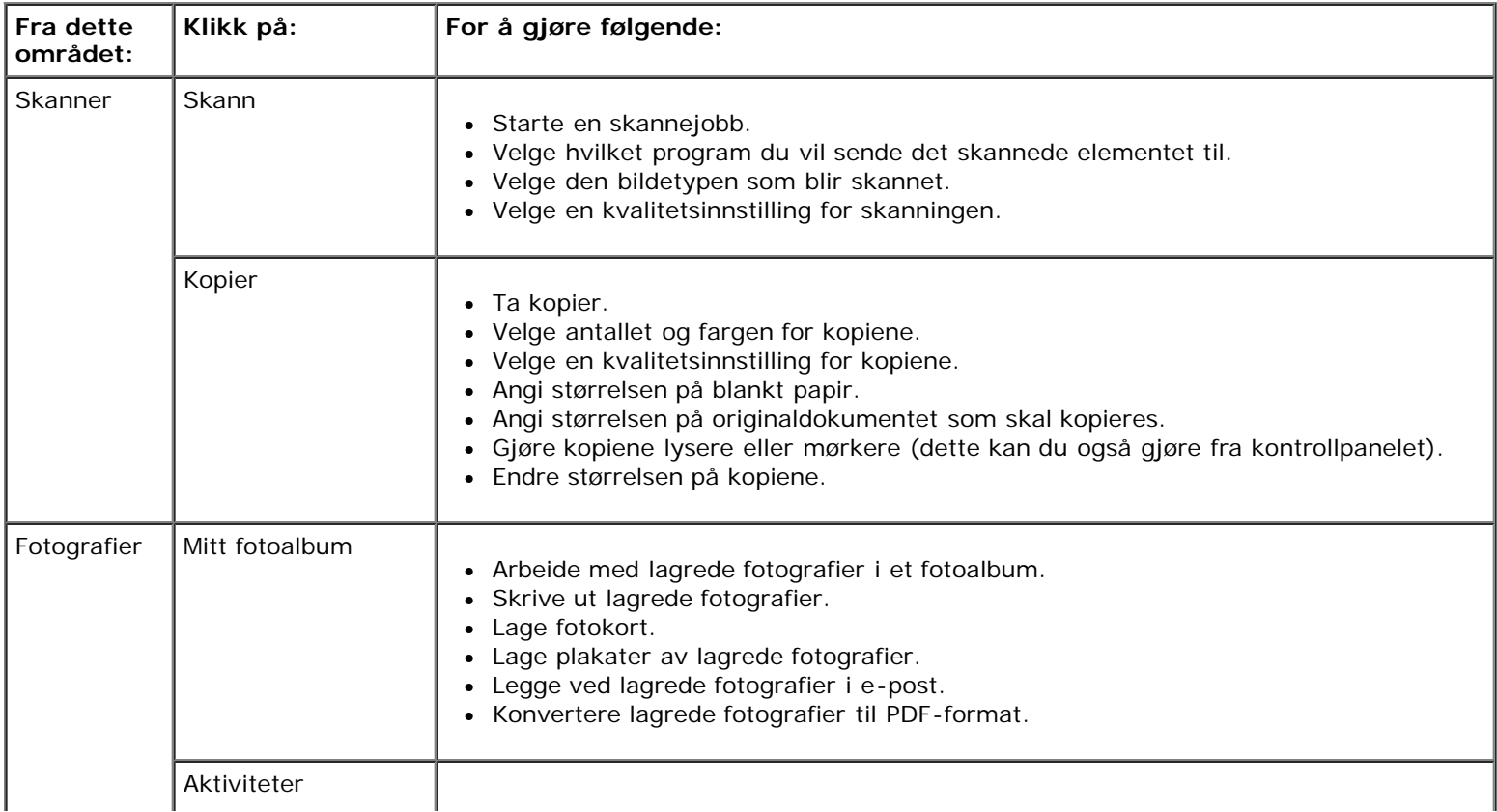

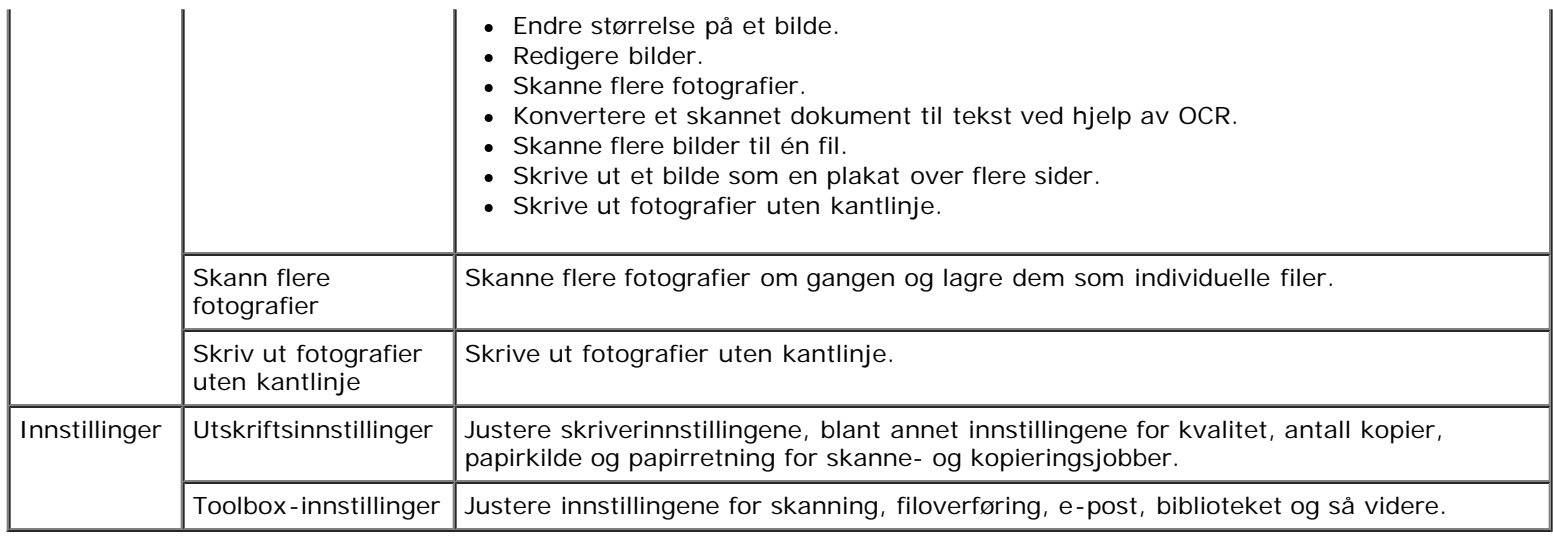

Hvis du ønsker mer informasjon, kan du klikke på ikonet **Hjelp** i **Dell Imaging Toolbox**.

## <span id="page-6-0"></span>**Bruke Utskriftsinnstillinger**

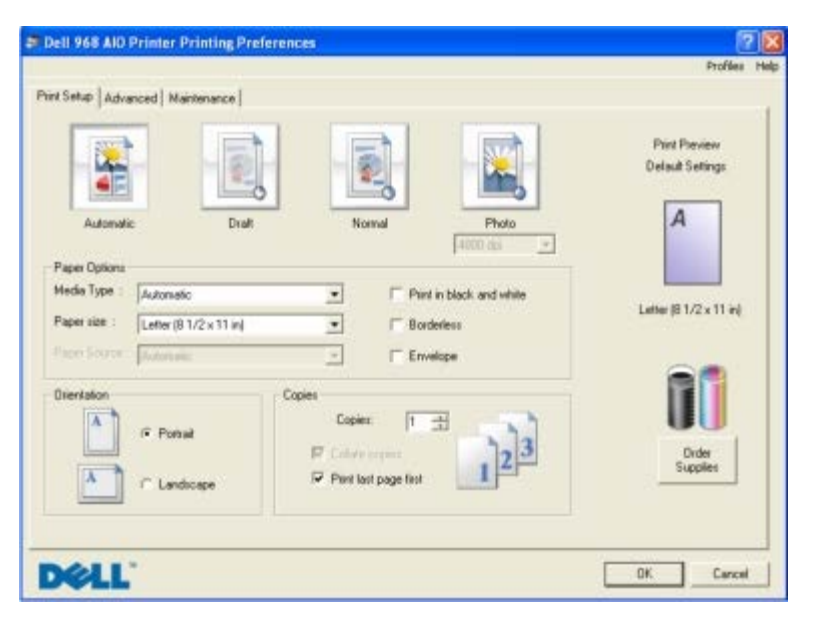

Du kan endre skriverinnstillingene under Utskriftsinnstillinger avhengig av hvilken prosjekttype du vil lage.

Slik kan du åpne Utskriftsinnstillinger når et dokument er åpnet:

1. Velg **Fil** ® **Skriv ut**.

Dialogboksen **Skriv ut** åpnes.

2. Klikk på **Innstillinger**, **Egenskaper**, **Alternativer** eller **Oppsett** (avhengig av programmet eller operativsystemet).

Dialogboksen **Utskriftsinnstillinger** åpnes.

Slik kan du åpne Utskriftsinnstillinger uten at et dokument er åpnet:

- 1. *Windows Vista:*
	- a. Klikk på ® **Kontrollpanel**.
- b. Klikk på **Maskinvare og lyd**.
- c. Klikk på **Skrivere**.

*Windows XP:* Klikk på **Start** ® **Innstillinger** ® **Kontrollpanel** ® **Skrivere og annen maskinvare** ® **Skrivere og telefakser**.

*Windows 2000:* Klikk på **Start** ® **Innstillinger** ® **Skrivere**.

- 2. Høyreklikk på ikonet for **Dell V305**.
- 3. Klikk på **Utskriftsinnstillinger**.

**MERK:** Hvis du endrer skriverinnstillingene i mappen **Skrivere**, brukes de endrede innstillingene som standardinnstillinger i de fleste programmer.

Dialogboksen Utskriftsinnstillinger har tre deler:

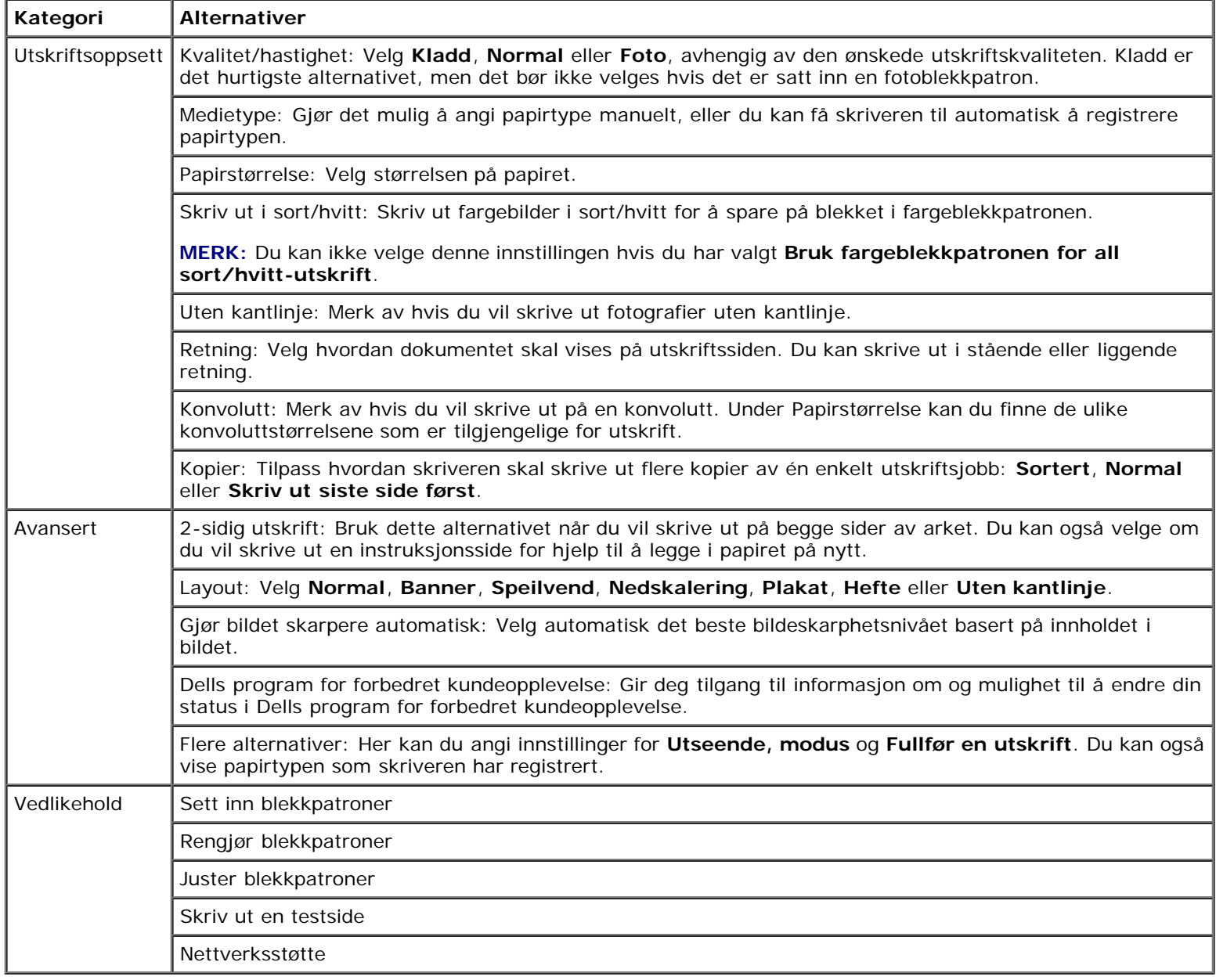

## <span id="page-8-0"></span>**Bruke Dell Tjenestesenter**

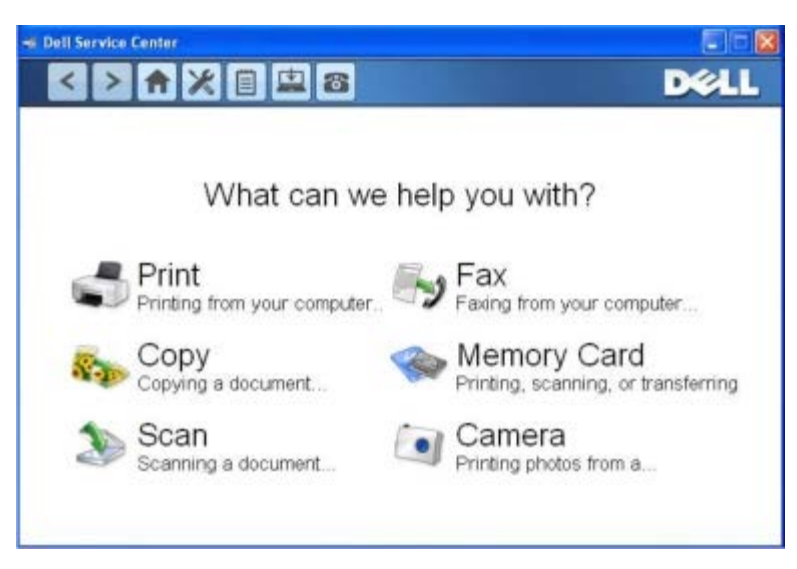

**Dell Tjenestesenter** er et diagnoseverktøy der du kan finne trinnvise feilsøkingsinstruksjoner for problemer som kan oppstå ved bruk av skriveren. Det inneholder også koblinger til vedlikeholdsoppgaver og kundestøtte.

Du kan åpne **Dell Tjenestesenter** på en av disse måtene:

#### **Fra en feilmeldingsdialogboks:**

Klikk på koblingen **Hvis du trenger hjelp, kan du bruke Dell Tjenestesenter**.

#### **Fra Start-menyen:**

- 1. *Windows Vista:*
	- a. Klikk på ® **Programmer**.
	- b. Klikk på **Dell-skrivere**.
	- c. Klikk på **Dell V305**.

*Windows XP og Windows 2000:*

Klikk på **Start** ® **Programmer** eller **Alle programmer** ® **Dell-skrivere** ® **Dell V305**.

2. Klikk på **Dell Tjenestesenter**.

Dialogboksen **Dell Tjenestesenter** åpnes.

## <span id="page-8-1"></span>**Dell Ink Management System**

Hver gang du skriver ut en jobb, vises et skjermbilde for utskriftsfremdriften, hvor fremdriften for utskriftsjobben vises i tillegg til hvor mye blekk som er igjen og et anslag over hvor mange flere sider patronen kan skrive ut. Dette sideantallet er skjult for de første 50 sidene etter patronbytte til utskriftsvanene er kartlagt og et mer nøyaktig anslag kan presenteres. Dette sideantallet endres som en følge av de ulike typene utskriftsjobber som skriveren fullfører.

Når blekknivået er lavt, vises meldingen **Lite blekk** på skjermen når du forsøker å skrive ut. Denne meldingen vises hver gang du skriver ut, inntil du har satt inn en ny blekkpatron. Du kan finne mer informasjon under [Bytte blekkpatroner](#page-42-1).

Når en av eller begge blekkpatronene er tomme, vises vinduet **Reservepatron** på skjermen når du forsøker å skrive ut. Hvis du fortsetter å skrive ut, er det ikke sikkert utskriftene blir som du forventer.

Hvis den sorte blekkpatronen er tom for blekk, kan du velge å skrive ut sort fra fargeblekkpatronen ved å velge **Fullfør en**

**utskrift** før du klikker på **Fortsett utskrift**. Hvis du velger **Fullfør en utskrift** og klikker på **Fortsett utskrift**, vil denne utskriftsmåten bli benyttet for all sort utskrift inntil den sorte blekkpatronen blir byttet, eller inntil merkingen av alternativet fjernes under **Flere alternativer** i kategorien **Avansert** under **Utskriftsinnstillinger**. Dialogboksen **Reservepatron** vises ikke igjen før etter at blekkpatronen med lite blekk er byttet. Avmerkingsboksen **Fullfør en utskrift** tilbakestilles automatisk når en ny eller annen blekkpatron settes inn.

Hvis fargeblekkpatronen er tom for blekk, kan du velge å skrive ut fargedokumenter i gråtoner ved å velge **Fullfør en utskrift** før du klikker på **Fortsett utskrift**. Hvis du velger **Fullfør en utskrift** og klikker på **Fortsett utskrift**, blir alle fargedokumenter skrevet ut i sort/hvitt til fargeblekkpatronen blir byttet, eller inntil merkingen av alternativet fjernes under **Flere alternativer** i kategorien **Avansert** under **Utskriftsinnstillinger**. Dialogboksen **Reservepatron** vises ikke igjen før etter at blekkpatronen med lite blekk er byttet. Avmerkingsboksen **Fullfør en utskrift** tilbakestilles automatisk når en ny eller annen blekkpatron settes inn.

Slik kan du justere innstillingene for Fullfør en utskrift:

- 1. Klikk på kategorien **Avansert**.
- 2. Klikk på **Flere alternativer**.
- 3. Velg **Bruk fargeblekkpatronen for all sort/hvitt-utskrift** eller **Bruk den sorte blekkpatronen for utskrift i sort/hvitt** under Fullfør en utskrift.
- 4. Klikk på **OK**.

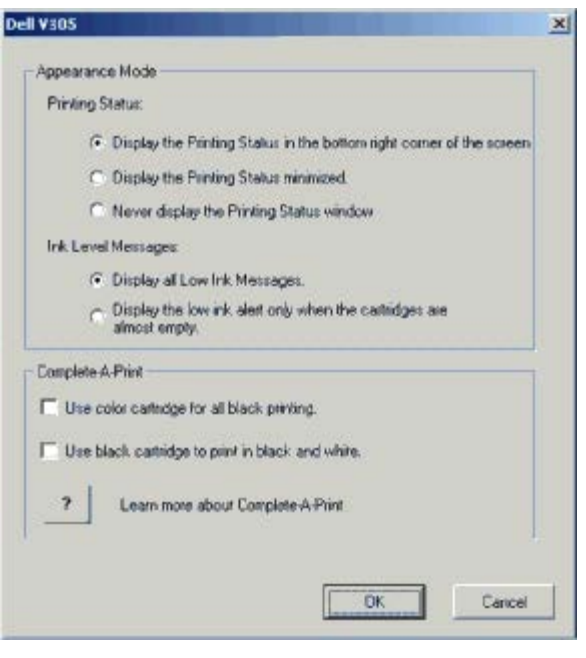

#### <span id="page-9-0"></span>**Bruke Minnekortbehandling**

Lære mer om programvaren

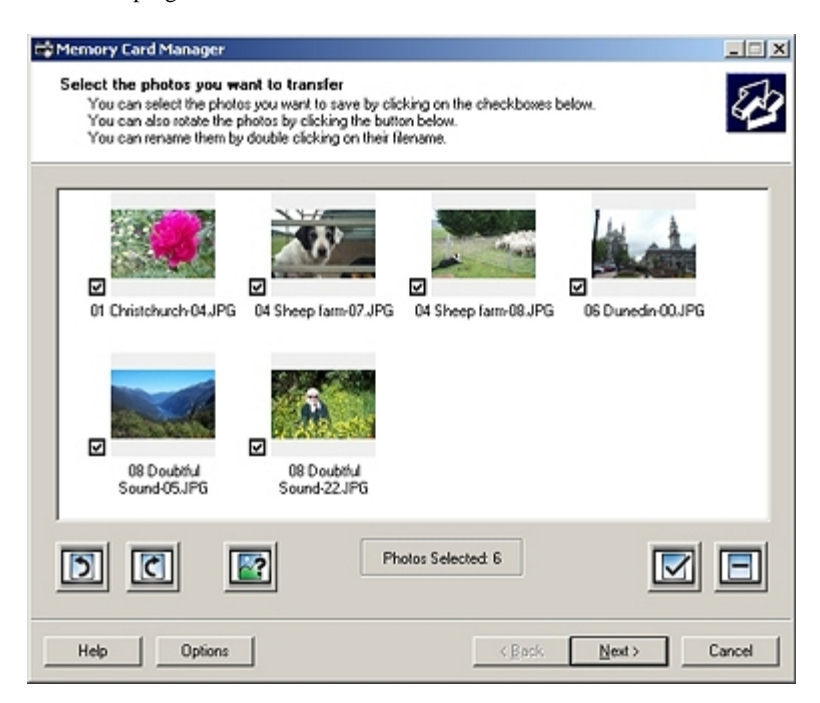

Med Minnekortbehandling kan du vise, behandle, redigere, skrive ut og lagre fotografier fra et minnekort eller en USBlagringsenhet på datamaskinen.

Slik kan du starte Minnekortbehandling:

- 1. Sett inn et minnekort i sporet for minnekort, eller sett inn en USB-lagringsenhet i PictBridge-porten foran på skriveren.
- **MERKNAD:** Ikke ta ut minnekortet eller USB-lagringsenheten eller ta på området på skriveren der kortet eller lagringsenheten settes inn, under lesing fra, skriving til eller utskrift fra enheten. Det kan føre til at data blir ødelagt.
	- 2. *Windows Vista:*
		- a. Klikk på ® **Programmer**.
		- b. Klikk på **Dell-skrivere**.
		- c. Klikk på **Dell V305**.

*Windows XP og Windows 2000:*

Klikk på **Start** ® **Programmer** eller **Alle programmer** ® **Dell-skrivere** ® **Dell V305**.

3. Velg **Aktiver Minnekortbehandling**.

#### <span id="page-10-0"></span>**Avinstallere programvaren og installere den på nytt**

Hvis skriveren ikke fungerer slik den skal, eller hvis det vises meldinger om kommunikasjonsfeil når du bruker skriveren, kan du avinstallere programvaren og installere den på nytt.

- 1. *Windows Vista:*
	- a. Klikk på ® **Programmer**.
	- b. Klikk på **Dell-skrivere**.
	- c. Klikk på **Dell V305**.

*Windows XP og Windows 2000:*

Klikk på **Start** ® **Programmer** eller **Alle programmer** ® **Dell-skrivere** ® **Dell V305**.

- 2. Klikk på **Avinstaller Dell V305**.
- 3. Følg instruksjonene på skjermen.
- 4. Start datamaskinen på nytt.
- 5. Sett inn CDen med drivere og verktøy, og følg instruksjonene på skjermen.

Hvis installeringsskjermbildet ikke vises, må du gjøre følgende:

a. *Windows Vista*: Klikk på ® **Datamaskin**.

*Windows XP*: Klikk på **Start** ® **Min datamaskin**.

*Windows 2000*: Dobbeltklikk på ikonet **Min datamaskin** på skrivebordet.

- b. Dobbeltklikk på ikonet for CD-ROM-stasjonen, og dobbeltklikk deretter på **setup.exe**.
- c. Når skjermbildet for installering av skriverprogramvaren vises, må du klikke på **Via en USB-kabel** eller **Via et trådløst nettverk**.
- d. Følg instruksjonene på skjermen for å fullføre installeringen.

# <span id="page-11-0"></span>**Installere Adobe® Photoshop® Album manuelt**

- 1. Sett inn CDen *Drivers and Utilities*.
- 2. *Windows Vista:* Klikk på ® **Datamaskin**.

*Windows XP:* Klikk på **Start** ® **Min datamaskin**.

*Windows 2000:* Dobbeltklikk på ikonet **Min datamaskin** på skrivebordet.

- 3. Dobbeltklikk på ikonet for CD-ROM-stasjonen, og dobbeltklikk deretter på mappen **Adobe**.
- 4. Dobbeltklikk på **Autoplay.exe**.
- 5. Følg instruksjonene på skjermen for å fullføre installeringen.

## <span id="page-11-1"></span>**Installere XPS-driveren (tilleggsdriver)**

XPS-driveren (XML Paper Specification) er en tilleggsdriver som er utviklet for å dra nytte av de avanserte farge- og grafikkfunksjonene i XPS, som bare er tilgjengelige for Windows Vista-brukere. Du må installere XPS-driveren som en tilleggsdriver når du har installert skriveren for å kunne bruke XPS-funksjonene.

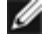

**MERK:** Før du installerer XPS-driveren, må du fullføre instruksjonene i installeringsoversikten for å installere skriveren på datamaskinen.

**MERK:** Før du installerer XPS-driveren, må du installere Microsoft QFE-oppdateringen og pakke ut driverfilene fra CDen med drivere og verktøy. Du må ha administratorrettigheter for å kunne installere oppdateringen.

Slik installerer du Microsoft QFE-oppdateringen og pakker ut driveren:

- 1. Sett inn CDen med drivere og verktøy, og klikk på **Avbryt** når installeringsveiviseren vises.
- 2. Klikk på ® **Datamaskin**.
- 3. Dobbeltklikk på ikonet for CD-ROM-stasjonen, og dobbeltklikk deretter på **Drivers**.
- 4. Dobbeltklikk på **xps**, og dobbeltklikk deretter på **setupxps**.

XPS-driverfilene kopieres til datamaskinen, og alle nødvendige Microsoft XPS-filer startes. Følg instruksjonene på skjermen for å fullføre installeringen av oppdateringen.

Slik installerer du driveren:

- 1. Klikk på ® **Kontrollpanel**.
- 2. Klikk på **Skriver** og deretter **Legg til skriver** under **Maskinvare og lyd**.
- 3. Velg ett av følgende i dialogboksen **Legg til skriver**:
	- Hvis du skal bruke en USB-tilkobling, må du kontrollere at USB-kabelen er koblet til datamaskinen og skriveren. Gjør deretter ett av følgende:
		- a. Klikk på **Legg til en lokal skriver**.
		- b. Velg **Virtuell skriverport for USB** på rullegardinmenyen **Bruk en eksisterende port:**, og klikk deretter på **Neste**.
	- Hvis du skal bruke en Ethernet-tilkobling eller en trådløs tilkobling, må du kontrollere at skriveren er koblet til nettverket. Gjør deretter ett av følgende:
		- a. Klikk på **Legg til en nettverksskriver, trådløs skriver eller Bluetooth-skriver**.
		- b. Velg skriveren på listen.
		- c. Hvis skriveren ikke står på listen, må du klikke på **Skriveren jeg vil ha er ikke listet**.
		- d. Velg **Legg til en skriver ved å bruke en TCP/IP-adresse eller et vertsnavn**, og klikk deretter på **Neste**.
		- e. Du kan finne IP-adressen til skriveren ved å skrive ut en oppsettside for nettverk fra menyen **Network Setup** (nettverksoppsett) under **Setup** (oppsett) på skriveren.
		- f. Skriv inn IP-adressen til skriveren i feltet **Vertsnavn eller IP-adresse:**. Klikk deretter på **Neste**.
- 4. Klikk på **Har diskett**.

Dialogboksen **Installer fra disk** åpnes.

- 5. Klikk på **Bla gjennom** og bla til XPS-driverfilene på datamaskinen:
	- a. Klikk på **Datamaskin** og dobbeltklikk deretter på **(C:)**.
	- b. Dobbeltklikk på **Drivers**, og dobbeltklikk deretter på **PRINTER**.
	- c. Dobbeltklikk på mappen med skrivermodellnummeret, og dobbeltklikk deretter på **Drivers**.
	- d. Dobbeltklikk på **xps**, og klikk på **Åpne**.
	- e. Klikk på **OK** i dialogboksen **Installer fra disk**.

6. Klikk på **Neste** i de to neste dialogboksene.

Hvis du ønsker mer informasjon om XPS-driverne, kan du se Les meg-filen for XPS på CDen med drivere og verktøy. Filen ligger i mappen **xps** sammen med filen setupxps (D:\Drivers\xps\readme).

# <span id="page-14-0"></span>**Om skriveren**

- **C** [Lære mer om skriverdelene](#page-14-1)
- **Exameler Conservator**

## <span id="page-14-1"></span>**Lære mer om skriverdelene**

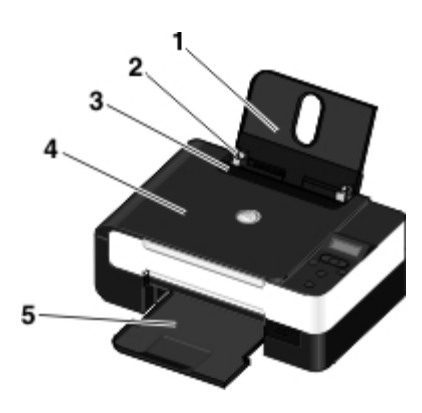

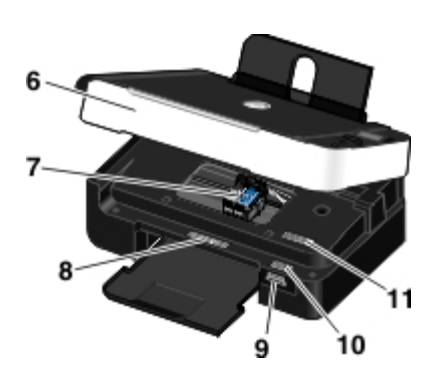

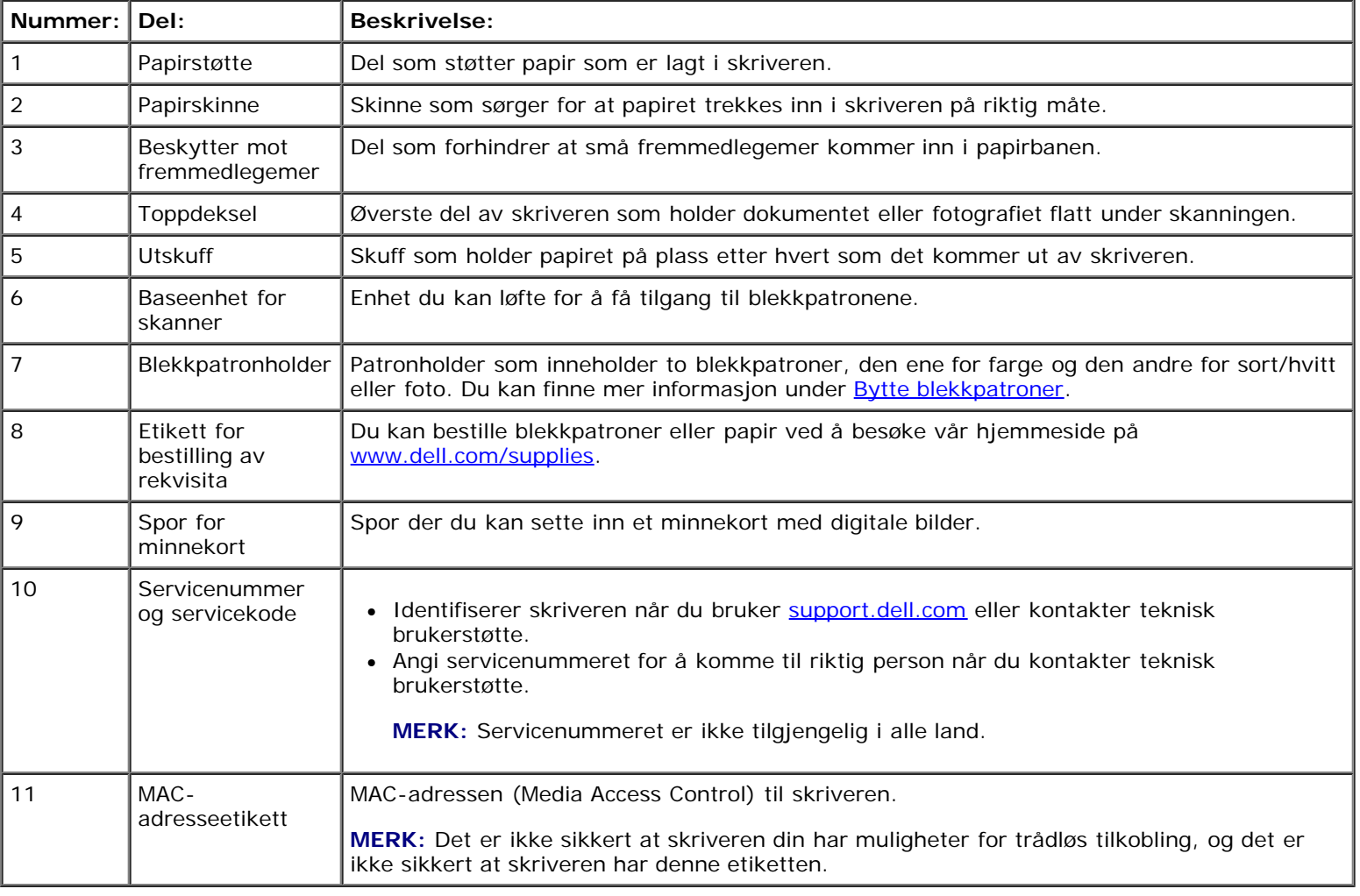

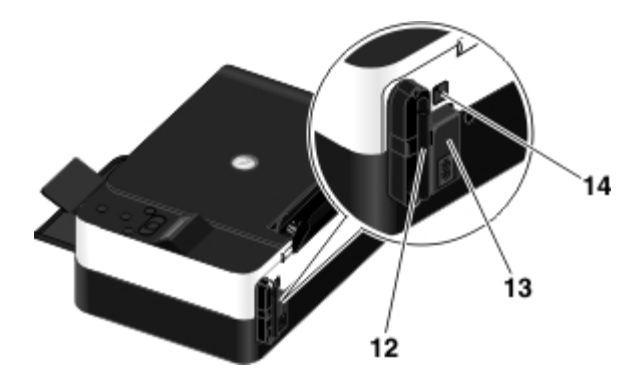

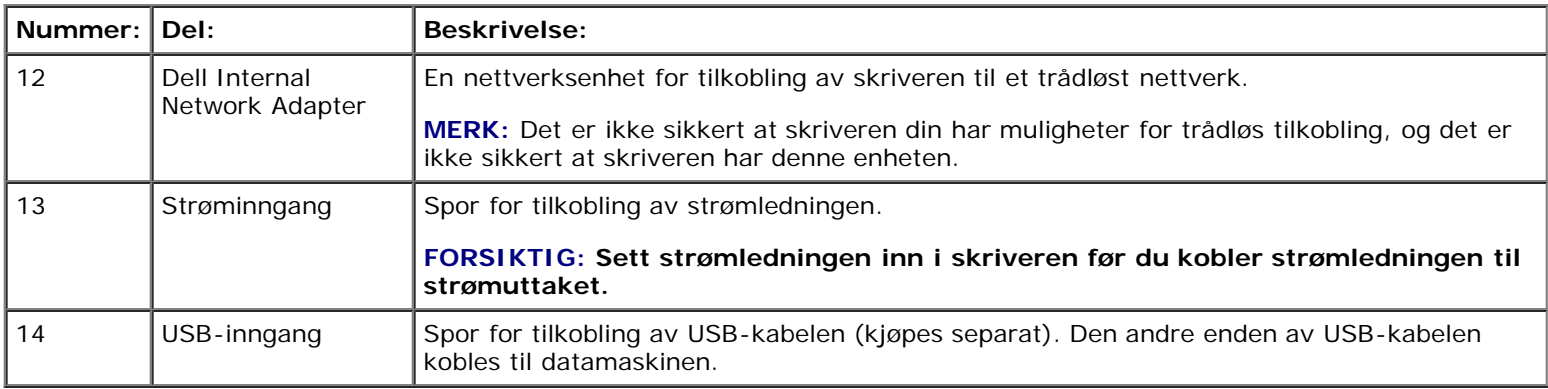

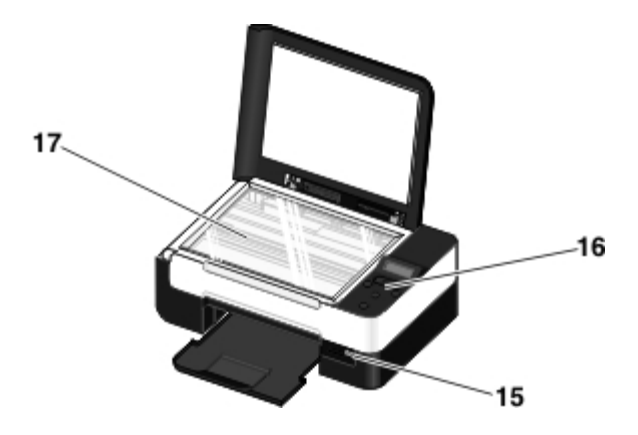

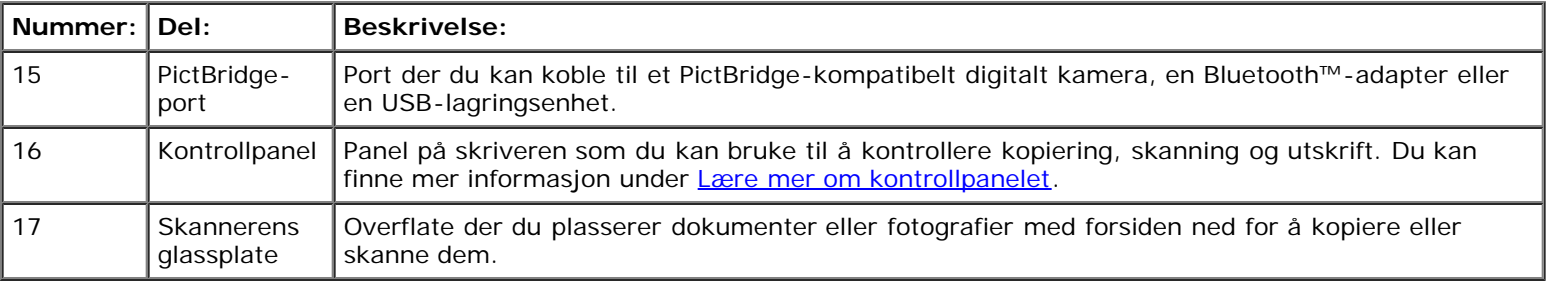

## <span id="page-15-0"></span>**Lære mer om kontrollpanelet**

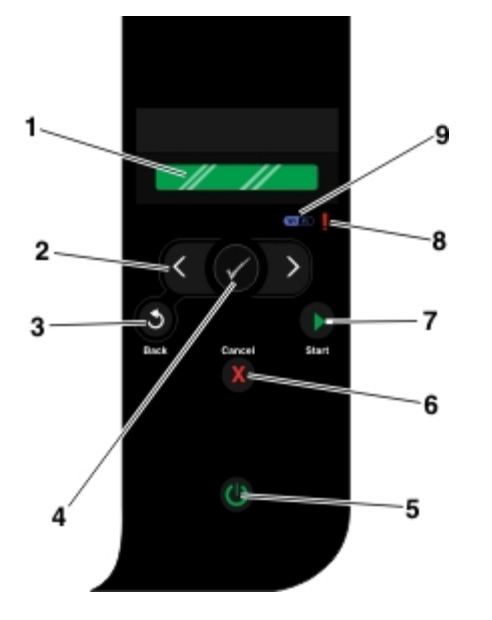

<span id="page-16-0"></span>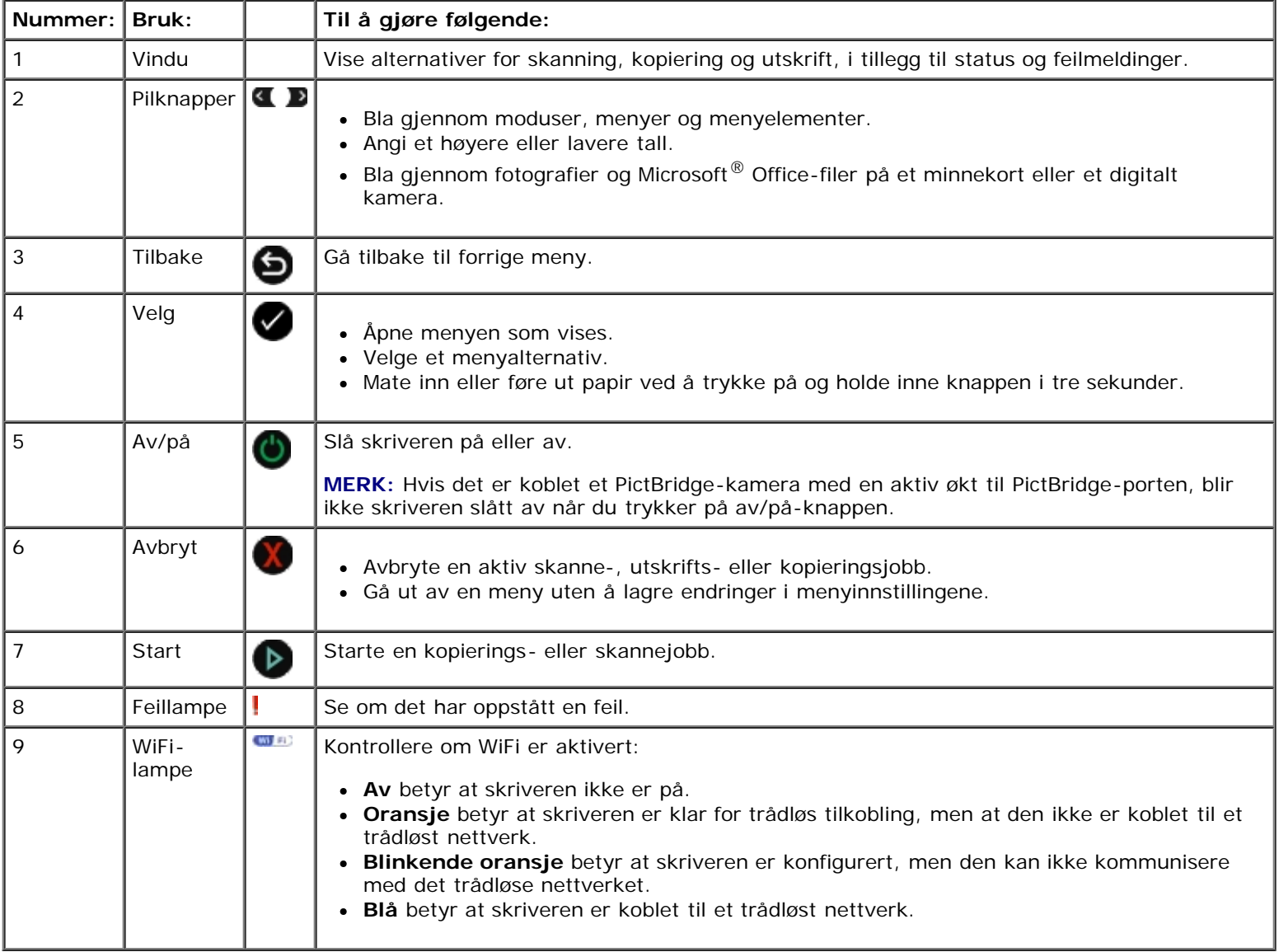

## <span id="page-17-0"></span>**Trådløs nettverkstilgang**

- **[Minstekrav](#page-17-1)**
- **[Innstillinger for trådløst nettverk](#page-17-2)**
- **[Kryptering av trådløs kommunikasjon](#page-18-0)**
- **[Bruke USB-kabel til å konfigurere skriveren i et trådløst nettverk \(anbefales for de fleste brukere\)](#page-18-1)**
- **[Bruke Wi-Fi Protected Setup til å konfigurere skriveren i et trådløst nettverk \(for avanserte brukere\)](#page-18-2)**
- **[Endre innstillinger for trådløs tilkobling etter installering](#page-23-0)**

#### <span id="page-17-1"></span>**Minstekrav**

**MERK:** Denne delen gjelder bare Dell V305w, som er utstyrt med trådløst nettverkskort.

**MERK:** Hvis du ønsker mer informasjon om trådløs tilkobling, kan du se i brukerhåndboken til ruteren eller kontakte Ø produsenten av ruteren eller bredbåndleverandøren.

- Dell™-skriveren
- Eksisterende trådløst nettverk
- CDen *Drivers and Utilities* (følger med skriveren)
- En datamaskin med ett av følgende operativsystemer:
	- Windows Vista™
	- o Microsoft<sup>®</sup> Windows<sup>®</sup> XP
	- Microsoft Windows 2000

### <span id="page-17-2"></span>**Innstillinger for trådløst nettverk**

Det må defineres noen innstillinger for trådløst nettverk for å konfigurere kortet som er satt inn i skriveren. Dette er noen eksempler på innstillinger som kanskje må angis:

- Nettverksnavn (kalles også SSID (tjenestesett-ID)).
- BSS-type (Basic Service Set): Den typen trådløst nettverk som brukes, ad hoc eller infrastruktur.
- Kanalnummer for trådløs tilkobling.
- Nettverksgodkjenning og krypteringstype.
- Sikkerhetsnøkler.

## <span id="page-18-0"></span>**Kryptering av trådløs kommunikasjon**

Følgende sikkerhetstyper støttes:

- Ingen sikkerhet
- WEP med 64- eller 128-biters nøkkel
- WPA med 128-biters TKIP-kryptering
- WPA2 med 128-biters AES-CCMP-kryptering

En forhåndsdelt WPA-nøkkel (WiFi Protected Access) er et slags passord og må oppfylle følgende kriterier:

- Ved bruk av heksadesimale tegn er gyldige nøkler på 64 tegn.
- Ved bruk av ASCII er gyldige nøkler på minst 8 tegn.

Et trådløst nettverk kan bruke fra én til fire WEP-nøkler. En WEP-nøkkel er et slags passord og må oppfylle følgende kriterier:

- Ved bruk av heksadesimale tegn er gyldige nøkler på 10 eller 26 tegn.
- Ved bruk av ASCII er gyldige nøkler på 5 eller 13 tegn.

### <span id="page-18-4"></span><span id="page-18-1"></span>**Bruke USB-kabel til å konfigurere skriveren i et trådløst nettverk (anbefales for de fleste brukere)**

Før du kan konfigurere skriveren i et trådløst nettverk, må du kontrollere følgende:

- At det trådløse nettverket er konfigurert og fungerer som det skal.
- At datamaskinen er koblet til det samme trådløse nettverket som du skal konfigurere skriveren i.
- 1. *Hvis du skal bruke skriveren med en ny Dell-datamaskin:* Koble USB-kabelen til porten på baksiden av skriveren og USB-porten på datamaskinen. Gå til [trinn](#page-18-3) 5.

*Hvis du skal bruke skriveren med en eksisterende datamaskin:* Gå til neste trinn.

- 2. Kontroller at datamaskinen er på, og sett inn CDen *Drivers and Utilities*.
- 3. Klikk på **Neste** i velkomstbildet.
- 4. Godta lisensavtalen og klikk på **Neste**.
- <span id="page-18-3"></span>5. Velg **Trådløs tilkobling** på skjermbildet **Velg tilkoblingstype**.
- 6. Klikk på **Neste**.
- 7. Følg instruksjonene på skjermen for å fullføre konfigureringen.

## <span id="page-18-2"></span>**Bruke Wi-Fi Protected Setup til å konfigurere skriveren i et trådløst nettverk (for avanserte brukere)**

Wi-Fi Protected Setup (WPS) er bare tilgjengelig hvis du bruker en WPS-kompatibel ruter. Hvis du ikke er sikker på om ruteren er WPS-kompatibel, kan du se etter WPS-logoen på ruteren.

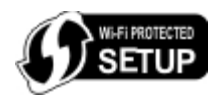

Før du konfigurerer ruteren for WPS, må du vite IP-adressen til ruteren. Hvis du ikke er sikker på hva IP-adressen er, kan du følge instruksjonene i avsnittet [Bruke USB-kabel til å konfigurere skriveren i et trådløst nettverk \(anbefales for de fleste](#page-18-4) [brukere\).](#page-18-4)

**MERK:** Hvis sikkerhetsinnstillingene for det trådløse nettverket er deaktivert, må du aktivere dem før du går videre. (Se i brukerdokumentasjonen til den trådløse ruteren.) Hvis du ikke aktiverer sikkerhetsinnstillingene for det trådløse nettverket, kan det hende at innstillingene blir endret når du konfigurerer skriveren ved hjelp av WPS. Da må du koble datamaskinen til ruteren på nytt med de nye innstillingene for det trådløse nettverket.

#### **Bruke PIN-metoden**

1. *Hvis du skal bruke skriveren med en ny Dell-datamaskin:* Koble USB-kabelen til porten på baksiden av skriveren og USB-porten på datamaskinen. Gå til [trinn](#page-19-0) 5.

*Hvis du skal bruke skriveren med en eksisterende datamaskin:* Gå til neste trinn.

- 2. Kontroller at datamaskinen er på, og sett inn CDen *Drivers and Utilities*.
- 3. Klikk på **Neste** i velkomstbildet.
- 4. Godta lisensavtalen og klikk på **Neste**.
- <span id="page-19-0"></span>5. Velg **Trådløs tilkobling** på skjermbildet **Velg tilkoblingstype**, og klikk deretter på **Neste**.
- 6. Vent til skjermbildet **Konfigurer trådløs tilkobling** vises.

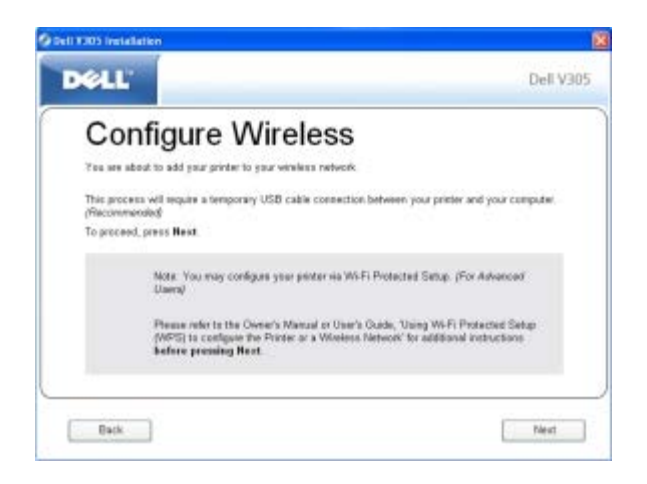

7. Angi IP-adressen til ruteren i adressefeltet i en nettleser, og trykk på **Enter**. Gå til WPS-nettsiden.

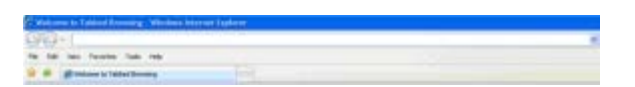

**MERK:** Du må kanskje angi brukernavn og passord. Hvis du ikke er sikker på hva brukernavnet og passordet er, kan du kontakte produsenten av ruteren eller Internett-leverandøren.

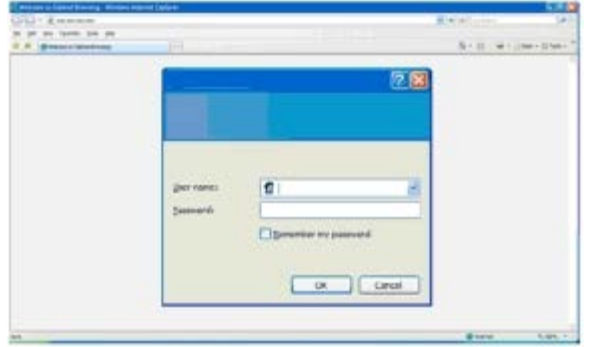

- <span id="page-20-1"></span>8. Bruk venstre og høyre pilknapp <> på kontrollpanelet til å bla til Setup (oppsett), og trykk deretter på velgeknappen .
- 9. Bruk venstre og høyre pilknapp <> til å bla til Network Setup (nettverksoppsett), og trykk deretter på velgeknappen  $\bullet$
- 10. Bruk venstre og høyre pilknapp <>>
il å bla til Wi-Fi Protected Setup, og trykk deretter på velgeknappen
- 11. Bruk venstre og høyre pilknapp <> til å bla til PIN, og trykk deretter på velgeknappen
- 12. Trykk på velgeknappen **for** å fortsette.

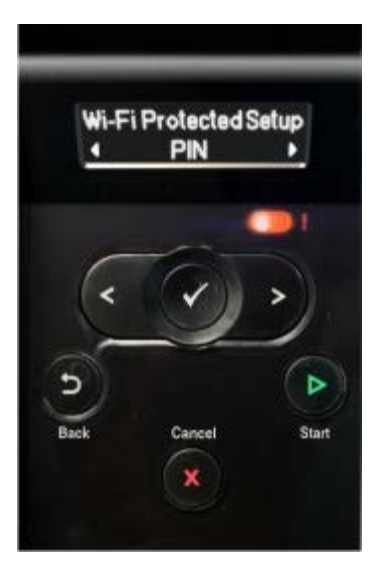

<span id="page-20-2"></span>13. Angi PIN-koden som vises i vinduet på skriverens kontrollpanel, i PIN-feltet på WPS-siden innen to minutter.

*Hvis konfigureringen lykkes,* vises Wi-Fi Protected Setup Successful (Wi-Fi Protected Setup fullført) i vinduet på kontrollpanelet.

Kontroller om WiFi-lampen på skriveren lyser blått. Du kan finne mer informasjon under [WiFi-lampe.](#page-16-0) Fortsett med [trinn](#page-20-0) 14.

Wi<sup>Fi</sup>

*Hvis konfigureringen mislykkes eller hvis det inntreffer et tidsavbrudd,* må du gjenta [trinn](#page-20-1) 8 til [trinn](#page-20-2) 13.

- <span id="page-20-0"></span>14. Lukk WPS-siden til ruteren.
- 15. Følg instruksjonene på skjermen for å fullføre konfigureringen.

Trådløs nettverkstilgang

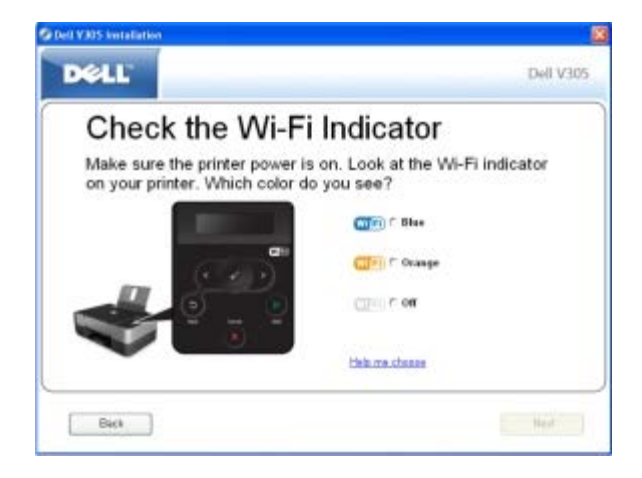

#### **Bruke trykknappmetoden**

1. *Hvis du skal bruke skriveren med en ny Dell-datamaskin:* Koble USB-kabelen til porten på baksiden av skriveren og USB-porten på datamaskinen. Gå til [trinn](#page-21-0) 5.

*Hvis du skal bruke skriveren med en eksisterende datamaskin:* Gå til neste trinn.

- 2. Kontroller at datamaskinen er på, og sett inn CDen *Drivers and Utilities*.
- 3. Klikk på **Neste** i velkomstbildet.
- 4. Godta lisensavtalen og klikk på **Neste**.
- <span id="page-21-0"></span>5. Velg **Trådløs tilkobling** på skjermbildet **Velg tilkoblingstype**, og klikk deretter på **Neste**.
- 6. Vent til skjermbildet **Konfigurer trådløs tilkobling** vises.

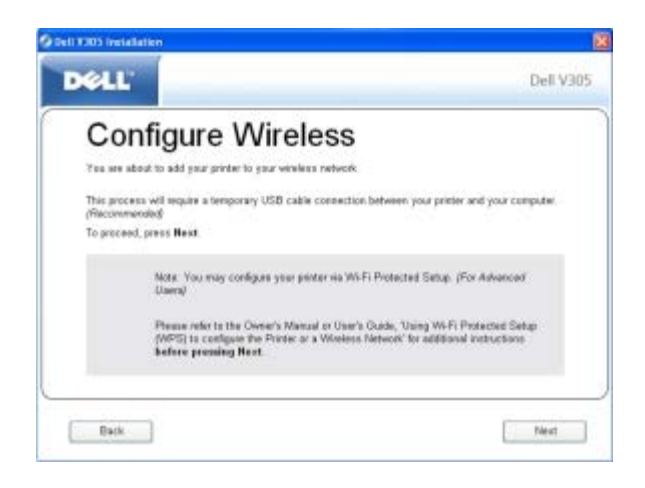

7. Angi IP-adressen til ruteren i adressefeltet i en nettleser, og trykk på **Enter**. Gå til WPS-nettsiden.

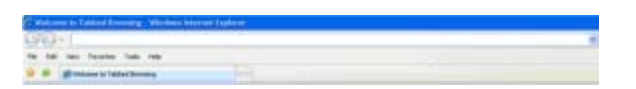

**MERK:** Du må kanskje angi brukernavn og passord. Hvis du ikke er sikker på hva brukernavnet og passordet er, Ø kan du kontakte produsenten av ruteren eller Internett-leverandøren.

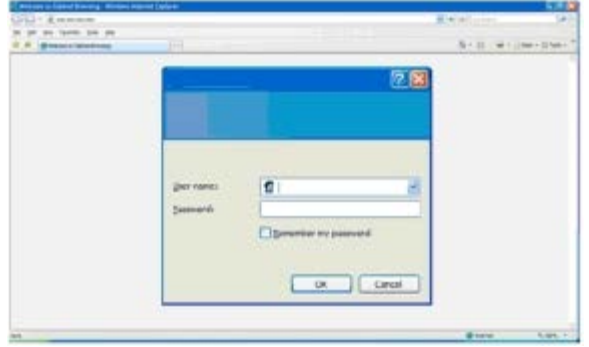

- <span id="page-22-1"></span>8. Bruk venstre og høyre pilknapp <> på kontrollpanelet til å bla til Setup (oppsett), og trykk deretter på velgeknappen .
- 9. Bruk venstre og høyre pilknapp <> til å bla til Network Setup (nettverksoppsett), og trykk deretter på velgeknappen .
- 10. Bruk venstre og høyre pilknapp <>>
il å bla til Wi-Fi Protected Setup, og trykk deretter på velgeknappen
- 11. Bruk venstre og høyre pilknapp <> til å bla til Push Button (trykknapp) og trykk deretter på velgeknappen
- 12. Trykk på velgeknappen **for** å fortsette.

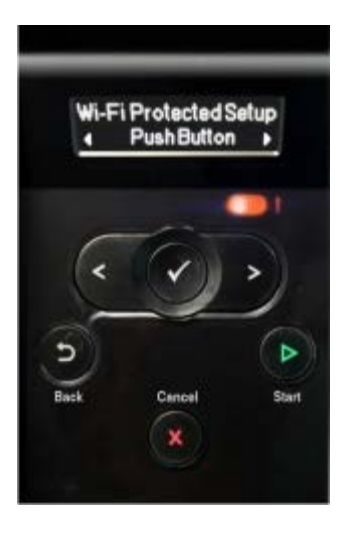

<span id="page-22-2"></span>13. Klikk på **Trykknapp** på WPS-siden innen to minutter.

*Hvis konfigureringen lykkes,* vises Wi-Fi Protected Setup Successful (Wi-Fi Protected Setup fullført) i vinduet på kontrollpanelet.

Kontroller om WiFi-lampen på skriveren lyser blått. Du kan finne mer informasjon under [WiFi-lampe.](#page-16-0) Fortsett med [trinn](#page-22-0) 14.

WI FI)

*Hvis konfigureringen mislykkes eller hvis det inntreffer et tidsavbrudd,* må du gjenta [trinn](#page-22-1) 8 til [trinn](#page-22-2) 13.

- <span id="page-22-0"></span>14. Lukk WPS-siden til ruteren.
- 15. Følg instruksjonene på skjermen for å fullføre konfigureringen.

Trådløs nettverkstilgang

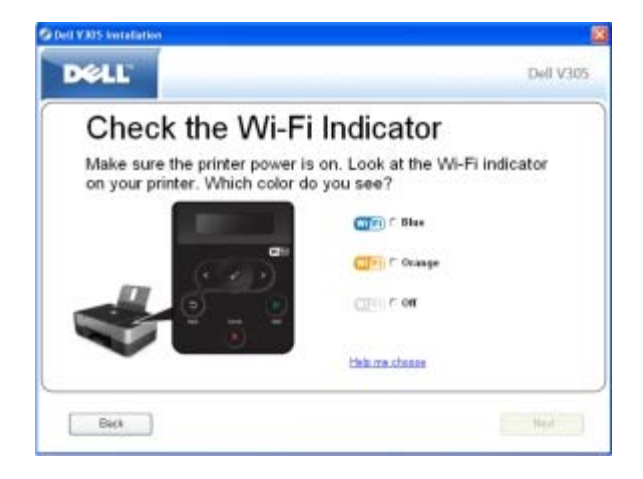

#### **Bruke Windows Vista**

Hvis du vil konfigurere skriveren for et trådløst nettverk ved hjelp av WPS, kan du bruke Windows Vista™ i stedet for trykknapp- eller PIN-metodene. Se i dokumentasjonen til operativsystemet for mer informasjon om bruk av Windows Vista.

### <span id="page-23-0"></span>**Endre innstillinger for trådløs tilkobling etter installering**

Hvis du velger å konfigurere skriveren ved å bruke verktøyet for oppsett av trådløs tilkobling, må du koble skriveren til en datamaskin med en USB-kabel. Start deretter CDen *Drivers and Utilities*.

Hvis du må justere innstillingene etter installering, trenger du ikke CDen. Start verktøyet for oppsett av trådløs tilkobling.

*Windows Vista:*

- 1. Klikk på ® **Programmer**.
- 2. Klikk på **Dell-skrivere**.
- 3. Klikk på **Dell V305**.
- 4. Klikk på **Dells verktøy for oppsett av trådløs tilkobling**.
- 5. Følg instruksjonene på skjermen for å endre innstillingene for trådløs tilkobling.

#### *Windows XP og Windows 2000:*

- 1. Klikk på **Start** ® **Programmer** eller **Alle programmer** ® **Dell-skrivere** ® **Dell V305**.
- 2. Klikk på **Dells verktøy for oppsett av trådløs tilkobling**.
- 3. Følg instruksjonene på skjermen for å endre innstillingene for trådløs tilkobling.

Verktøyet for oppsett av trådløs tilkobling hjelper deg gjennom konfigureringen. Veiviseren kan automatisk registrere innstillinger for trådløst nettverk, eller du kan angi innstillingene for nettverkskonfigurasjon manuelt hvis du foretrekker det.

# <span id="page-24-0"></span>**Lære mer om kontrollpanelmenyene**

- **•** [Kopieringsmodus](#page-24-1)
- [Skannemodus](#page-26-0)
- **•** [Fotomodus](#page-27-0)
- **[PictBridge-modus](#page-29-0)**
- O [Office-filmodus](#page-30-0)
- **[Bluetooth-modus](#page-31-0)**
- **O** [Oppsettsmodus](#page-32-0)
- **Wedlikeholdsmodus**

Når du trykker på pilknappene < >>>>
, vises de forskjellige modusene. Når den modusen du vil bruke, vises, må du trykke på startknappen for å vise menyene for modusen.

## <span id="page-24-1"></span>**Kopieringsmodus**

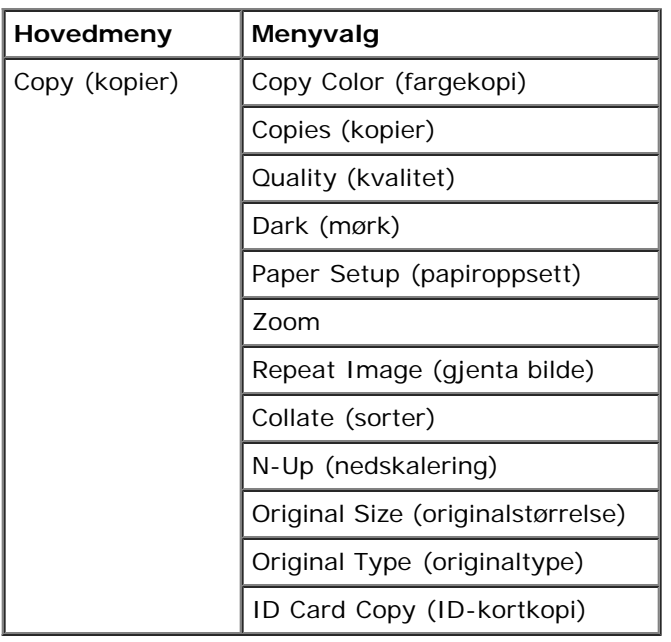

Slik kan du få tilgang til og bruke denne menyen:

- 1. Bruk venstre og høyre pilknapp <>>
il å bla til COPY (kopier).
- 2. Trykk på velgeknappen
- 3. Bruk venstre og høyre pilknapp <>>
til ønsket innstilling vises i vinduet på kontrollpanelet, og trykk deretter på velgeknappen .
- 4. Bruk venstre og høyre pilknapp <> til å bla gjennom de tilgjengelige alternativene på menyen.

5. Når innstillingen du vil bruke, vises i vinduet på kontrollpanelet, må du trykke på velgeknappen na for å lagre innstillingen.

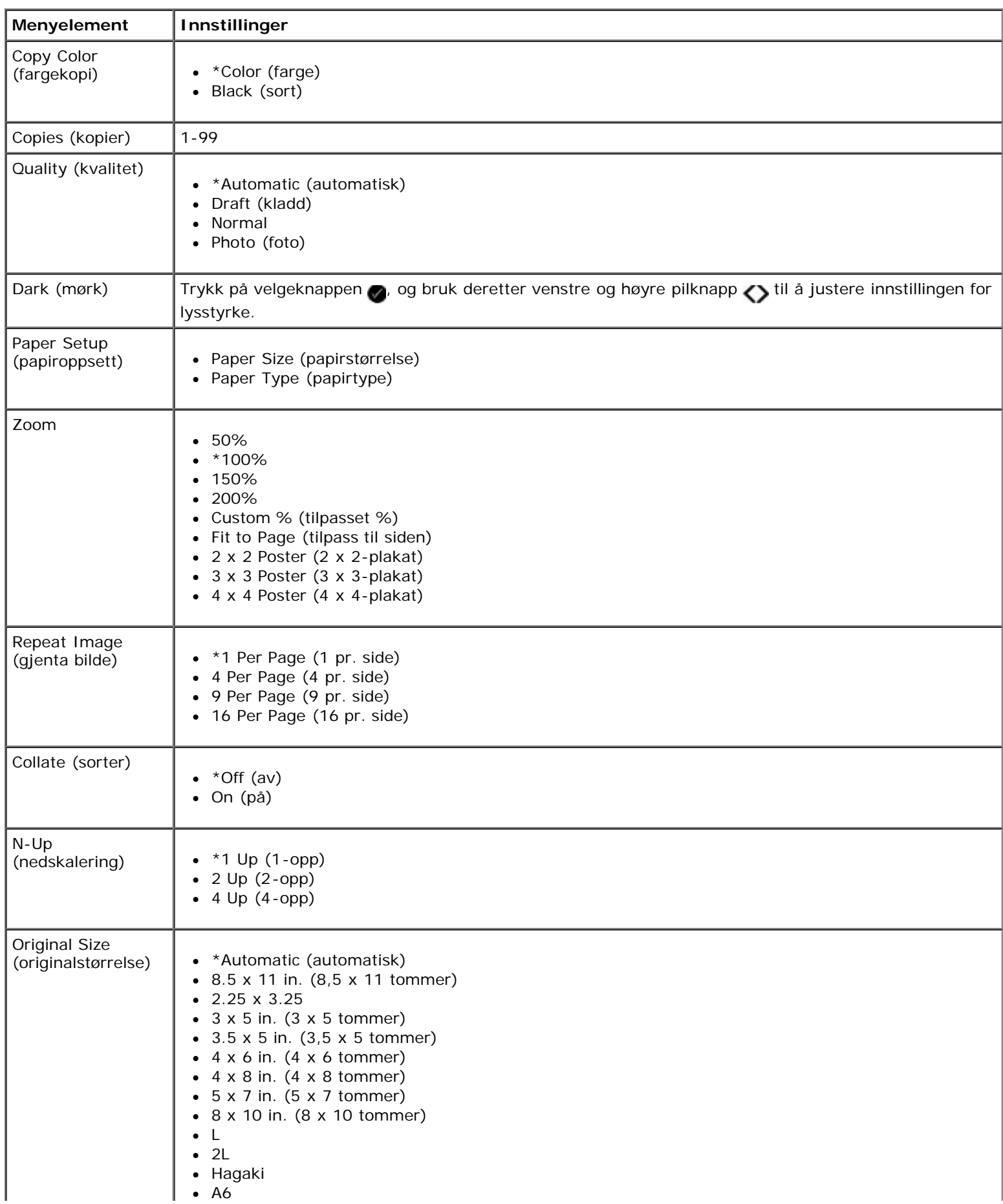

Lære mer om kontrollpanelmenyene

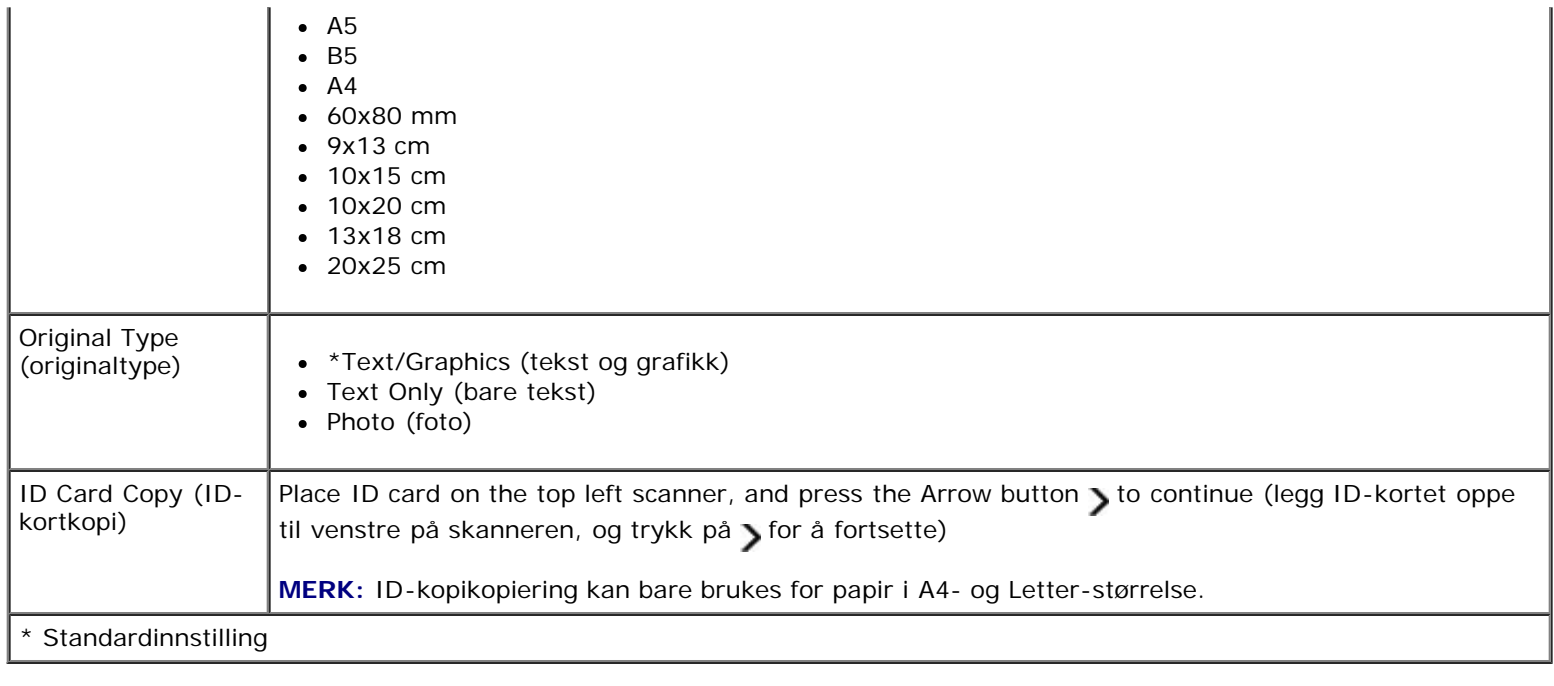

#### <span id="page-26-0"></span>**Skannemodus**

Menyen for skannemodus er bare tilgjengelig hvis skriveren er koblet til en datamaskin eller et nettverkskort.

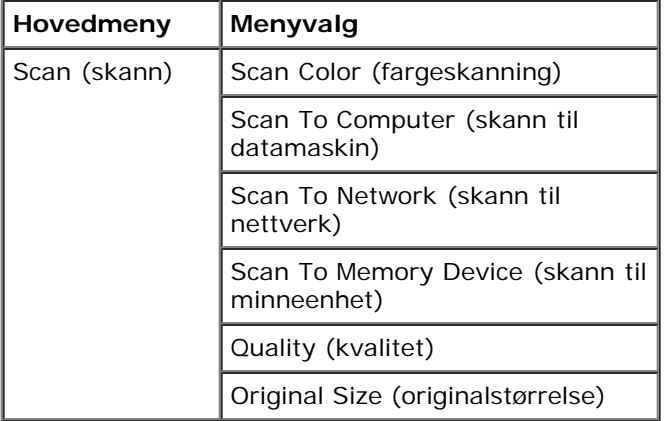

Slik kan du vise eller endre innstillingene på menyen for skannemodus:

- 1. Bruk venstre og høyre pilknapp <>>>>> på hovedmenyen til å bla til SCAN (skann).
- 2. Trykk på velgeknappen
- 3. Bruk venstre og høyre pilknapp <>>
til ønsket innstilling vises i vinduet på kontrollpanelet, og trykk deretter på velgeknappen .
- 4. Bruk venstre og høyre pilknapp <> til å bla gjennom de tilgjengelige alternativene på menyen.
- 5. Når innstillingen du vil bruke, vises i vinduet på kontrollpanelet, må du trykke på velgeknappen nå for å lagre innstillingen.

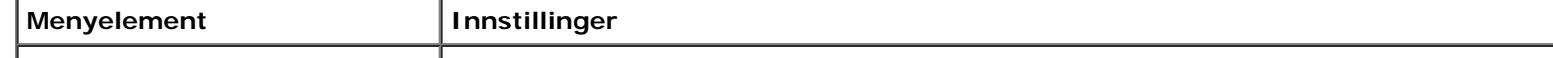

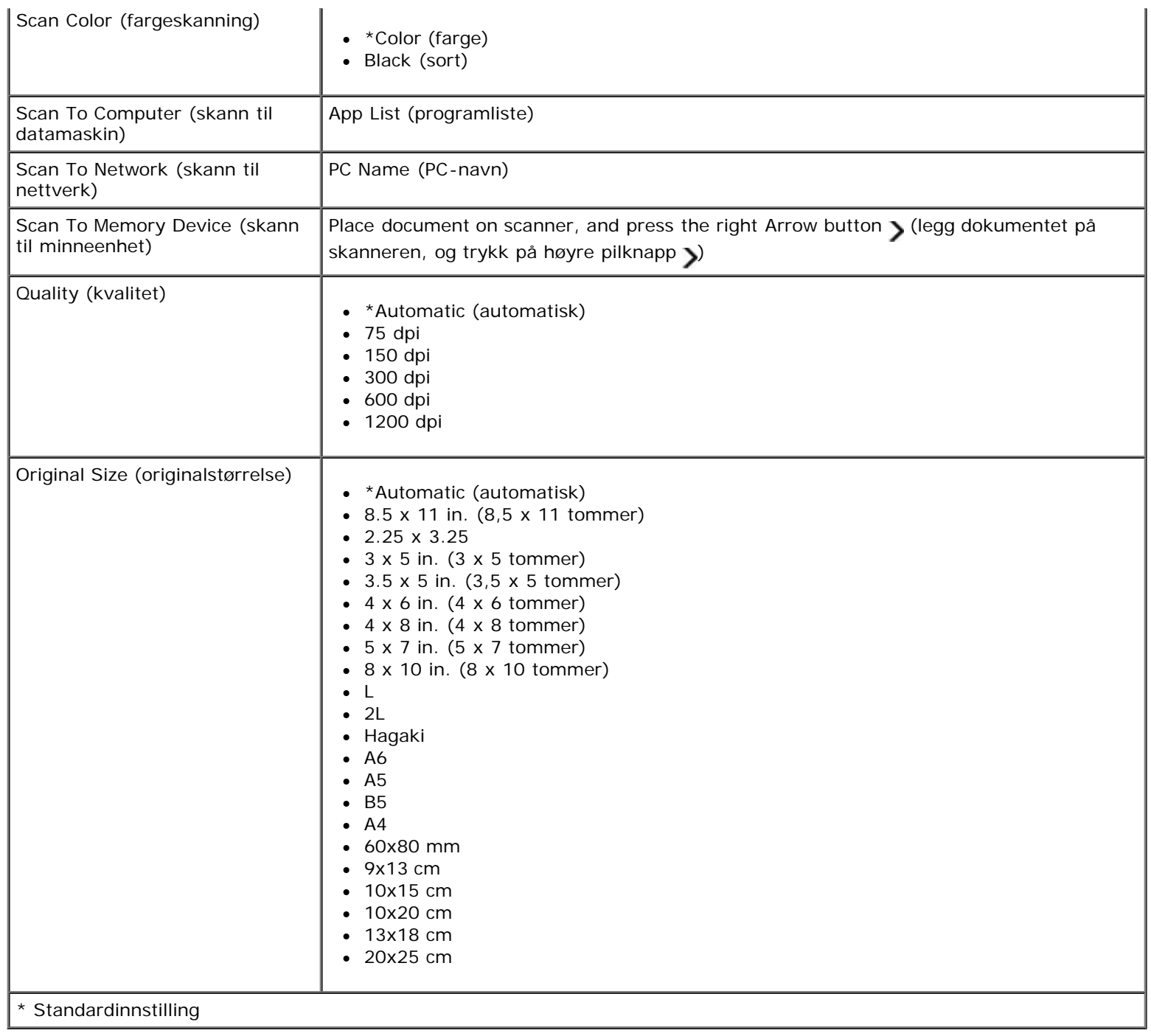

## <span id="page-27-0"></span>**Fotomodus**

Fotomodus er bare tilgjengelig når det er satt inn et minnekort i skriveren, eller når en USB-lagringsenhet eller et PictBridgekompatibelt digitalt kamera er koblet til PictBridge-porten.

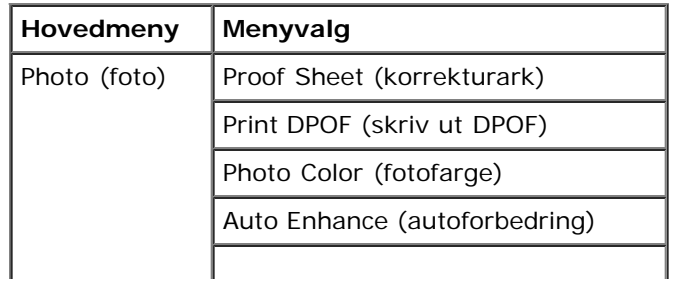

Lære mer om kontrollpanelmenyene

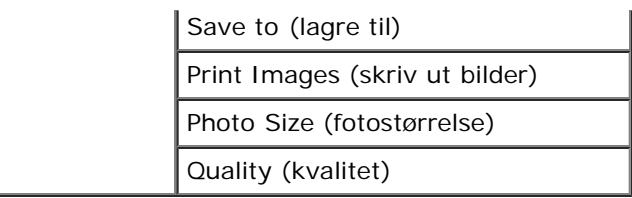

Slik kan du vise eller endre innstillingene på menyen for fotomodus:

1. Sett inn et minnekort i et minnekortspor eller en USB-lagringsenhet i PictBridge-porten.

**MERKNAD:** Ikke ta ut minnekortet eller USB-lagringsenheten eller ta på området på skriveren der kortet eller lagringsenheten settes inn, under lesing fra, skriving til eller utskrift fra enheten. Det kan føre til at data blir ødelagt.

2. Hvis minnekortet eller USB-lagringsenheten bare inneholder fotografier, aktiveres modusen PHOTO (foto) automatisk. Bruk venstre og høyre pilknapp < til ønsket innstilling vises i vinduet på kontrollpanelet, og trykk på velgeknappen.

Hvis minnekortet eller USB-lagringsenheten inneholder både dokumenter og fotografier, blir du spurt om hvilke filer du vil skrive ut. Bruk venstre og høyre pilknapp <>>
til å bla til Photos (fotografier), og trykk deretter på velgeknappen .

- 3. Bruk venstre og høyre pilknapp <>>
il å bla gjennom de tilgjengelige alternativene på menyen.
- 4. Når innstillingen du vil bruke, vises i vinduet på kontrollpanelet, må du trykke på velgeknappen na for å lagre innstillingen.

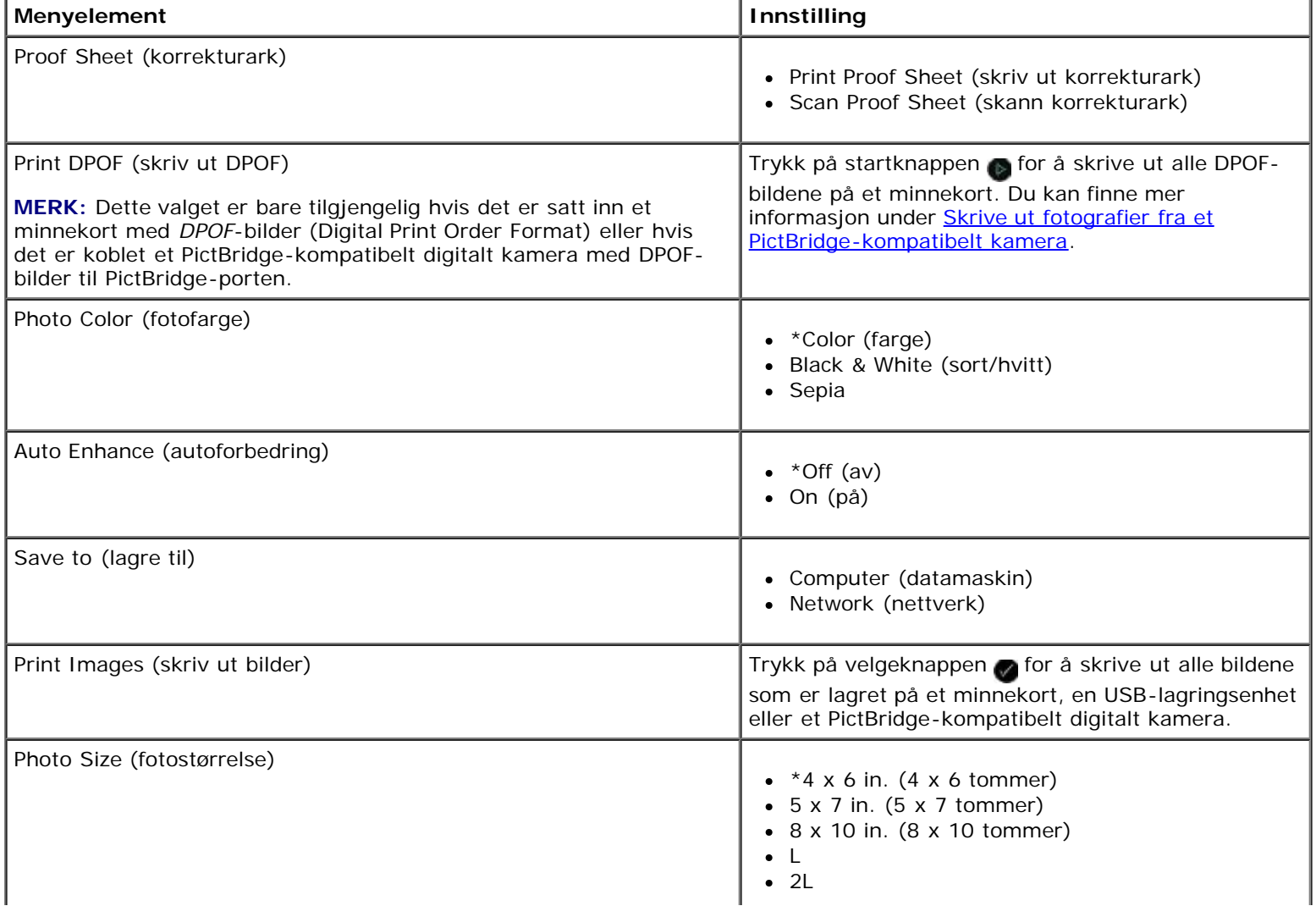

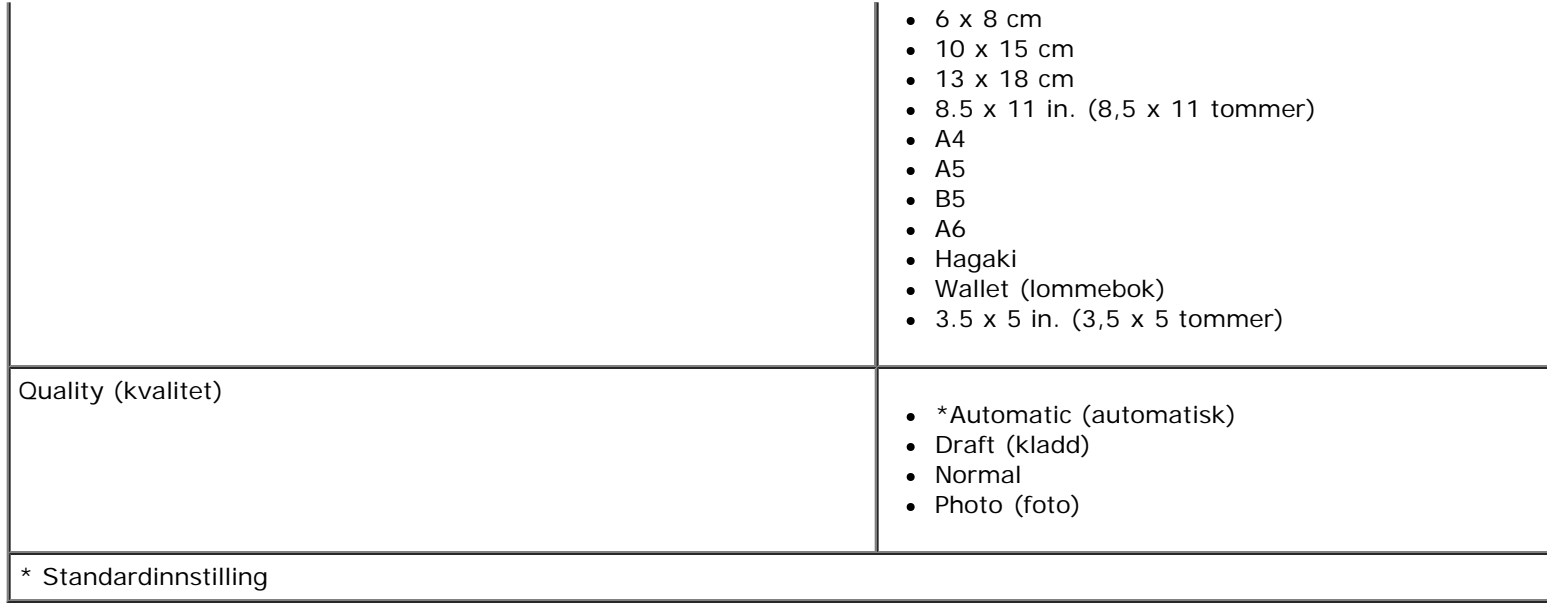

### <span id="page-29-0"></span>**PictBridge-modus**

PictBridge-modus startes automatisk når du kobler et PictBridge-kompatibelt kamera til skriveren. Du kan skrive ut bilder ved å bruke kameraet.

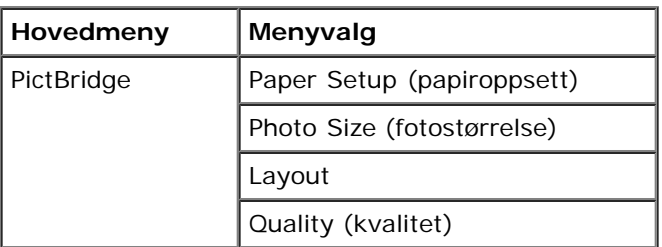

- 1. Når PictBridge-modus aktiveres, kan du bruke venstre og høyre pilknapp <>>
il ønsket innstilling vises i vinduet på kontrollpanelet, og deretter trykker du på velgeknappen .
- 2. Bruk venstre og høyre pilknapp <>>
til å bla gjennom de tilgjengelige alternativene på menyen.
- 3. Når innstillingen du vil bruke, vises i vinduet på kontrollpanelet, må du trykke på velgeknappen a for å lagre innstillingen.

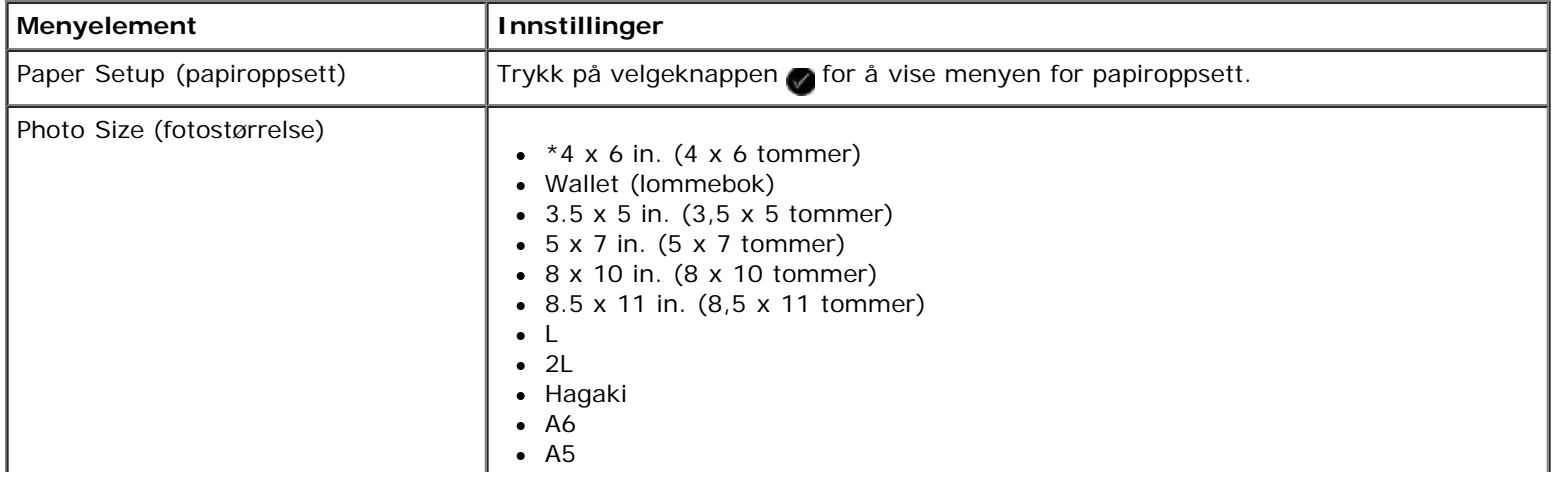

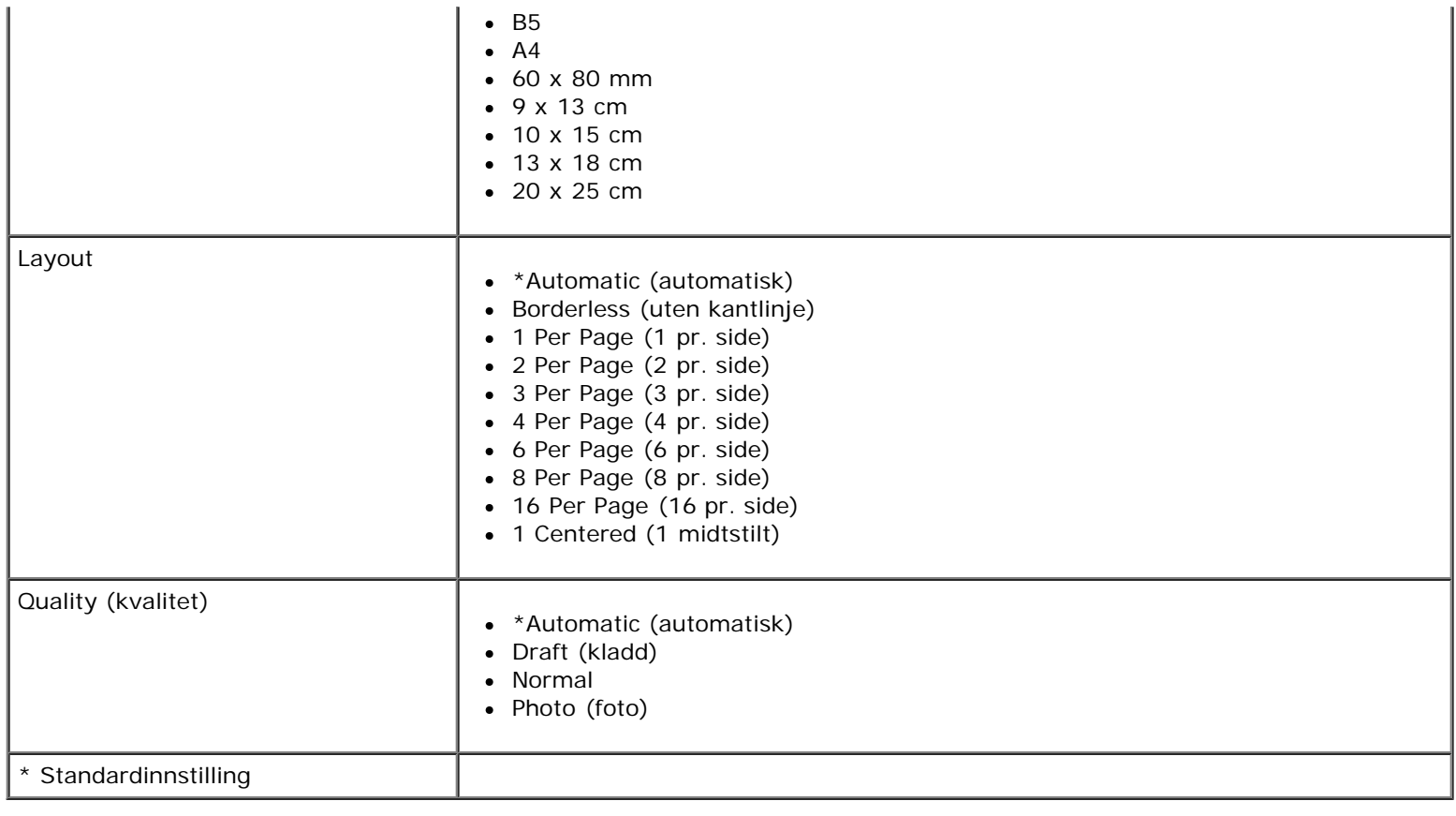

## <span id="page-30-0"></span>**Office-filmodus**

Office-filmodus er bare tilgjengelig når det er satt inn et minnekort eller en USB-lagringsenhet som inneholder dokumenter, eller når skriveren er koblet til et konfigurert internt nettverkskort.

Skriveren gjenkjenner følgende filtyper:

- . DOC (Microsoft<sup>®</sup> Word)
- .XLS (Microsoft Excel)
- .PPT (Microsoft PowerPoint $^{\circledR}$ )
- . PDF (Adobe<sup>®</sup> Portable Document Format)
- .RTF (Rich Text Format)
- .DOCX (Microsoft Word Open Document Format)
- .XLSX (Microsoft Excel Open Document Format)
- .PPTX (Microsoft PowerPoint Open Document Format)
- .WPS (Microsoft Works)
- .WPD (Word Perfect)
- **MERK:** Hvis du vil bruke menyene for Office-filmodus, må du koble skriveren til datamaskinen med en USB-kabel. Du må også installere skriverprogramvaren på datamaskinen.

Slik kan du vise eller endre innstillingene på menyen for Office-filmodus:

- 1. Kontroller at skriveren er koblet til datamaskinen, og at den er på.
- 2. Sett inn et minnekort i et minnekortspor eller en USB-lagringsenhet i PictBridge-porten.

**MERKNAD:** Ikke ta ut minnekortet eller USB-lagringsenheten eller ta på området på skriveren der kortet eller lagringsenheten settes inn, under lesing fra, skriving til eller utskrift fra enheten. Det kan føre til at data blir ødelagt.

3. Hvis minnekortet eller USB-lagringsenheten bare inneholder dokumenter, aktiveres modusen OFFICE FILE (Office-fil) automatisk. Bruk venstre og høyre pilknapp <>>
til å bla gjennom filene, og trykk deretter på velgeknappen <> skrive ut.

Hvis minnekortet eller USB-lagringsenheten inneholder både dokumenter og fotografier, blir du spurt om hvilke filer du vil skrive ut. Bruk venstre og høyre pilknapp <> til å bla til Documents (dokumenter), og trykk deretter på velgeknappen .

4. Bruk venstre og høyre pilknapp < til ønsket innstilling vises i vinduet på kontrollpanelet, og trykk deretter på velgeknappen .

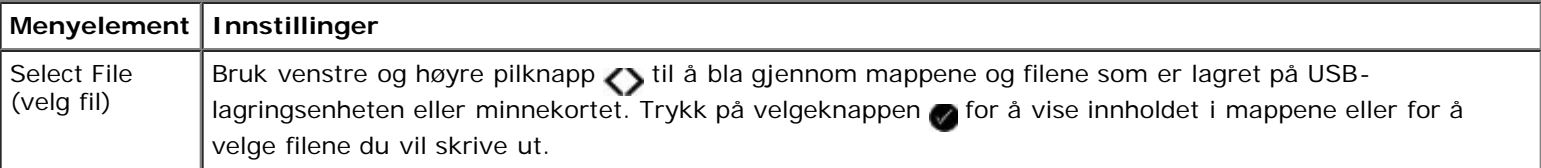

#### <span id="page-31-0"></span>**Bluetooth-modus**

.

Bluetooth-modus aktiveres automatisk når du setter inn en Bluetooth™-adapter (selges separat) i PictBridge-porten.

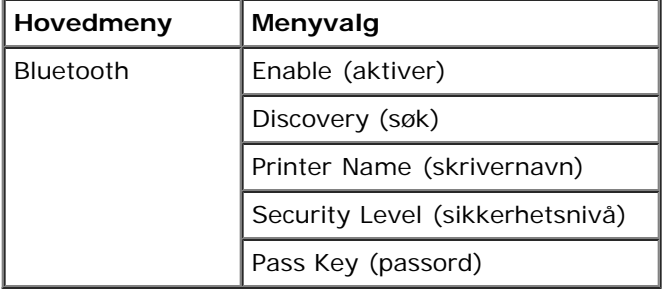

1. Bruk venstre og høyre pilknapp <>>
til ønsket innstilling vises i vinduet på kontrollpanelet, og trykk på velgeknappen

- 2. Bruk venstre og høyre pilknapp <> til å bla gjennom de tilgjengelige alternativene på menyen.
- 3. Når innstillingen du vil bruke, vises i vinduet på kontrollpanelet, må du trykke på velgeknappen a for å lagre innstillingen.

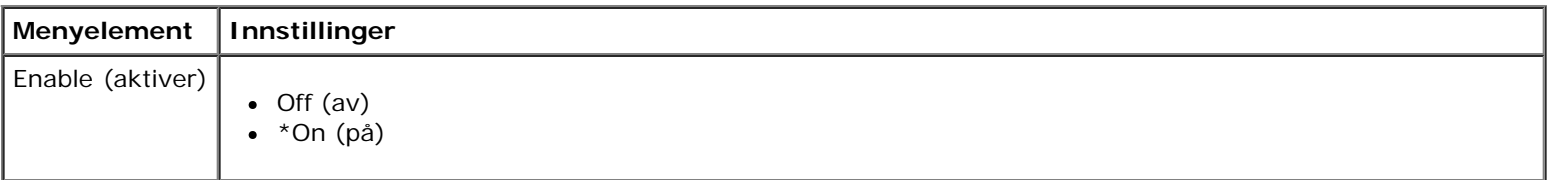

Lære mer om kontrollpanelmenyene

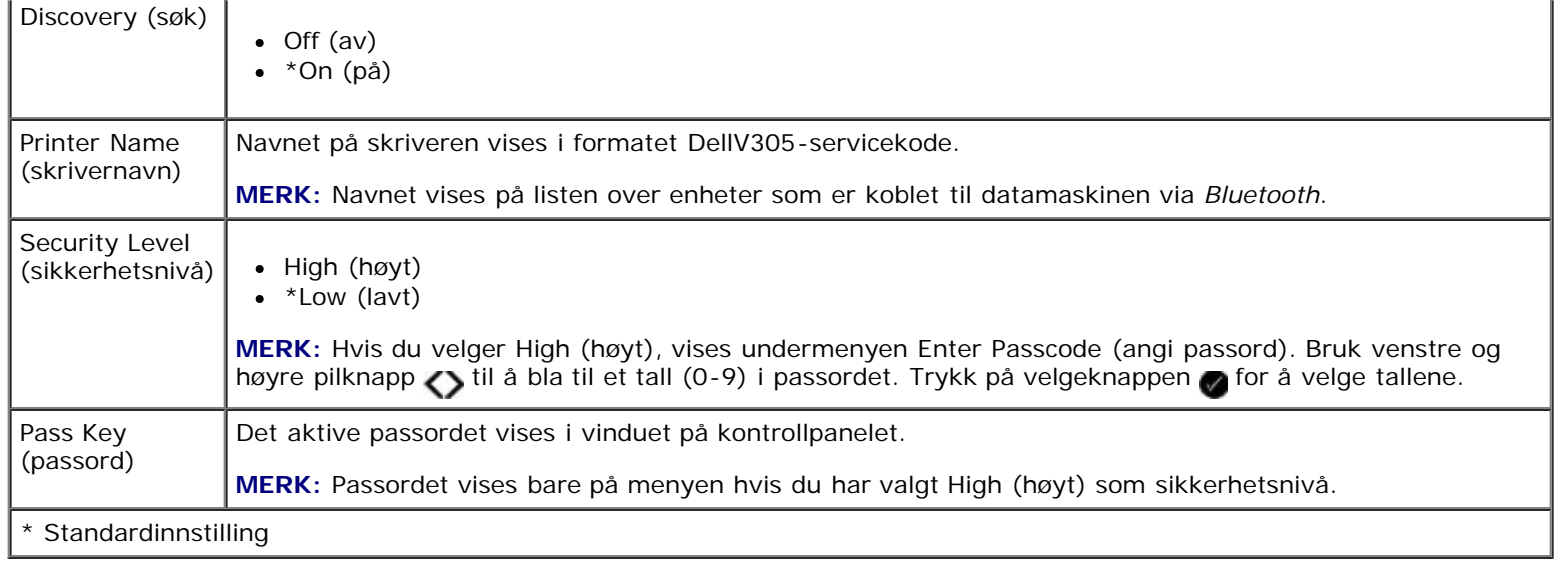

### <span id="page-32-0"></span>**Oppsettsmodus**

.

.

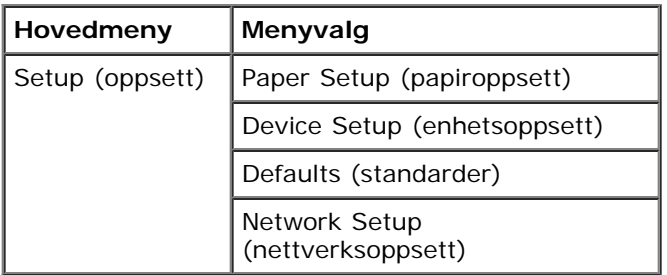

Slik kan du få tilgang til og bruke denne menyen:

- 1. Bruk venstre og høyre pilknapp <> på hovedmenyen til å bla til SETUP (oppsett), og trykk deretter på velgeknappen
- 2. Bruk venstre og høyre pilknapp <>>
til ønsket innstilling vises i vinduet på kontrollpanelet, og trykk på velgeknappen
- 3. Bruk venstre og høyre pilknapp <>>
til å bla gjennom de tilgjengelige alternativene, og trykk deretter på velgeknappen for å lagre innstillingene.

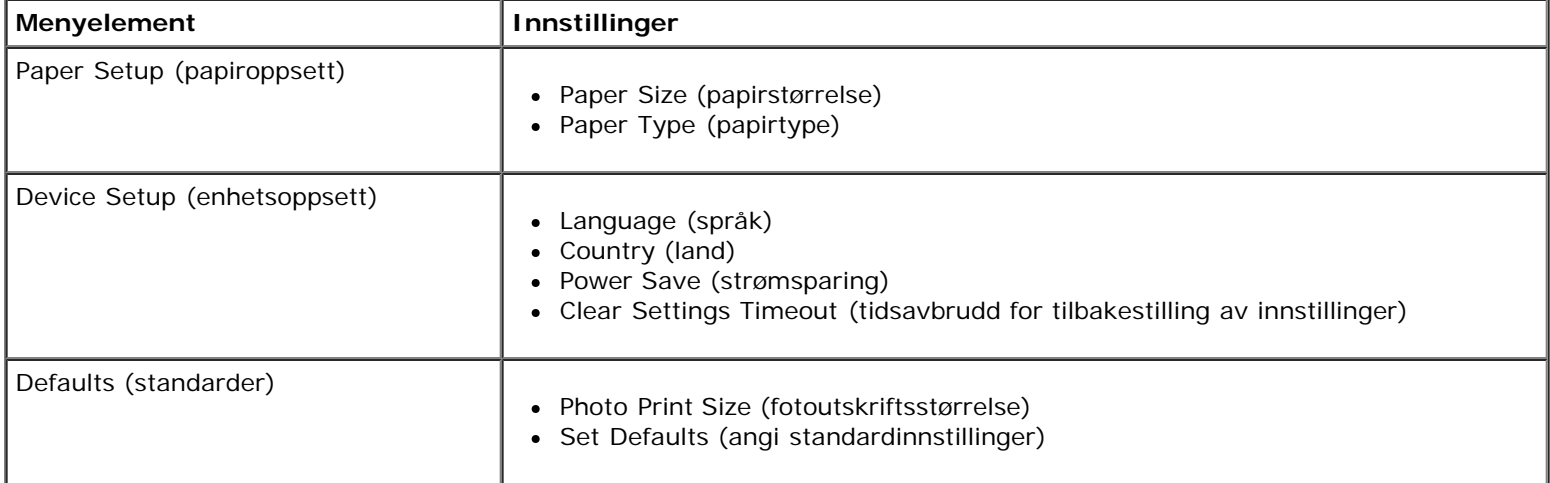

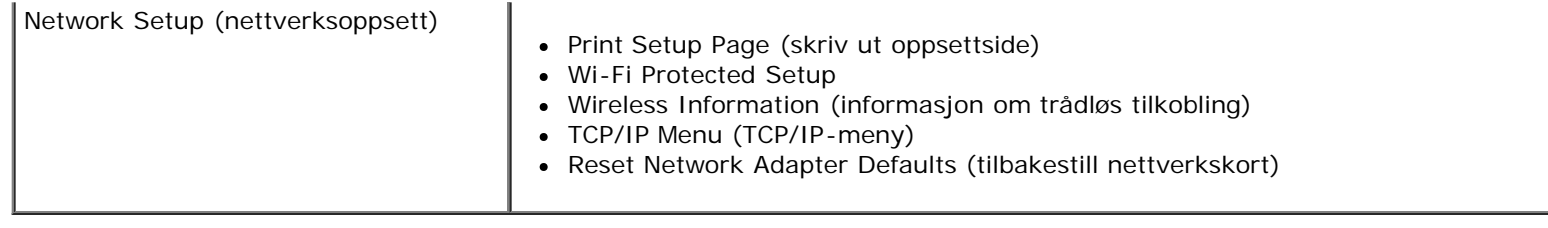

### <span id="page-33-0"></span>**Vedlikeholdsmodus**

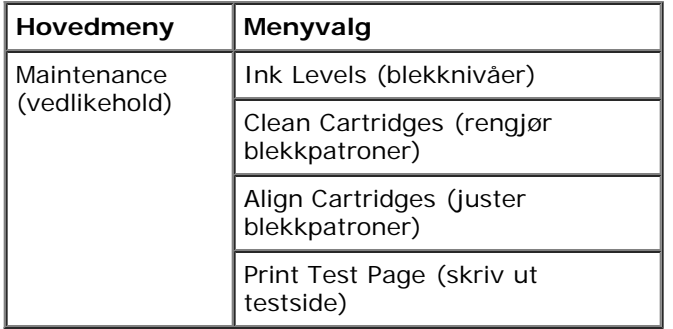

Slik kan du vise eller endre innstillingene på menyen for vedlikeholdsmodus:

- 1. Bruk venstre og høyre pilknapp <>>>>> på hovedmenyen til å bla til MAINTENANCE (vedlikehold).
- 2. Trykk på velgeknappen
- 3. Bruk venstre og høyre pilknapp <>>
til ønsket innstilling vises i vinduet på kontrollpanelet, og trykk deretter på velgeknappen .

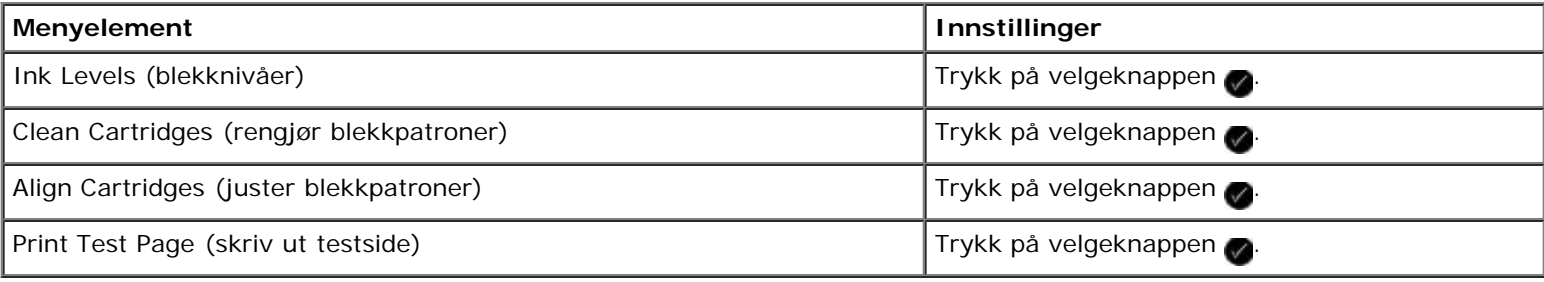

# <span id="page-34-0"></span>**Maskin-til-maskin-nettverk**

- **O** [Dele skriveren i nettverket](#page-34-1)
- $\bullet$  [Legge til den delte skriveren på andre datamaskiner i nettverket](#page-35-0)

Du kan dele skriveren med andre brukere i nettverket ved hjelp av maskin-til-maskin-deling. Skriveren kan kobles direkte til en datamaskin (vertsmaskinen) ved hjelp av en USB-kabel, slik at den kan deles i nettverket ved hjelp av maskin-til-maskindeling. Det kan gå utover ytelsen til datamaskinen når skriveren deles på denne måten.

Slik kan skriveren deles:

- 1. Gi skriveren et delingsnavn. Du kan finne mer informasjon under [Dele skriveren i nettverket.](#page-34-1)
- 2. Konfigurer nettverksdatamaskinene som skal kobles til og bruke den delte skriveren. Du kan finne mer informasjon under [Legge til den delte skriveren på andre datamaskiner i nettverket](#page-35-0).

### <span id="page-34-1"></span>**Dele skriveren i nettverket**

Del skriveren på vertsmaskinen eller nettverksdatamaskinen som skriveren er koblet direkte til med en USB-kabel.

*Windows Vista™:*

- 1. Klikk på ® **Kontrollpanel**.
- 2. Klikk på **Maskinvare og lyd**.
- 3. Klikk på **Skrivere**.
- 4. Høyreklikk på skriverikonet, og klikk deretter på **Deling**.
- 5. Klikk på **Endre delingsalternativer**.
- 6. Klikk på **Fortsett**.
- 7. Klikk på **Del denne skriveren**, og skriv inn et navn på skriveren.
- 8. Klikk på **OK**.

*Windows® XP og Windows 2000:*

1. *Windows XP*: Klikk på **Start** ® **Innstillinger** ® **Kontrollpanel** ® **Skrivere og annen maskinvare** ® **Skrivere og telefakser**.

*Windows 2000*: Klikk på **Start** ® **Innstillinger** ® **Skrivere**.

- 2. Høyreklikk på skriverikonet, og klikk deretter på **Deling**.
- 3. Klikk på **Del denne skriveren**, og skriv inn et navn på skriveren.
- 4. Klikk på **OK**.

#### <span id="page-35-0"></span>**Legge til den delte skriveren på andre datamaskiner i nettverket**

Følg trinnene nedenfor på klientdatamaskinene for å legge til en delt skriver:

*Windows Vista:*

- 1. Klikk på ® **Kontrollpanel**.
- 2. Klikk på **Maskinvare og lyd**.
- 3. Klikk på **Skrivere**.
- 4. Klikk på **Legg til skriver**.
- 5. Klikk på **Legg til en nettverksskriver, trådløs skriver eller Bluetooth-skriver**.
- 6. Hvis du vil legge til den delte skriveren manuelt, må du klikke på **Skriveren jeg vil ha er ikke listet**.
- 7. Klikk på **Velg en delt skriver, etter navn** i dialogboksen **Søk etter skriver med navn eller TCP/IP-adresse**, og skriv inn navnet på skriveren.

Gå til vertsmaskinen for å vise navnet på datamaskinen som du vil dele skriveren med.

- a. Klikk på ® **Kontrollpanel**.
- b. Klikk på **System og vedlikehold**.
- c. Klikk på **System**.
- 8. Klikk på **Neste**.
- 9. Følg instruksjonene på skjermen for å fullføre installeringen.

*Windows XP og Windows 2000:*

1. *Windows XP*: Klikk på **Start** ® **Innstillinger** ® **Kontrollpanel** ® **Skrivere og annen maskinvare** ® **Skrivere og telefakser**.

*Windows 2000*: Klikk på **Start** ® **Innstillinger** ® **Skrivere**.

- 2. Klikk på **Legg til skriver**.
- 3. Klikk på **Neste** i veiviseren for skriverinstallering.
- 4. Klikk på **En nettverksskriver eller en skriver koblet til en annen datamaskin** i dialogboksen **Lokal skriver eller nettverksskriver**.
- 5. Klikk på **Neste**.
- 6. Klikk på **Koble til denne skriveren** i dialogboksen **Angi en skriver**, og angi navnet på skriveren.

Gå til vertsmaskinen for å vise navnet på datamaskinen som du vil dele skriveren med.

a. *Windows XP*: Klikk på **Start** ® **Innstillinger** ® **Kontrollpanel** ® **Ytelse og vedlikehold** ® **System**.

*Windows 2000*: Klikk på **Start** ® **Innstillinger** ® **System**.

- b. Klikk på kategorien **Datamaskinnavn** i dialogboksen **Systemegenskaper**.
- 7. Klikk på **Neste**.
8. Følg instruksjonene på skjermen for å fullføre installeringen.

# **Legge i papir og originaler**

- **O** [Legge papir i papirstøtten](#page-37-0)
- **Example 1** [Lære mer om den automatiske papirtypesensoren](#page-39-0)
- **· [Legge originaldokumenter på skannerens glassplate](#page-40-0)**

# <span id="page-37-0"></span>**Legge papir i papirstøtten**

1. Luft papiret.

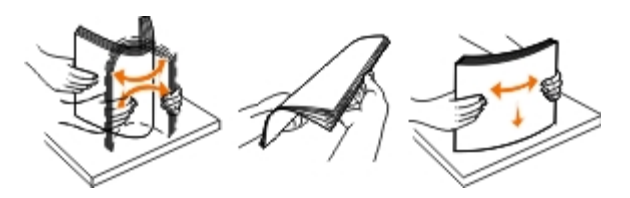

- 2. Legg i papiret midt på papirstøtten.
- 3. Juster papirskinnene slik at de ligger inntil kantene på papiret.

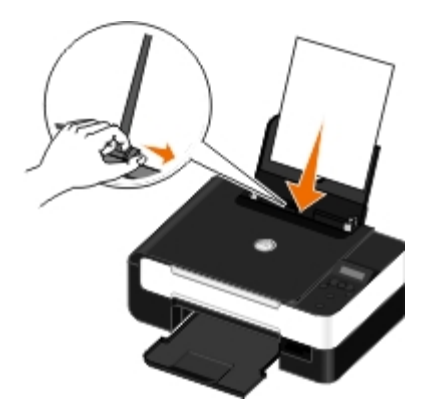

**MERK:** Ikke dra i begge papirskinnene samtidig. Når en papirskinne flyttes, justeres den andre tilsvarende.

**MERK:** Ikke press papiret inn i skriveren. Papiret skal ligge flatt inn mot papirstøtten, og kantene skal ligge jevnt inntil begge papirskinnene.

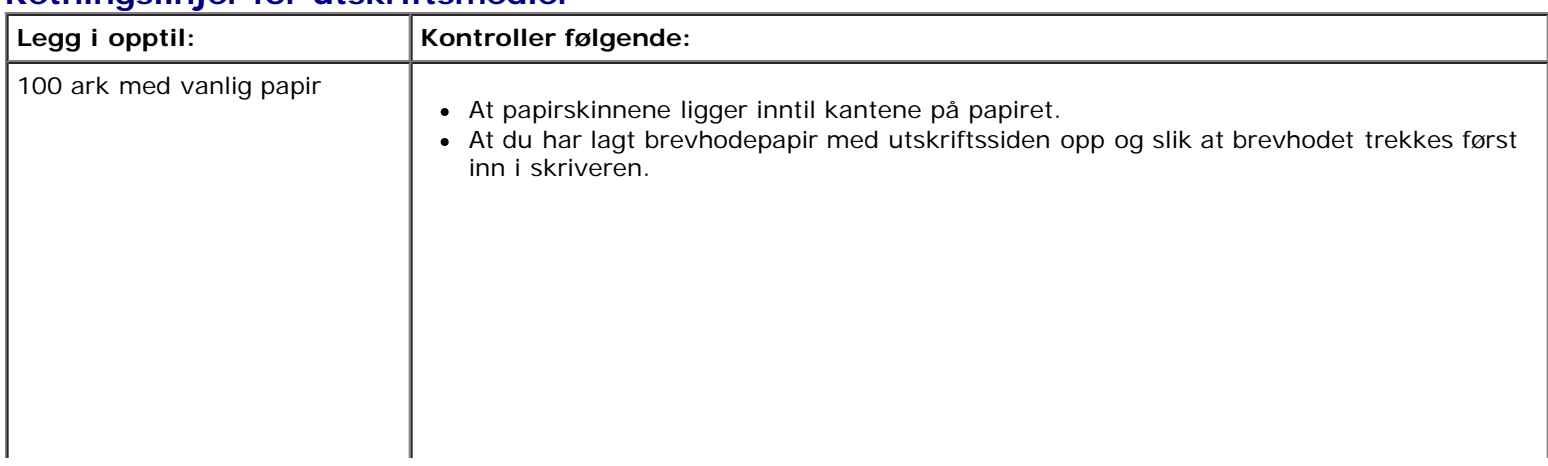

### <span id="page-37-1"></span>**Retningslinjer for utskriftsmedier**

Legge i papir og originaler

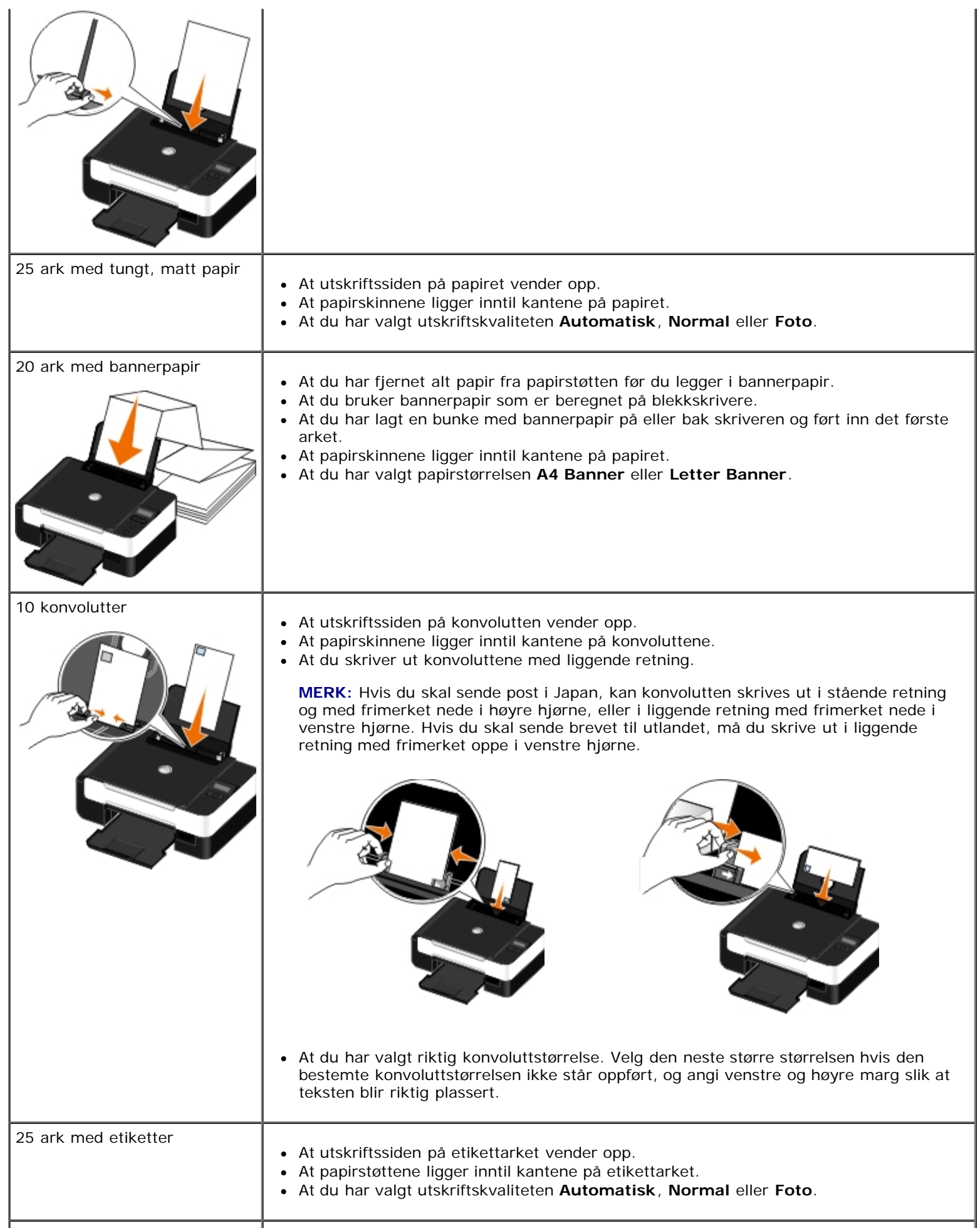

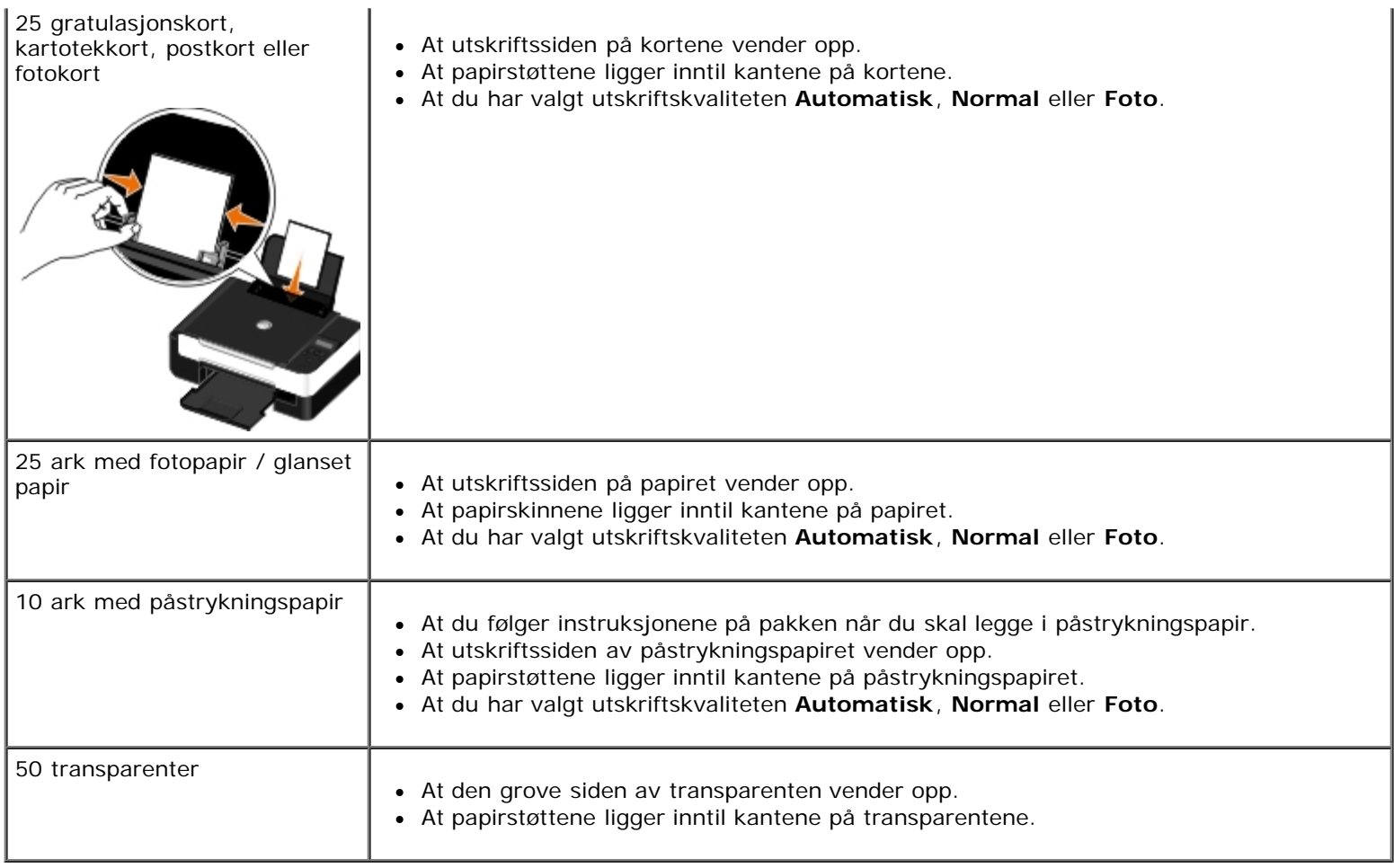

# <span id="page-39-0"></span>**Lære mer om den automatiske papirtypesensoren**

Skriveren har en automatisk papirtypesensor som gjenkjenner følgende papirtyper:

- Vanlig papir / tungt, matt papir
- Transparenter
- Fotopapir / glanset papir

Hvis du har lagt i en av disse papirtypene, gjenkjenner skriveren papirtypen og justerer automatisk innstillingene for kvalitet/hastighet.

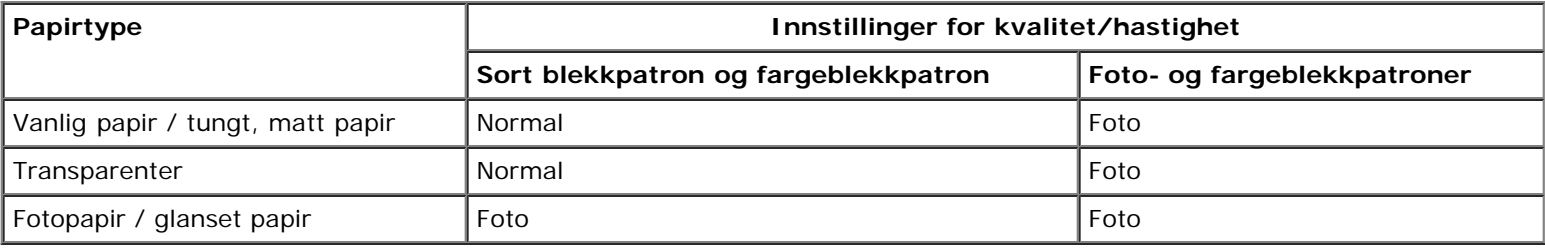

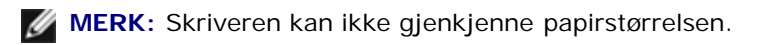

Slik kan du velge papirstørrelse:

1. Åpne dokumentet og velg **Fil** ® **Skriv ut**.

Dialogboksen **Skriv ut** åpnes.

2. Klikk på **Innstillinger**, **Egenskaper**, **Alternativer** eller **Oppsett** (avhengig av programmet eller operativsystemet).

Dialogboksen **Utskriftsinnstillinger** åpnes.

- 3. Velg en papirstørrelse i kategorien **Utskriftsoppsett**.
- 4. Klikk på **OK**.

Den automatiske papirtypesensoren er alltid på med mindre du deaktiverer den. Slik kan du deaktivere den automatiske papirtypesensoren for en bestemt utskriftsjobb:

1. Åpne dokumentet og velg **Fil** ® **Skriv ut**.

Dialogboksen **Skriv ut** åpnes.

2. Klikk på **Innstillinger**, **Egenskaper**, **Alternativer** eller **Oppsett** (avhengig av programmet eller operativsystemet).

Dialogboksen **Utskriftsinnstillinger** åpnes.

- 3. Velg en papirtype i kategorien **Utskriftsoppsett**.
- 4. Klikk på **OK**.

Slik kan du deaktivere den automatiske papirtypesensoren for alle utskriftsjobber:

- 1. *Windows Vista™:*
	- a. Klikk på ® **Kontrollpanel**.
	- b. Klikk på **Maskinvare og lyd**.
	- c. Klikk på **Skrivere**.

*Windows*® *XP*: Klikk på **Start** ® **Kontrollpanel** ® **Skrivere og annen maskinvare** ® **Skrivere og telefakser**. *Windows 2000*: Klikk på **Start** ® **Innstillinger** ® **Skrivere**.

- 2. Høyreklikk på skriverikonet.
- 3. Klikk på **Utskriftsinnstillinger**.
- 4. Velg en papirtype i kategorien **Utskriftsoppsett**.
- 5. Klikk på **OK**.

# <span id="page-40-1"></span><span id="page-40-0"></span>**Legge originaldokumenter på skannerens glassplate**

1. Åpne toppdekselet.

Legge i papir og originaler

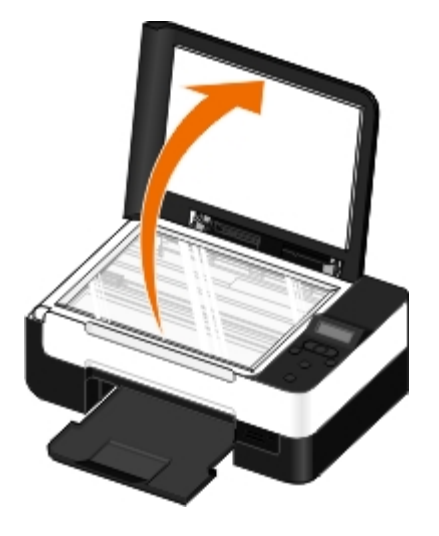

2. Legg dokumentet med forsiden ned på skannerens glassplate.

**MERK:** Kontroller at det øverste venstre hjørnet av forsiden på elementet ligger riktig i forhold til pilen på skriveren.

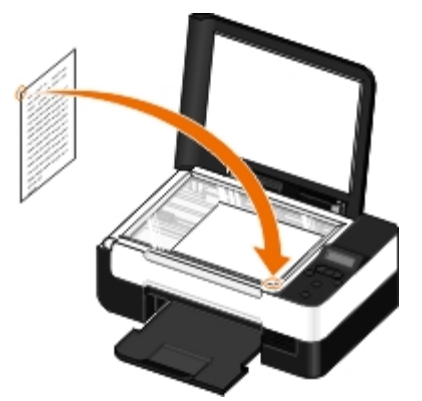

3. Lukk toppdekselet.

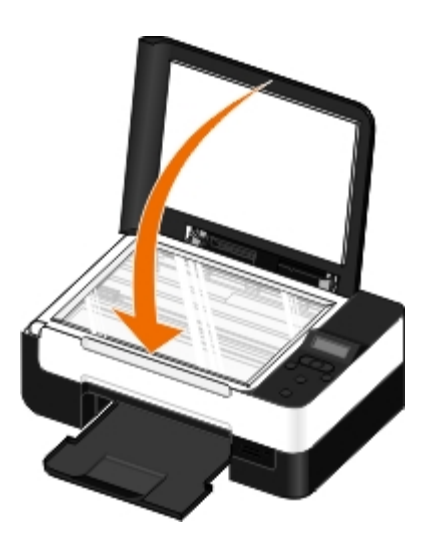

# **Vedlikehold**

- **[Bytte blekkpatroner](#page-42-0)**
- [Justere blekkpatroner](#page-44-0)
- [Rengjøre blekkdysene](#page-45-0)
- [Rengjøre utsiden av skriveren](#page-46-0)
- [Endre standardinnstillingene for kontrollpanelet](#page-46-1)
- [Gjenopprette standardinnstillingene](#page-46-2)

**FORSIKTIG: Før du følger noen av fremgangsmåtene i dette kapittelet, må du lese og følge sikkerhetsinformasjonen i brukerveiledningen.**

Dell™-blekkpatroner er bare tilgjengelige via Dell. Du kan bestille nye blekkpatroner via Internett på [www.dell.com/supplies](http://www.dell.com/supplies) eller via telefon.

**FORSIKTIG: Vi anbefaler at du bruker blekkpatroner fra Dell i skriveren. Dell gir ingen garantidekning for problemer som skyldes bruk av ekstrautstyr, deler eller komponenter som ikke er levert av Dell.**

# <span id="page-42-0"></span>**Bytte blekkpatroner**

- 1. Slå på skriveren.
- 2. Løft baseenheten for skanneren.

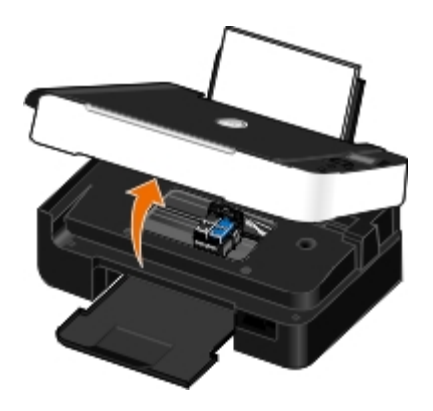

Patronholderen flyttes til innsettingsposisjonen, med mindre skriveren er opptatt.

3. Trykk patronspaken ned for å løfte opp blekkpatrondekslene.

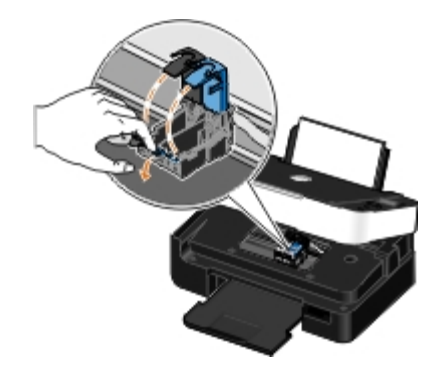

4. Ta ut de brukte blekkpatronene.

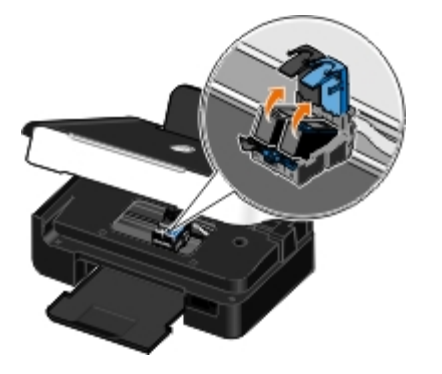

- 5. Oppbevar blekkpatronene i en lufttett beholder, som oppbevaringsenheten fotoblekkpatronen ble levert i, eller kast dem på en forsvarlig måte.
- 6. Hvis du skal sette inn nye blekkpatroner, må du først fjerne flippen og den gjennomsiktige tapen på baksiden og undersiden av blekkpatronene.

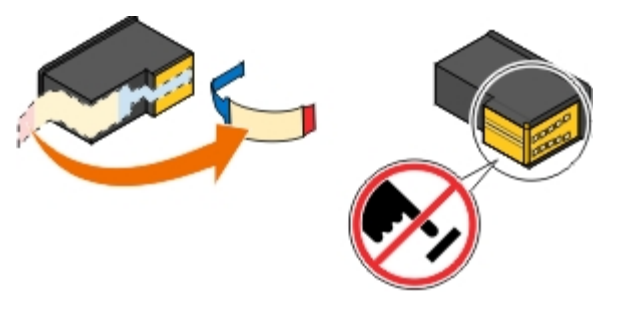

**MERKNAD:** Ikke berør gullkontaktene på siden eller metalldysene på undersiden av blekkpatronene.

7. Sett inn de nye blekkpatronene. Kontroller at den sorte blekkpatronen eller fotoblekkpatronen sitter i den venstre holderen og fargeblekkpatronen i den høyre holderen.

**MERK:** Bruk en sort blekkpatron eller fargeblekkpatron for vanlig utskrift. Bytt ut den sorte blekkpatronen med en fotoblekkpatron når du skal skrive ut fotografier.

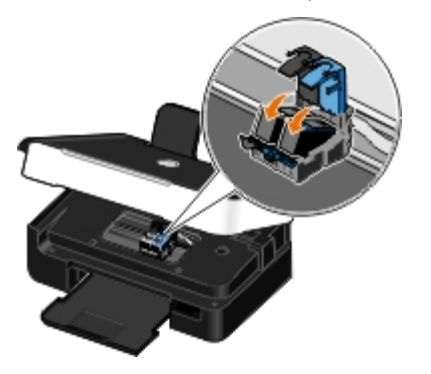

8. *Klikk* dekslene på plass.

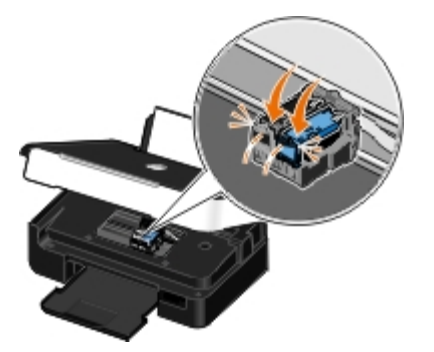

9. Senk baseenheten for skanneren til den er helt lukket.

![](_page_44_Picture_2.jpeg)

### <span id="page-44-0"></span>**Justere blekkpatroner**

Skriveren ber deg automatisk justere blekkpatronene når de settes inn eller byttes. Det kan også hende at du må justere blekkpatronene hvis tegnene har feil format eller ikke er justert langs venstre marg, eller hvis vertikale eller horisontale linjer blir bølgede.

Slik kan du justere blekkpatronene fra kontrollpanelet:

- 1. Legg i vanlig papir. Du kan finne mer informasjon under [Legge papir i papirstøtten.](#page-37-0)
- 2. Bruk venstre og høyre pilknapp < > til å bla til MAINTENANCE (vedlikehold), og trykk deretter på velgeknappen
- 3. Bruk venstre og høyre pilknapp < il å bla til Align Cartridges (juster blekkpatroner), og trykk deretter på velgeknappen .

Det skrives ut en justeringsside. Blekkpatronene justeres når siden skrives ut. Du kan kaste justeringssiden når justeringen er fullført.

Slik kan du justere blekkpatronene fra programvaren:

- 1. Legg i vanlig papir.
- 2. *Windows Vista™:*
	- a. Klikk på ® **Kontrollpanel**.
	- b. Klikk på **Maskinvare og lyd**.
	- c. Klikk på **Skrivere**.

*Windows® XP*: Klikk på **Start** ® **Kontrollpanel** ® **Skrivere og annen maskinvare** ® **Skrivere og telefakser**. *Windows 2000*: Klikk på **Start** ® **Innstillinger** ® **Skrivere**.

- 3. Høyreklikk på ikonet for **Dell V305**.
- 4. Klikk på **Utskriftsinnstillinger**.

Dialogboksen **Utskriftsinnstillinger** åpnes.

- 5. Klikk på kategorien **Vedlikehold**.
- 6. Klikk på **Juster blekkpatroner**.

7. Klikk på **Skriv ut**.

Det skrives ut en justeringsside. Blekkpatronene justeres når siden skrives ut. Du kan kaste justeringssiden når justeringen er fullført.

### <span id="page-45-0"></span>**Rengjøre blekkdysene**

Det kan hende at du må rengjøre blekkdysene i følgende situasjoner:

- Hvis det er hvite streker i grafikk eller heldekkende sorte områder.
- Hvis utskriften er for mørk eller flekkete.
- Hvis farger blir bleke, ikke skrives ut eller ikke skrives ut på riktig måte.
- Hvis vertikale linjer er ujevne eller kanter er grove.

Slik kan du rengjøre blekkdysene fra kontrollpanelet:

- 1. Legg i vanlig papir. Du kan finne mer informasjon under [Legge papir i papirstøtten.](#page-37-0)
- 2. Bruk venstre og høyre pilknapp < stil å bla til MAINTENANCE (vedlikehold), og trykk deretter på velgeknappen
- 3. Bruk venstre og høyre pilknapp < il å bla til Clean Cartridges (rengjør blekkpatroner), og trykk deretter på velgeknappen .

Slik kan du rengjøre blekkdysene fra programvaren:

- 1. Legg i vanlig papir.
- 2. *Windows Vista:*
	- a. Klikk på ® **Kontrollpanel**.
	- b. Klikk på **Maskinvare og lyd**.
	- c. Klikk på **Skrivere**.

*Windows XP*: Klikk på **Start** ® **Kontrollpanel** ® **Skrivere og annen maskinvare** ® **Skrivere og telefakser**. *Windows 2000*: Klikk på **Start** ® **Innstillinger** ® **Skrivere**.

- 3. Høyreklikk på ikonet for **Dell V305**.
- 4. Klikk på **Utskriftsinnstillinger**.

Dialogboksen **Utskriftsinnstillinger** åpnes.

- 5. Klikk på kategorien **Vedlikehold**.
- 6. Klikk på **Rengjør blekkpatroner**.

Det skrives ut et rengjøringsark.

- 7. Hvis utskriftskvaliteten ikke har blitt bedre, må du klikke på **Rengjør på nytt**.
- 8. Skriv ut dokumentet på nytt for å kontrollere at utskriftskvaliteten har blitt bedre.

Hvis du fremdeles ikke er fornøyd med utskriftskvaliteten, kan du tørke av blekkdysene med en ren, tørr klut og deretter skrive ut dokumentet på nytt.

### <span id="page-46-0"></span>**Rengjøre utsiden av skriveren**

1. Kontroller at skriveren er slått av og at strømledningen er koblet fra strømuttaket.

#### **FORSIKTIG: Koble strømledningen fra strømuttaket og koble alle kabler fra skriveren for å unngå elektrisk støt.**

- 2. Fjern papir fra papirstøtten og utskuffen.
- 3. Fukt en ren, lofri klut med vann.

**MERKNAD:** Ikke bruk rengjøringsmidler fordi det kan skade overflaten på skriveren.

- 4. Tørk utsiden på skriveren, og pass på at du får fjernet eventuelle blekkrester i utskuffen.
- **MERKNAD:** Hvis du bruker en fuktig klut til å rengjøre innsiden av skriveren, kan det forårsake skade på skriveren. Skader på skriveren som skyldes at rengjøringsinstruksjonene ikke er fulgt, dekkes ikke av garantien.
	- 5. Kontroller at papirstøtten og utskuffen er helt tørre før du starter en ny utskriftsjobb.

### <span id="page-46-1"></span>**Endre standardinnstillingene for kontrollpanelet**

Slik kan du endre standardinnstillingene for kontrollpanelet:

- 1. Slå på skriveren.
- 2. Endre innstillingene for kontrollpanelet.
- 3. Bruk venstre og høyre pilknapp < > til å bla til SETUP (oppsett), og trykk deretter på velgeknappen
- 4. Bruk venstre og høyre pilknapp < 5 til å bla til Defaults (standarder), og trykk deretter på velgeknappen .
- 5. Bruk venstre og høyre pilknapp < 5 til å bla til Set Defaults (angi standarder), og trykk deretter på velgeknappen .
- 6. Bruk venstre og høyre pilknapp < 5 til å bla til Use Current (bruk aktuelle innstillinger), og trykk deretter på velgeknappen .

De aktuelle innstillingene blir lagret som nye standardinnstillinger.

### <span id="page-46-2"></span>**Gjenopprette standardinnstillingene**

1. Slå på skriveren.

.

- 2. Bruk venstre og høyre pilknapp og på kontrollpanelet til å bla til SETUP (oppsett), og trykk deretter på velgeknappen
- 3. Bruk venstre og høyre pilknapp til å bla til Defaults (standarder), og trykk deretter på velgeknappen .

### ◇

4. Bruk venstre og høyre pilknapp <>>
til å bla til Set Defaults (angi standarder), og trykk deretter på velgeknappen

Ø

- 5. Bruk venstre og høyre pilknapp <> til å bla til Use Factory (bruk standard), og trykk deretter på velgeknappen
- 6. Velg riktig språk og land/region.

# **Utskrift**

- 
- **O** [Skrive ut fotografier](#page-48-1) [Skrive ut et hefte](#page-58-0)
- [Skrive ut fra en Bluetooth](#page-52-0)<sup>®</sup>-kompatibel enhet [Sette sammen et hefte](#page-58-1)
- [Skrive ut på konvolutter](#page-55-0) [Tosidig utskrift](#page-59-0)
- [Skrive ut mer enn én side på et ark](#page-56-0) [Avbryte en utskriftsjobb](#page-59-1)
- [Skrive ut et bilde som en plakat over flere sider](#page-56-1) **Endre Standardinnstillinger for utskrift**
- [Skrive ut banner](#page-57-1)
- **O** [Skrive ut dokumenter](#page-48-0) [Skrive ut sorterte kopier av et dokument](#page-57-0)
	-
	-
	-
	-
	-

# <span id="page-48-0"></span>**Skrive ut dokumenter**

- 1. Slå på datamaskinen og skriveren, og kontroller at de er koblet sammen.
- 2. Legg i papir. Du kan finne mer informasjon under [Legge papir i papirstøtten.](#page-37-0)
- 3. Åpne dokumentet og velg **Fil** ® **Skriv ut**.

Dialogboksen **Skriv ut** åpnes.

- 4. Klikk på **Innstillinger**, **Egenskaper**, **Alternativer** eller **Oppsett** (avhengig av programmet eller operativsystemet). Dialogboksen **Utskriftsinnstillinger** åpnes.
- 5. Gjør eventuelt andre endringer for dokumentet i kategoriene **Utskriftsoppsett** og **Avansert**.
- 6. Når du har tilpasset innstillingene, må du klikke på **OK**.

Dialogboksen **Utskriftsinnstillinger** lukkes.

7. Klikk på **OK** eller **Skriv ut**.

# <span id="page-48-1"></span>**Skrive ut fotografier**

# **Skrive ut fotografier**

**MERK:** Dell anbefaler at du bruker en fargeblekkpatron og en fotoblekkpatron når du skal skrive ut fotografier.

- 1. Slå på datamaskinen og skriveren, og kontroller at de er koblet sammen.
- 2. Legg i papir med utskriftssiden opp.

**MERK:** Du bør bruke fotopapir / glanset papir når du skal skrive ut fotografier.

3. Åpne dokumentet og velg **Fil** ® **Skriv ut**.

Dialogboksen **Skriv ut** åpnes.

4. Klikk på **Innstillinger**, **Egenskaper**, **Alternativer** eller **Oppsett** (avhengig av programmet eller operativsystemet).

Dialogboksen **Utskriftsinnstillinger** åpnes.

5. I kategorien **Utskriftsoppsett** kan du velge **Foto** og deretter velge dpi-innstillingene for fotografiet på rullegardinmenyen.

**MERK:** Hvis du vil skrive ut fotografier uten kantlinje, må du merke av for **Uten kantlinje** i kategorien **Utskriftsoppsett**. Velg en papirstørrelse uten kantlinje på rullegardinmenyen i kategorien **Avansert**. Du kan bare skrive ut uten kantlinjer når du bruker fotopapir / glanset papir. Utskrift på papir som ikke er fotopapir, får en marg på 2 mm på alle sider.

- 6. Gjør eventuelt andre endringer for dokumentet i kategoriene **Utskriftsoppsett** og **Avansert**.
- 7. Klikk på **OK** når du er ferdig med å tilpasse innstillingene.

Dialogboksen **Utskriftsinnstillinger** lukkes.

- 8. Klikk på **OK** eller **Skriv ut**.
- 9. Fjern fotografiene når de kommer ut av skriveren for å forhindre at de kleber seg sammen eller lager flekker.
- **MERK:** Du må la fotografiene få tid til å tørke (12 til 24 timer avhengig av omgivelsene) før du setter dem inn i et fotoalbum eller en ramme som ikke kleber. Dette vil gi fotografiene lengre levetid.

### <span id="page-49-0"></span>**Skrive ut fotografier fra et PictBridge-kompatibelt kamera**

Skriveren støtter utskrift fra PictBridge-kompatible kameraer.

- 1. Slå på skriveren.
- 2. Koble den ene enden av USB-kabelen til kameraet.
- 3. Sett den andre enden av USB-kabelen inn i PictBridge-porten foran på skriveren.

Se instruksjonene som fulgte med kameraet, hvis du ønsker informasjon om USB-innstillinger, PictBridge-tilkobling og bruk.

![](_page_49_Picture_20.jpeg)

**MERK:** Hvis skriveren ikke er koblet til en datamaskin, og et PictBridge-kompatibelt kamera er koblet til skriveren, kan det hende at noen av funksjonene som kontrollpanelknappene på skriveren gir tilgang til, er utilgjengelige. Disse funksjonene vil igjen bli tilgjengelige når du kobler det PictBridge-kompatible kameraet fra skriveren.

4. Slå på det digitale kameraet.

**PictBridge**-modus startes automatisk.

5. Se instruksjonene som fulgte med kameraet, hvis du ønsker informasjon om hvordan du kan skrive ut fotografier.

**MERKNAD:** Ikke koble fra den PictBridge-kompatible enheten eller ta på området ved minnekortet eller enheten under PictBridge-utskrift. Det kan føre til at data blir ødelagt.

**MERK:** Hvis kameraet har to alternativer for USB-modus (datamaskin og skriver (PTP)), må du bruke USBmodusen skriver (PTP) ved PictBridge-utskrift. Hvis du ønsker hjelp, kan du se i dokumentasjonen som fulgte med kameraet.

### **Skrive ut fotografier fra datamaskinen**

- 1. Slå på datamaskinen og skriveren, og kontroller at de er koblet sammen.
- 2. Legg i papir. Du kan finne mer informasjon under [Legge papir i papirstøtten.](#page-37-0)
- 3. *Windows Vista™:*
	- a. Klikk på ® **Programmer**.
	- b. Klikk på **Dell-skrivere**.
	- c. Klikk på **Dell V305**.

*Windows® XP og Windows 2000:*

Klikk på **Start** ® **Programmer** eller **Alle programmer** ® **Dell-skrivere** ® **Dell V305**.

4. Velg **Dell Imaging Toolbox**.

Dialogboksen **Dell Imaging Toolbox** åpnes.

- 5. Klikk på **Mitt fotoalbum** i startbildet.
- 6. Åpne mappen som inneholder fotografiene, i ruten **Mapper**.
- 7. Klikk for å velge fotografiet eller fotografiene du vil skrive ut.
- 8. Klikk på **Fotoutskrifter**.
- 9. Velg ønskede innstillinger for utskriftskvalitet, papirstørrelse og papirtype på rullegardinlistene.
- 10. Hvis du vil skrive ut flere eksemplarer av et fotografi, eller hvis du vil skrive ut i andre størrelser enn 10 x 15 cm (4 x 6 tommer), må du velge alternativene du vil bruke i tabellen. Bruk rullegardinlisten i den siste kolonnen for å vise og velge andre størrelser.
- 11. Klikk på **Skriv ut nå**.

### **Skrive ut fotografier uten kantlinje**

- 1. Slå på datamaskinen og skriveren, og kontroller at de er koblet sammen.
- 2. Legg i papir. Du kan finne mer informasjon under [Legge papir i papirstøtten.](#page-37-0)
- 3. *Windows Vista:*
	- a. Klikk på ® **Programmer**.
	- b. Klikk på **Dell-skrivere**.
	- c. Klikk på **Dell V305**.

*Windows XP og Windows 2000:*

Klikk på **Start** ® **Programmer** eller **Alle programmer** ® **Dell-skrivere** ® **Dell V305**.

4. Velg **Dell Imaging Toolbox**.

Dialogboksen **Dell Imaging Toolbox** åpnes.

- 5. Klikk på **Skriv ut fotografier uten kantlinje** i startbildet.
- 6. Åpne mappen som inneholder fotografiene, i ruten **Mapper**.
- 7. Klikk for å velge fotografiet eller fotografiene du vil skrive ut.
- 8. Klikk på **Neste**.
- 9. Velg ønskede innstillinger for utskriftskvalitet, papirstørrelse og papirtype på rullegardinlistene.
- 10. Velg antallet utskrifter i den siste kolonnen i tabellen.
- 11. Klikk på **Skriv ut nå**.

### **Lage fotokort**

- 1. Slå på datamaskinen og skriveren, og kontroller at de er koblet sammen.
- 2. Legg i papir. Du kan finne mer informasjon under [Legge papir i papirstøtten.](#page-37-0)
- 3. *Windows Vista:*
	- a. Klikk på ® **Programmer**.
	- b. Klikk på **Dell-skrivere**.
	- c. Klikk på **Dell V305**.

*Windows XP og Windows 2000:*

Klikk på **Start** ® **Programmer** eller **Alle programmer** ® **Dell-skrivere** ® **Dell V305**.

4. Velg **Dell Imaging Toolbox**.

Dialogboksen **Dell Imaging Toolbox** åpnes.

- 5. Klikk på **Aktiviteter** i startbildet.
- 6. Klikk på **Lag fotokort**.
- <span id="page-51-0"></span>7. Velg en stil for kortet i kategorien **Stil**.
- 8. Åpne mappen som inneholder fotografiene, i kategorien **Foto**.
- 9. Velg og dra et fotografi til forhåndsvisningsruten på høyre side av skjermbildet.
- 10. Klikk på tekstområdet hvis du vil legge til tekst i fotokortet.
- <span id="page-52-1"></span>11. Når du har redigert teksten, må du klikke på **OK**.
- 12. Hvis du vil lage et fotokort til med en annen stil og/eller et annet fotografi, kan du klikke på **Legg til nytt kort** og gjenta [trinn](#page-52-1) 7 til trinn 11.
- 13. Velg **Skriv ut fotokort** i kategorien Del hvis du vil skrive ut fotokortet.
- 14. Velg kopieringskvalitet, papirstørrelse, papirtype og antall kopier som skal skrives ut.
- 15. Klikk på **Skriv ut nå**.
- 16. Hvis du vil sende fotokortet med e-post, må du gjøre følgende:
	- a. Klikk på **Send fotokort med e-post** i kategorien Del.
	- b. Velg størrelse under **Sendekvalitet og -hastighet**.
	- c. Klikk på **Opprett e-post** for å lage en e-postmelding med fotokortet som vedlegg.

# <span id="page-52-0"></span>**Skrive ut fra en Bluetooth®-kompatibel enhet**

- Skriveren er kompatibel med Bluetooth Specification 2.0. Den støtter følgende profiler: OPP (Object Push Profile), SPP (Serial Port Profile), BPP (Basic Print Profile) og PCL3-utskrift. Kontakt produsentene av Bluetooth-kompatible enheter (mobiltelefon eller PDA) for informasjon om kompatibilitet og interoperabilitet. Vi anbefaler at du bruker den nyeste fastvaren på Bluetooth-kompatible enheter.
- Hvis du skal skrive ut Microsoft-dokumenter fra Windows® Mobile-enheter eller Pocket PC PDAer, trenger du programvare og drivere fra tredjepart. Hvis du ønsker mer informasjon om nødvendig programvare, kan du se i dokumentasjonen til enheten.
- Før du ringer Dells brukerstøtte, bør du lese informasjonen om konfigurering av forbindelse med en Bluetoothkompatibel enhet. Du kan også gå til Dells brukerstøtte på Internett på [support.dell.com.](http://support.dell.com/) Her finner du den nyeste dokumentasjonen. Les også dokumentasjonen som fulgte med den Bluetooth-kompatible enheten.

### <span id="page-52-2"></span>**Konfigurere forbindelse mellom skriveren og en Bluetooth-kompatibel enhet**

**MERK:** Skriveren støtter ikke utskrift av filer fra datamaskinen med en Bluetooth-tilkobling.

Du må konfigurere en forbindelse mellom den Bluetooth-kompatible enheten og skriveren første gang du skal sende en utskriftsjobb fra Bluetooth-enheten. Du må utføre konfigureringen på nytt i følgende situasjoner:

- Du tilbakestiller skriveren til standardinnstillingene. Du kan finne mer informasjon under [Gjenopprette](#page-46-2) [standardinnstillingene.](#page-46-2)
- · Du endrer sikkerhetsnivået eller passordet. Du kan finne mer informasjon under [Angi sikkerhetsnivå for Bluetooth](#page-53-0).
- Den Bluetooth-kompatible enheten du bruker, krever at det konfigureres en Bluetooth-tilkobling for hver utskriftsjobb. Se instruksjonene som fulgte med enheten, hvis du ønsker informasjon om Bluetooth-utskrift.
- Du fjerner innholdet på listen over Bluetooth-enheter. Du kan finne mer informasjon under [Bluetooth-modus.](#page-31-0)
- Navnet på Bluetooth-enheten du bruker, blir slettet automatisk fra listen over Bluetooth-enheter.

Hvis sikkerhetsnivået for Bluetooth er satt til High (høyt), lagrer skriveren en liste med opptil 8 Bluetooth-enheter som har konfigurert en forbindelse med skriveren. Hvis det allerede er lagret 8 enheter på listen og du må konfigurere forbindelse for en annen Bluetooth-enhet, blir den første enheten automatisk slettet fra listen slik at det blir plass til den nye enheten. Du må konfigurere forbindelsen på nytt for enheten som blir slettet fra listen, før enheten kan sende utskriftsjobber til skriveren igjen.

**MERK:** Du må konfigurere forbindelse for hver Bluetooth-enhet som skal sende utskriftsjobber til skriveren.

Slik kan du konfigurere forbindelse mellom skriveren og en Bluetooth-kompatibel enhet:

- 1. Slå på skriveren.
- 2. Sett inn en USB Bluetooth-adapter i USB-porten foran på skriveren.

![](_page_53_Picture_9.jpeg)

**MERK:** Bluetooth-adapter må kjøpes separat.

- 3. Bruk venstre og høyre pilknapp stil å bla til BLUETOOTH, og trykk deretter på velgeknappen
- 4. Bruk venstre og høyre pilknapp < til å bla til Discovery (søk), og trykk deretter på velgeknappen
- 5. Bruk venstre og høyre pilknapp <> til å bla til On (på), og trykk deretter på velgeknappen

Skriveren er nå klar til å godta tilkobling fra en Bluetooth-kompatibel enhet.

- 6. Konfigurer den Bluetooth-kompatible enheten for å etablere en forbindelse til skriveren. Se instruksjonene som fulgte med enheten, hvis du ønsker mer informasjon.
	- **MERK:** Hvis sikkerhetsnivået for Bluetooth på skriveren er satt til High (høyt), må du angi et passord. Du kan finne mer informasjon under [Angi sikkerhetsnivå for Bluetooth.](#page-53-0)

### <span id="page-53-0"></span>**Angi sikkerhetsnivå for Bluetooth**

- 1. Slå på skriveren.
- 2. Koble en Bluetooth USB-adapter til USB-porten.

![](_page_54_Picture_1.jpeg)

**MERK:** Bluetooth-adapter må kjøpes separat.

- 3. Bruk venstre og høyre pilknapp < il å bla til BLUETOOTH, og trykk deretter på velgeknappen .
- 4. Bruk venstre og høyre pilknapp < stil å bla til Security Level (sikkerhetsnivå), og trykk deretter på velgeknappen .
- 5. Bruk venstre og høyre pilknapp < stil å velge et sikkerhetsnivå, og trykk deretter på velgeknappen .
	- Velg Low (lavt) hvis du vil tillate tilkobling av Bluetooth-enheter slik at de kan sende utskriftsjobber til skriveren uten at brukerne må angi et passord.
	- Velg High (høyt) hvis du vil at brukerne skal angi et firesifret passord på Bluetooth-enheten før de kan koble seg til skriveren og sende utskriftsjobber til den.
- 6. Menyen Pass Key (passord) vises i vinduet på kontrollpanelet hvis du valgte sikkerhetsnivået High (høyt). Bruk tastaturet til å angi passordet (fire sifre), og trykk deretter på velgeknappen
- 7. Bruk venstre og høyre pilknapp < > til å bla til Yes (ja) når du blir spurt om å lagre passordet, og trykk deretter på velgeknappen .

### **Skrive ut fra en Bluetooth-kompatibel enhet**

- 1. Slå på skriveren.
- 2. Koble en USB Bluetooth-adapter til USB-porten.

![](_page_54_Picture_13.jpeg)

**MERK:** Bluetooth-adapter må kjøpes separat.

- 3. Kontroller at Bluetooth-modus er aktivert. Du kan finne mer informasjon under [Bluetooth-modus.](#page-31-0)
- 4. Kontroller at skriveren er konfigurert for å godta Bluetooth-tilkoblinger. Du kan finne mer informasjon under

[Konfigurere forbindelse mellom skriveren og en Bluetooth-kompatibel enhet](#page-52-2).

- 5. Konfigurer Bluetooth-enheten for utskrift på skriveren. Se instruksjonene som fulgte med enheten, hvis du ønsker informasjon om konfigurering av Bluetooth-utskrift.
- 6. Se instruksjonene som fulgte med Bluetooth-enheten, hvis du ønsker informasjon om utskrift.

**MERK:** Hvis sikkerhetsnivået for Bluetooth på skriveren er satt til High (høyt), må du angi et passord. Du kan finne mer informasjon under [Angi sikkerhetsnivå for Bluetooth.](#page-53-0)

# <span id="page-55-0"></span>**Skrive ut på konvolutter**

- 1. Slå på datamaskinen og skriveren, og kontroller at de er koblet sammen.
- 2. Legg i konvolutten med utskriftssiden opp.

![](_page_55_Picture_8.jpeg)

3. Velg **Fil** ® **Skriv ut** mens dokumentet er åpent.

Dialogboksen **Skriv ut** åpnes.

4. Klikk på **Innstillinger**, **Egenskaper**, **Alternativer** eller **Oppsett** (avhengig av programmet eller operativsystemet).

Dialogboksen **Utskriftsinnstillinger** åpnes.

5. Velg **Konvolutt** i kategorien **Utskriftsoppsett**, og velg deretter størrelsen på konvolutten på rullegardinmenyen **Papirstørrelse:**.

**MERK:** Hvis du skal sende post i Japan, kan konvolutten skrives ut i stående retning og med frimerket nede i Ø høyre hjørne, eller i liggende retning med frimerket nede i venstre hjørne. Hvis du skal sende brevet til utlandet, må du skrive ut i liggende retning med frimerket oppe i venstre hjørne.

Hvis du skal sende post i Japan, kan konvoluttene legges i på to måter:

![](_page_55_Picture_16.jpeg)

![](_page_55_Picture_17.jpeg)

Hvis du skal sende brevet til utlandet, må konvoluttene legges i på denne måten:

![](_page_56_Picture_2.jpeg)

- 6. Gjør eventuelt andre endringer for dokumentet i kategoriene **Utskriftsoppsett** og **Avansert**.
- 7. Klikk på **OK** når du er ferdig med å tilpasse innstillingene.

Dialogboksen **Utskriftsinnstillinger** lukkes.

8. Klikk på **OK** eller **Skriv ut**.

### <span id="page-56-0"></span>**Skrive ut mer enn én side på et ark**

- 1. Slå på datamaskinen og skriveren, og kontroller at de er koblet sammen.
- 2. Legg i papir. Du kan finne mer informasjon under [Legge papir i papirstøtten.](#page-37-0)
- 3. Velg **Fil** ® **Skriv ut** mens dokumentet er åpent.
- 4. Klikk på **Innstillinger**, **Egenskaper**, **Alternativer** eller **Oppsett** (avhengig av programmet eller operativsystemet).

Dialogboksen **Utskriftsinnstillinger** åpnes.

- 5. Velg **Nedskalering** på rullegardinlisten **Layout** i kategorien **Avansert**.
- 6. Velg hvor mange sider som skal skrives ut på ett ark, på rullegardinlisten **Sider pr. ark**.
- 7. Merk eventuelt av for **Skriv ut kantlinjer**.
- 8. Du kan gjøre flere endringer for dokumentet i kategorien **Utskriftsoppsett**.
- 9. Når du har tilpasset innstillingene, må du klikke på **OK**.

Dialogboksen **Utskriftsinnstillinger** lukkes.

10. Klikk på **OK** eller **Skriv ut**.

### <span id="page-56-1"></span>**Skrive ut et bilde som en plakat over flere sider**

1. Slå på datamaskinen og skriveren, og kontroller at de er koblet sammen.

- 2. Legg i papir. Du kan finne mer informasjon under [Legge papir i papirstøtten.](#page-37-0)
- 3. Åpne dokumentet og velg **Fil** ® **Skriv ut**.
- 4. Klikk på **Innstillinger**, **Egenskaper**, **Alternativer** eller **Oppsett** (avhengig av programmet eller operativsystemet). Dialogboksen **Utskriftsinnstillinger** åpnes.
- 5. Velg **Plakat** på rullegardinlisten **Layout** i kategorien **Avansert**.
- 6. Velg størrelsen på plakaten.
- 7. Du kan gjøre flere endringer for dokumentet i kategoriene **Utskriftsoppsett** og **Avansert**.
- 8. Når du har tilpasset innstillingene, må du klikke på **OK**.

Dialogboksen **Utskriftsinnstillinger** lukkes.

9. Klikk på **OK** eller **Skriv ut**.

### <span id="page-57-1"></span>**Skrive ut banner**

- 1. Slå på datamaskinen og skriveren, og kontroller at de er koblet sammen.
- 2. Legg i papir. Du kan finne mer informasjon under [Legge papir i papirstøtten.](#page-37-0)
- 3. Åpne dokumentet og velg **Fil** ® **Skriv ut**.
- 4. Klikk på **Innstillinger**, **Egenskaper**, **Alternativer** eller **Oppsett** (avhengig av programmet eller operativsystemet).

Dialogboksen **Utskriftsinnstillinger** åpnes.

- 5. Velg **Banner** på rullegardinlisten **Layout** i kategorien **Avansert**, og velg deretter **Letter Banner** eller **A4 Banner** på rullegardinlisten **Bannerpapirstørrelse**.
- 6. Gjør eventuelt andre endringer for dokumentet i kategoriene **Utskriftsoppsett** og **Avansert**.
- 7. Når du har tilpasset innstillingene, må du klikke på **OK**.

Dialogboksen **Utskriftsinnstillinger** lukkes.

8. Klikk på **OK** eller **Skriv ut**.

**MERK:** Når skriveren starter utskriften, må du vente til du ser at forkanten på banneret kommer ut av skriveren. Da skal du la papiret henge fritt ned til gulvet foran skriveren.

### <span id="page-57-0"></span>**Skrive ut sorterte kopier av et dokument**

- 1. Slå på datamaskinen og skriveren, og kontroller at de er koblet sammen.
- 2. Legg i papir. Du kan finne mer informasjon under [Legge papir i papirstøtten.](#page-37-0)
- 3. Åpne dokumentet og velg **Fil** ® **Skriv ut**.

Dialogboksen **Skriv ut** åpnes.

- 4. Klikk på **Innstillinger**, **Egenskaper**, **Alternativer** eller **Oppsett** (avhengig av programmet eller operativsystemet). Dialogboksen **Utskriftsinnstillinger** åpnes.
- 5. Velg det antallet kopier du vil skrive ut, i kategorien **Utskriftsoppsett**.

**MERK:** Du må angi mer enn én kopi for at avmerkingsboksen **Sorter kopier** skal aktiveres.

- 6. Merk av for **Sorter kopier**.
- 7. Gjør eventuelt andre endringer for dokumentet i kategoriene **Utskriftsoppsett** og **Avansert**.
- 8. Når du har tilpasset innstillingene, må du klikke på **OK**.

Dialogboksen **Utskriftsinnstillinger** lukkes.

9. Klikk på **OK** eller **Skriv ut**.

# <span id="page-58-0"></span>**Skrive ut et hefte**

Før du kan endre noen av innstillingene under Utskriftsinnstillinger, må du velge riktig papirstørrelse i programmet. Du kan skrive ut hefter på følgende papirstørrelser:

- Letter
- $\bullet$  A4
- 1. Legg i papir. Du kan finne mer informasjon under [Legge papir i papirstøtten.](#page-37-0)
- 2. Velg **Fil** ® **Skriv ut** mens dokumentet er åpent.
- 3. Klikk på **Egenskaper**, **Innstillinger**, **Alternativer** eller **Oppsett** (avhengig av programmet eller operativsystemet) i dialogboksen som vises.
- 4. Klikk på kategorien **Avansert**.
- 5. Velg **Hefte** på rullegardinmenyen **Layout**.
- 6. Hvis du skal skrive ut et stort hefte, kan du velge et antall for **Ark pr. bunt**.

**MERK:** En bunt er en liten papirbunke som er brettet på midten. De utskrevne buntene stables oppå hverandre, og beholder den riktige siderekkefølgen. Buntene kan bindes inn som hefter. Når du vil skrive ut på tykkere papir, må du velge et lavere antall for **Ark pr. bunt**.

- 7. Klikk på **OK** for å lukke eventuelle åpne dialogbokser i skriverprogramvaren.
- 8. Skriv ut dokumentet.

**MERK:** Hvis du ønsker hjelp til å binde inn og sette sammen heftet, kan du se [Sette sammen et hefte](#page-58-1).

# <span id="page-58-1"></span>**Sette sammen et hefte**

1. Snu bunken med utskrifter i utskuffen.

Utskrift

- 2. Ta den første bunten fra utskuffen, brett den i to og legg den til side med forsiden ned.
- 3. Ta den neste bunten fra utskuffen, brett den i to og legg den oppå den første bunten med forsiden ned.

![](_page_59_Picture_3.jpeg)

- 4. Stable resten av buntene oppå hverandre med forsiden ned til heftet er komplett.
- 5. Bind buntene sammen for å gjøre heftet ferdig.

![](_page_59_Picture_6.jpeg)

# <span id="page-59-0"></span>**Tosidig utskrift**

Med funksjonen for manuell tosidig utskrift kan du skrive ut på begge sider av papiret. Oddetallssidene skrives ut på forsiden av papiret. Legg i dokumentet på nytt med den blanke siden opp, og skriv deretter ut partallssidene på den andre siden av papiret.

- 1. Slå på datamaskinen og skriveren, og kontroller at de er koblet sammen.
- 2. Legg i papir. Du kan finne mer informasjon under [Legge papir i papirstøtten.](#page-37-0)
- 3. Velg **Fil** ® **Skriv ut** mens dokumentet er åpent.
- 4. Klikk på **Innstillinger**, **Egenskaper**, **Alternativer** eller **Oppsett** (avhengig av programmet eller operativsystemet).
- 5. Klikk på kategorien **Avansert**, og merk av for **2-sidig utskrift**.
- 6. Velg hvordan sidene skal bindes inn.
- 7. Når du har tilpasset innstillingene, må du klikke på **OK**.

Dialogboksen **Utskriftsinnstillinger** lukkes.

- 8. Klikk på **OK** eller **Skriv ut**.
- 9. Når alle oddetallssidene er skrevet ut, må du følge instruksjonene på skjermen.

# <span id="page-59-1"></span>**Avbryte en utskriftsjobb**

### **Sendt fra en lokal datamaskin**

Hvis en utskriftsjobb er sendt fra en datamaskin som er koblet til skriveren med en USB-kabel, kan den avbrytes på flere

Utskrift

måter.

#### **Fra mappen Skrivere:**

- 1. *Windows Vista:*
	- a. Klikk på ® **Kontrollpanel**.
	- b. Klikk på **Maskinvare og lyd**.
	- c. Klikk på **Skrivere**.

*Windows® XP*: Klikk på **Start** ® **Innstillinger** ® **Kontrollpanel** ® **Skrivere og annen maskinvare** ® **Skrivere og telefakser**.

*Windows 2000*: Klikk på **Start** ® **Innstillinger** ® **Skrivere**.

- 2. Høyreklikk på ikonet for **Dell V305**.
- 3. Klikk på **Åpne**.
- 4. Velg jobben du vil avbryte, på listen som vises.
- 5. Velg **Avbryt** på **Dokument**-menyen.

#### **Fra vinduet Utskriftsstatus:**

Vinduet Utskriftsstatus vises automatisk nede til høyre på skjermen når du sender en utskriftsjobb. Klikk på **Avbryt utskrift** for å avbryte den aktuelle utskriftsjobben.

#### **Fra oppgavelinjen:**

- 1. Dobbeltklikk på skriverikonet nede til høyre på skjermen eller på oppgavelinjen.
- 2. Dobbeltklikk på utskriftsjobben du vil avbryte.
- 3. Klikk på **Avbryt**.

# **Sendt fra en Bluetooth-kompatibel enhet**

#### **Fra skriveren:**

- Trykk på avbrytknappen og for å avbryte utskriftsjobben og avslutte Bluetooth-tilkoblingen.
- Trykk på av/på-knappen de for å avbryte utskriftsjobben, avslutte Bluetooth-tilkoblingen og slå av skriveren.

#### **Fra den Bluetooth-kompatible enheten:**

Se dokumentasjonen som fulgte med enheten, hvis du ønsker mer informasjon.

# **Sendt fra en datamaskin i et trådløst nettverk**

- 1. *Windows Vista:*
	- a. Klikk på ® **Kontrollpanel**.
- b. Klikk på **Maskinvare og lyd**.
- c. Klikk på **Skrivere**.

*Windows XP*: Klikk på **Start** ® **Innstillinger** ® **Kontrollpanel** ® **Skrivere og annen maskinvare** ® **Skrivere og telefakser**.

*Windows 2000*: Klikk på **Start** ® **Innstillinger** ® **Skrivere**.

- 2. Høyreklikk på ikonet for **Dell V305**.
- 3. Klikk på **Åpne**.
- 4. Velg jobben du vil avbryte, på listen som vises.
- 5. Velg **Avbryt** på **Dokument**-menyen.

# <span id="page-61-0"></span>**Endre standardinnstillinger for utskrift**

Når du sender et dokument eller fotografi til utskrift, kan du angi en rekke forskjellige innstillinger, for eksempel tosidig utskrift, kvalitet og sort/hvitt-utskrift. Hvis du har spesielle innstillinger som du foretrekker å bruke, kan du definere dem som standardinnstillinger slik at du ikke trenger å angi dem for hver utskriftsjobb.

Åpne dialogboksen Utskriftsinnstillinger fra mappen Skrivere for å definere de foretrukne innstillingene som standardinnstillinger for de fleste programmer.

- 1. *Windows Vista:*
	- a. Klikk på ® **Kontrollpanel**.
	- b. Klikk på **Maskinvare og lyd**.
	- c. Klikk på **Skrivere**.

*Windows XP:* Klikk på **Start** ® **Innstillinger** ® **Kontrollpanel** ® **Skrivere og annen maskinvare** ® **Skrivere og telefakser**.

*Windows 2000:* Klikk på **Start** ® **Innstillinger** ® **Skrivere**.

- 2. Høyreklikk på ikonet for **Dell V305**.
- 3. Velg **Utskriftsinnstillinger**.
- 4. Endre innstillingene du vil definere som standardinnstillinger.

#### **I kategorien Utskriftsoppsett kan du gjøre følgende:**

- Endre standard utskriftskvalitet til **Kladd**, **Normal** eller **Foto**.
- Endre standard papirtype og -størrelse.
- Angi sort/hvitt-utskrift og utskrift uten kantlinje som standardinnstilling.
- Endre standard utskriftsretning.
- Endre standardantallet for kopier.

#### **I kategorien Avansert kan du gjøre følgende:**

Angi en layout du vil bruke som standardinnstilling.

### **I kategorien Vedlikehold kan du gjøre følgende:**

Det er ingen utskriftsinnstillinger i kategorien **Vedlikehold** som kan defineres som standardinnstillinger. Herfra kan du gjøre følgende:

- Sette inn, rengjøre og justere blekkpatroner.
- Skrive ut en testside.
- Få informasjon om deling av skrivere i nettverk.

# **Feilsøking**

- O [Installeringsproblemer](#page-63-0) CO [Kopieringsproblemer](#page-70-0)
- 
- 
- O [Unngå papirstopp og mateproblemer](#page-69-0) C [Problemer med minnekort](#page-75-1)
- 
- 
- 
- **[Feilmeldinger](#page-66-0)** [Skanneproblemer](#page-72-0)
- O [Fjerne papirstopp](#page-68-0) [Nettverksproblemer](#page-75-0)
	-
- **O** [Papirproblemer](#page-69-1) **C** [Forbedre utskriftskvaliteten](#page-76-0)
- O [Utskriftsproblemer](#page-69-2) [Generelle retningslinjer for valg og oppbevaring av utskriftsmateriale](#page-76-1)

Hvis skriveren ikke virker, må du kontrollere at skriveren er riktig koblet til det elektriske uttaket og datamaskinen, hvis du bruker en datamaskin.

Du kan finne mer hjelp og oppdatert feilsøkingsinformasjon på<http://support.dell.com/support>.

# <span id="page-63-0"></span>**Installeringsproblemer**

### **Datamaskinproblemer**

#### **Kontroller at skriveren er kompatibel med datamaskinen**

Skriveren støtter Windows Vista™, Windows® XP og Windows 2000.

Skriveren støtter ikke Windows ME, Windows 98 og Windows 95.

#### **Kontroller at du har slått på både skriveren og datamaskinen**

#### **Kontroller USB-kabelen**

- Kontroller at USB-kabelen er riktig koblet til skriveren og datamaskinen.
- Slå av datamaskinen, koble til USB-kabelen slik det er vist i installeringsoversikten for skriveren, og start deretter datamaskinen på nytt.

**Hvis skjermbildet for programvareinstallering ikke vises automatisk, må du installere programvaren manuelt**

- 1. Sett inn CDen *Drivers and Utilities*.
- 2. *Windows Vista:* Klikk på ® **Datamaskin**.

*Windows XP:* Klikk på **Start** ® **Min datamaskin**.

*Windows 2000:* Dobbeltklikk på ikonet **Min datamaskin** på skrivebordet.

#### Feilsøking

- 3. Dobbeltklikk på ikonet for CD-ROM-stasjonen, og dobbeltklikk deretter på **setup.exe**.
- 4. Når skjermbildet for installering av skriverprogramvaren vises, må du klikke på **Via en USB-kabel** eller **Via et trådløst nettverk**.
- 5. Følg instruksjonene på skjermen for å fullføre installeringen.

#### **Kontroller om skriverprogramvaren er installert**

*Windows Vista:*

- 1. Klikk på ® **Programmer**.
- 2. Klikk på **Dell-skrivere**.

*Windows XP og Windows 2000:*

#### Klikk på **Start** ® **Programmer** eller **Alle programmer** ® **Dell-skrivere** ® **Dell V305**.

Hvis skriveren ikke vises på listen over skrivere, er ikke programvaren for skriveren installert. Installer skriverprogramvaren. Du kan finne mer informasjon under [Avinstallere programvaren og installere den på nytt.](#page-10-0)

#### **Løs kommunikasjonsproblemer mellom skriveren og datamaskinen**

- Koble USB-kabelen fra skriveren og datamaskinen. Koble USB-kabelen til skriveren og datamaskinen igjen.
- Slå av skriveren. Koble skriverkabelen fra stikkontakten. Koble skriverkabelen til stikkontakten igjen, og slå på skriveren.
- Start datamaskinen på nytt.
- Hvis problemet fortsetter, må du bytte USB-kabelen.

#### **Angi skriveren som standardskriver**

- 1. *Windows Vista:*
	- a. Klikk på ® **Kontrollpanel**.
	- b. Klikk på **Maskinvare og lyd**.
	- c. Klikk på **Skrivere**.

*Windows XP:* Klikk på **Start** ® **Kontrollpanel** ® **Skrivere og annen maskinvare** ® **Skrivere og telefakser**.

*Windows 2000:* Klikk på **Start** ® **Innstillinger** ® **Skrivere**.

- 2. Høyreklikk på ikonet for **Dell V305**.
- 3. Velg **Angi som standardskriver**.

#### **Skriveren skriver ikke ut og utskriftsjobber står fast i utskriftskøen**

Kontroller om flere forekomster av skriverprogramvaren er installert på datamaskinen.

- 1. *Windows Vista:*
	- a. Klikk på ® **Kontrollpanel**.

- b. Klikk på **Maskinvare og lyd**.
- c. Klikk på **Skrivere**.

*Windows XP:* Klikk på **Start** ® **Kontrollpanel** ® **Skrivere og annen maskinvare** ® **Skrivere og telefakser**.

*Windows 2000:* Klikk på **Start** ® **Innstillinger** ® **Skrivere**.

- 2. Kontroller om du finner flere objekter for skriveren.
- 3. Skriv ut en jobb til hvert av disse objektene for å se hvilket som er aktivt.
- 4. Angi det aktive skriverobjektet som standardskriver:
	- a. Høyreklikk på ikonet for **Dell V305**.
	- b. Klikk på **Angi som standardskriver**.
- 5. Slett de andre kopiene av skriverobjektet ved å høyreklikke på hvert enkelt og velge **Slett**.

Hvis du vil unngå flere forekomster av skriveren i mappen **Skrivere**, må du passe på at du alltid kobler USB-kabelen til den samme USB-porten. Du må heller ikke installere skriverdriverne flere ganger fra CDen *Drivers and Utilities*.

### **Skriverproblemer**

**Kontroller at skriverkabelen er riktig koblet til skriveren og stikkontakten.**

**Kontroller om skriveren er midlertidig stanset eller er satt på venting.**

- 1. *Windows Vista*:
	- a. Klikk på ® **Kontrollpanel**.
	- b. Klikk på **Maskinvare og lyd**.
	- c. Klikk på **Skrivere**.

*Windows XP*: Klikk på **Start** ® **Kontrollpanel** ® **Skrivere og annen maskinvare** ® **Skrivere og telefakser**.

*Windows 2000*: Klikk på **Start** ® **Innstillinger** ® **Skrivere**.

- 2. Høyreklikk på ikonet for **Dell V305**.
- 3. Kontroller at det ikke er merket av for **Stans utskrift midlertidig**. Hvis det er merket av for **Stans utskrift midlertidig**, må du klikke på valget for å oppheve det.

**Kontroller om noen av skriverlampene blinker.**

Du kan finne mer informasjon under [Feilmeldinger.](#page-66-0)

**Kontroller at blekkpatronene er satt inn riktig, og at flippen og tapen er fjernet fra patronene.**

**Kontroller at du har lagt i papiret riktig.**

Du kan finne mer informasjon under [Legge papir i papirstøtten.](#page-37-0)

**Kontroller at det ikke er koblet et PictBridge-kompatibelt kamera til skriveren.**

Du kan finne mer informasjon under [Skrive ut fotografier fra et PictBridge-kompatibelt kamera.](#page-49-0)

# <span id="page-66-0"></span>**Feilmeldinger**

Du kan finne mer hjelp og oppdatert feilsøkingsinformasjon på<http://support.dell.com/support>.

![](_page_66_Picture_293.jpeg)

![](_page_67_Picture_332.jpeg)

Feilsøking

![](_page_68_Picture_189.jpeg)

# <span id="page-68-0"></span>**Fjerne papirstopp**

#### **Papirstopp i papirbanen**

- 1. Dra hardt i papiret for å fjerne det. Hvis du ikke kan nå papiret fordi det er for langt inne i skriveren, må du løfte baseenheten for skanneren for å åpne skriveren.
- 2. Trekk papiret ut.
- 3. Lukk baseenheten for skanneren.
- 4. Send utskriftsjobben på nytt for å skrive ut manglende sider.

#### **Jeg kan ikke se hvor papiret har kjørt seg fast**

- 1. Slå av skriveren.
- 2. Løft baseenheten for skanneren.

![](_page_68_Picture_11.jpeg)

- 3. Ta godt tak i papiret, og dra det forsiktig ut av skriveren.
- 4. Lukk baseenheten for skanneren.

5. Slå på skriveren, og skriv ut dokumentet på nytt.

### <span id="page-69-0"></span>**Unngå papirstopp og mateproblemer**

Du kan unngå papirstopp og mateproblemer ved å følge retningslinjene nedenfor:

- Bruk utskriftsmateriale som er egnet for skriveren. Du kan finne mer informasjon under [Legge papir i papirstøtten.](#page-37-0)
- Kontroller at utskriftsmaterialet legges riktig i innskuffen.
- Ikke legg for mye papir i innskuffen.
- Ikke fjern utskriftsmateriale fra innskuffen under utskrift.
- Bøy, luft og rett ut papiret før det legges i skriveren.
- Ikke bruk papir som er opprevet, fuktig eller krøllete.
- Legg i utskriftsmaterialet i henhold til instruksjonene.

# <span id="page-69-1"></span>**Papirproblemer**

#### **Kontroller at du har lagt i papiret riktig.**

Du kan finne mer informasjon under [Legge papir i papirstøtten.](#page-37-0)

**Bruk bare papir som er anbefalt for skriveren.**

Du kan finne mer informasjon under [Retningslinjer for utskriftsmedier.](#page-37-1)

**Legg i færre ark når du skal skrive ut mange sider.**

Du kan finne mer informasjon under [Retningslinjer for utskriftsmedier.](#page-37-1)

#### **Kontroller at papiret ikke er krøllete, opprevet eller skadet.**

#### <span id="page-69-3"></span>**Kontroller om det har oppstått papirstopp.**

Du kan finne mer informasjon under [Fjerne papirstopp](#page-68-0).

# <span id="page-69-2"></span>**Utskriftsproblemer**

#### **Kontroller blekknivåene, og sett inn nye blekkpatroner hvis det er nødvendig**

Du kan finne mer informasjon under **Bytte blekkpatroner**.

#### **Ta ut arkene fra utskuffen etter hvert som de kommer ut**

For å unngå at blekket smøres utover når du skal skrive ut dokumenttypene og papirtypene nedenfor, må du fjerne arkene fra

Feilsøking

utskuffen etter hvert som de kommer ut, og la dem tørke:

- Fotopapir / glanset papir
- Transparenter
- Etiketter
- Konvolutter
- Påstrykningspapir

#### **Frigjør minne på datamaskinen hvis utskriftshastigheten er lav**

- Lukk alle programmer som ikke er i bruk.
- Reduser mengden og størrelsen på grafikk og bilder i dokumentet.
- Vurder å kjøpe mer minne (RAM) til datamaskinen.
- Fjern skrifter du sjelden bruker, fra systemet.
- Avinstaller skriverprogramvaren og installer den på nytt. Du kan finne mer informasjon under [Avinstallere programvaren](#page-10-0) [og installere den på nytt](#page-10-0).
- Velg en lavere innstilling for utskriftskvalitet i dialogboksen Utskriftsinnstillinger.

#### **Kontroller at du har lagt i papiret riktig**

Du kan finne mer informasjon under [Legge papir i papirstøtten.](#page-37-0)

# <span id="page-70-0"></span>**Kopieringsproblemer**

#### **Kontroller om noen av skriverlampene blinker og om det vises feilmeldinger**

Du kan finne mer informasjon under [Feilmeldinger.](#page-66-0)

#### **Kontroller at skannerens glassplate er ren**

Bruk en ren, lett fuktet og lofri klut og tørk forsiktig av skannerens glassplate og den smale glasskanten rundt den.

#### **Fjern bildemønstre fra magasin/avis**

- 1. *Windows Vista:*
	- a. Klikk på ® **Programmer**.
	- b. Klikk på **Dell-skrivere**.
	- c. Klikk på **Dell V305**.

*Windows XP og Windows 2000:*

Klikk på **Start** ® **Programmer** eller **Alle programmer** ® **Dell-skrivere** ® **Dell V305**.

2. Velg **Dell Imaging Toolbox**.

Dialogboksen **Dell Imaging Toolbox** åpnes.

- 3. Klikk på **Mitt fotoalbum**.
- 4. Velg **Fil** ® **Åpne** for å velge bildet du vil redigere.
- 5. Åpne et bilde og klikk på kategorien **Avansert**.
- 6. Klikk på **Bildemønstre**.

Dialogboksen **Bildemønstre** vises.

- 7. Velg **Fjern bildemønstre fra magasin/avis (derastrer)**.
- 8. Velg et mønster på rullegardinmenyen **Hvilke mønstre skal fjernes?**.
- 9. Klikk på **OK**.

#### **Reduser bakgrunnsstøy på skannede dokumenter**

- 1. *Windows Vista:*
	- a. Klikk på ® **Programmer**.
	- b. Klikk på **Dell-skrivere**.
	- c. Klikk på **Dell V305**.

*Windows XP og Windows 2000:*

Klikk på **Start** ® **Programmer** eller **Alle programmer** ® **Dell-skrivere** ® **Dell V305**.

2. Velg **Dell Imaging Toolbox**.

Dialogboksen **Dell Imaging Toolbox** åpnes.

- 3. Klikk på **Mitt fotoalbum**.
- 4. Velg **Fil** ® **Åpne** for å velge bildet du vil redigere.
- 5. Åpne et bilde og klikk på kategorien **Avansert**.
- 6. Klikk på **Bildemønstre**.

Dialogboksen **Bildemønstre** vises.

- 7. Velg **Reduser bakgrunnsstøy på fargedokumenter**.
- 8. Flytt glidebryteren fra venstre mot høyre for å justere mengden bakgrunnsstøy i det skannede dokumentet.
- 9. Klikk på **OK**.

#### **Kontroller at dokumentet eller fotografiet er lagt riktig på skannerens glassplate**

Du kan finne mer informasjon under [Legge originaldokumenter på skannerens glassplate.](#page-40-1)
#### **Kontroller papirstørrelsene**

Kontroller at papirstørrelsen som brukes, stemmer overens med papirstørrelsen som er valgt på kontrollpanelet eller i **Dell Imaging Toolbox**.

### **Skanneproblemer**

#### **Kontroller om noen av skriverlampene blinker og om det vises feilmeldinger**

Du kan finne mer informasjon under [Feilmeldinger.](#page-66-0)

#### **Kontroller USB-kabelen**

- Kontroller at USB-kabelen er riktig koblet til skriveren og datamaskinen.
- Slå av datamaskinen, koble til USB-kabelen slik det er vist i installeringsoversikten for skriveren, og start deretter datamaskinen på nytt.

#### **Kontroller om skriverprogramvaren er installert**

*Windows Vista:*

- 1. Klikk på ® **Programmer**.
- 2. Klikk på **Dell-skrivere**.

*Windows XP og Windows 2000:*

#### Klikk på **Start** ® **Programmer** eller **Alle programmer** ® **Dell-skrivere** ® **Dell V305**.

Hvis skriveren ikke vises på listen over skrivere, er ikke programvaren for skriveren installert. Installer skriverprogramvaren. Du kan finne mer informasjon under [Avinstallere programvaren og installere den på nytt.](#page-10-0)

#### **Løs kommunikasjonsproblemer mellom skriveren og datamaskinen**

- Koble USB-kabelen fra skriveren og datamaskinen, og koble den til igjen.
- Slå av skriveren. Koble skriverkabelen fra stikkontakten. Koble skriverkabelen til stikkontakten igjen, og slå på skriveren.
- Start datamaskinen på nytt.

**Endre skanneoppløsningen til en lavere verdi hvis skanningen tar for lang tid eller hvis maskinen stopper opp**

- 1. *Windows Vista:*
	- a. Klikk på ® **Programmer**.
	- b. Klikk på **Dell-skrivere**.
	- c. Klikk på **Dell V305**.

*Windows XP og Windows 2000:*

Klikk på **Start** ® **Programmer** eller **Alle programmer** ® **Dell-skrivere** ® **Dell V305**.

2. Velg **Dell Imaging Toolbox**.

Dialogboksen **Dell Imaging Toolbox** åpnes.

3. Klikk på **Skann**.

Dialogboksen **Hva skal du skanne?** vises.

- 4. Klikk på **Tilpassede innstillinger**.
- 5. Velg en lavere skanneoppløsning på rullegardinmenyen **Skanneoppløsning**.
- 6. Hvis du vil bruke denne innstillingen som standardinnstilling for alle skannejobber, må du velge **Bruk alltid disse innstillingene ved skanning**.
- 7. Klikk på **Start** for å starte skanningen, eller klikk på **Forhåndsvisning** for å forhåndsvise dokumentet eller fotografiet før skanning.

**Endre skanneoppløsningen til en høyere verdi hvis kvaliteten på det skannede elementet er dårlig**

- 1. *Windows Vista:*
	- a. Klikk på ® **Programmer**.
	- b. Klikk på **Dell-skrivere**.
	- c. Klikk på **Dell V305**.

*Windows XP og Windows 2000:*

Klikk på **Start** ® **Programmer** eller **Alle programmer** ® **Dell-skrivere** ® **Dell V305**.

2. Velg **Dell Imaging Toolbox**.

Dialogboksen **Dell Imaging Toolbox** åpnes.

3. Klikk på **Skann**.

Dialogboksen **Hva skal du skanne?** vises.

- 4. Klikk på **Tilpassede innstillinger**.
- 5. Velg en høyere skanneoppløsning på rullegardinmenyen **Skanneoppløsning**.
- 6. Hvis du vil bruke denne innstillingen som standardinnstilling for alle skannejobber, må du velge **Bruk alltid disse innstillingene ved skanning**.
- 7. Klikk på **Start** for å starte skanningen, eller klikk på **Forhåndsvisning** for å forhåndsvise dokumentet eller fotografiet før skanning.

#### **Fjern bildemønstre fra magasin/avis**

- 1. *Windows Vista:*
	- a. Klikk på ® **Programmer**.
	- b. Klikk på **Dell-skrivere**.

c. Klikk på **Dell V305**.

*Windows XP og Windows 2000:*

Klikk på **Start** ® **Programmer** eller **Alle programmer** ® **Dell-skrivere** ® **Dell V305**.

2. Velg **Dell Imaging Toolbox**.

Dialogboksen **Dell Imaging Toolbox** åpnes.

- 3. Klikk på **Mitt fotoalbum**.
- 4. Velg **Fil** ® **Åpne** for å velge bildet du vil redigere.
- 5. Åpne et bilde og klikk på kategorien **Avansert**.
- 6. Klikk på **Bildemønstre**.

Dialogboksen **Bildemønstre** vises.

- 7. Velg **Fjern bildemønstre fra magasin/avis (derastrer)**.
- 8. Velg et mønster på rullegardinmenyen **Hvilke mønstre skal fjernes?**.
- 9. Klikk på **OK**.

#### **Reduser bakgrunnsstøy på skannede dokumenter**

- 1. *Windows Vista:*
	- a. Klikk på ® **Programmer**.
	- b. Klikk på **Dell-skrivere**.
	- c. Klikk på **Dell V305**.

*Windows XP og Windows 2000:*

Klikk på **Start** ® **Programmer** eller **Alle programmer** ® **Dell-skrivere** ® **Dell V305**.

2. Velg **Dell Imaging Toolbox**.

Dialogboksen **Dell Imaging Toolbox** åpnes.

- 3. Klikk på **Mitt fotoalbum**.
- 4. Velg **Fil** ® **Åpne** for å velge bildet du vil redigere.
- 5. Åpne et bilde og klikk på kategorien **Avansert**.
- 6. Klikk på **Bildemønstre**.

Dialogboksen **Bildemønstre** vises.

- 7. Velg **Reduser bakgrunnsstøy på fargedokumenter**.
- 8. Flytt glidebryteren fra venstre mot høyre for å justere mengden bakgrunnsstøy i det skannede dokumentet.
- 9. Klikk på **OK**.

#### **Kontroller at dokumentet eller fotografiet er lagt riktig på skannerens glassplate**

Du kan finne mer informasjon under [Legge originaldokumenter på skannerens glassplate.](#page-40-0)

#### **Kontroller at skannerens glassplate er ren**

Bruk en ren, lett fuktet og lofri klut og tørk forsiktig av skannerens glassplate og den smale glasskanten rundt den.

#### **Nettverksproblemer**

#### **Kontroller strømtilførselen**

Kontroller at av/på-lampen lyser.

#### **Kontroller kabelen**

- Kontroller at strømkabelen er ordentlig koblet til skriveren og stikkontakten.
- Kontroller at USB-kabelen ikke er koblet til.

#### **Kontroller nettverkstilkoblingen**

- Kontroller at skriveren er koblet til en nettverksforbindelse som fungerer.
- Kontroller at datamaskinen er koblet til en nettverksforbindelse som fungerer, før du sender en utskriftsjobb.

#### **Start datamaskinen på nytt**

Slå av datamaskinen og start den på nytt.

**Se i dokumentasjonen til nettverkskortet hvis du ønsker mer informasjon**

### **Problemer med minnekort**

#### **Kontroller at minnekorttypen kan brukes i skriveren.**

Du kan finne mer informasjon under [Skrive ut fra et minnekort eller en USB-lagringsenhet.](#page-78-0)

#### **Sett bare inn ett minnekort om gangen.**

#### **Trykk minnekortet så langt inn som mulig.**

Skriveren kan ikke lese innholdet på minnekortet hvis det ikke er satt inn riktig i minnekortsporet.

#### **Ved utskrift av bilder fra minnekort må du passe på at skriveren støtter filformatet for bildene.**

Bare bilder i JPEG-format og enkelte TIFF-formater kan skrives ut direkte fra minnekort. Det er bare TIFF-filer som er laget

direkte på et digitalt kamera og som ikke er endret med programvare, som støttes. Hvis du vil skrive ut fotografier som er lagret i et annet filformat på minnekortet, må du overføre fotografiene til datamaskinen før du kan skrive dem ut.

**Kontroller at det ikke er koblet et PictBridge-kompatibelt kamera til skriveren.**

Du kan finne mer informasjon under [Skrive ut fotografier fra et PictBridge-kompatibelt kamera.](#page-49-0)

### **Forbedre utskriftskvaliteten**

Hvis du ikke er fornøyd med utskriftskvaliteten på dokumentene, er det flere måter du kan forbedre den på.

- Bruk riktig papir. Bruk for eksempel Dell™ Premium-fotopapir hvis du skal skrive ut fotografier med en fotoblekkpatron.
- Velg en høyere utskriftskvalitet.

Slik kan du velge en høyere utskriftskvalitet:

1. Åpne dokumentet og velg **Fil** ® **Skriv ut**.

Dialogboksen **Skriv ut** åpnes.

2. Klikk på **Innstillinger**, **Egenskaper**, **Alternativer** eller **Oppsett** (avhengig av programmet eller operativsystemet).

Dialogboksen **Utskriftsinnstillinger** åpnes.

- 3. Velg en høyere kvalitetsinnstilling i kategorien **Utskriftsoppsett**.
- 4. Skriv ut dokumentet på nytt.
- 5. Hvis utskriftskvaliteten ikke blir bedre, må du prøve å justere eller rengjøre blekkpatronene. Du kan finne mer informasjon under [Justere blekkpatroner](#page-44-0) og [Rengjøre blekkdysene](#page-45-0).

Hvis du ønsker flere løsninger, kan du se [http://support.dell.com/support](http://support.dell.com/).

### **Generelle retningslinjer for valg og oppbevaring av utskriftsmateriale**

- Utskrift på fuktig, krøllete eller opprevet papir kan føre til papirstopp og dårlig utskriftskvalitet.
- Bruk bare papir av høy kvalitet for å få gode utskriftsresultater.
- Ikke bruk papir som er preget eller perforert eller som har en overflate som er for glatt eller grov. Det kan føre til papirstopp.
- Oppbevar papiret i emballasjen til det skal benyttes. Ikke plasser papirpakker rett på gulvet, men legg dem for eksempel i hyller.
- Ikke plasser tunge gjenstander oppå papiret, uansett om det er pakket opp eller ikke.
- Oppbevar papiret på et tørt sted, og ikke utsett det for andre forhold som kan få det til å krølle seg.
- Ubrukt papir bør oppbevares ved temperaturer mellom 15 og 30 °C. Den relative fuktigheten bør være mellom 10 og 70 %.
- Papir bør lagres i for eksempel plastbeholdere eller -poser, for å forhindre at støv og fuktighet trenger inn i papiret.

Feilsøking

# <span id="page-78-0"></span>**Skrive ut fra et minnekort eller en USB-lagringsenhet**

- [Skrive ut fotografier](#page-78-1)
- [Skrive ut Office-filer](#page-82-0)

På de fleste digitale kameraer lagres fotografiene på et minnekort. Skriveren støtter følgende minnekort:

- Compact Flash Type I og II
- Memory Stick
- Memory Stick PRO
- Memory Stick Duo (med adapter)
- Mini SD (med adapter)
- Microdrive
- Secure Digital
- MultiMedia-kort
- xD-Picture Card

Minnekort må settes inn med etiketten vendt opp. Kortleseren har to minnekortspor, og en liten lampe blinker og viser at det leses data fra eller overføres data til kortet.

**MERK:** Ikke sett inn mer enn ett minnekort om gangen.

Kontakten som brukes til PictBridge, kan også brukes for å få tilgang til informasjon som er lagret på USB-lagringsenheter.

**MERKNAD:** Ikke ta ut minnekortet eller USB-lagringsenheten eller ta på området på skriveren der kortet eller lagringsenheten settes inn, under lesing fra, skriving til eller utskrift fra enheten. Det kan føre til at data blir ødelagt.

**MERK:** Ikke sett inn en USB-lagringsenhet hvis det allerede er satt inn et minnekort i skriveren.

Når du setter inn et minnekort eller en USB-lagringsenhet, aktiveres fotomodus automatisk hvis kortet eller enheten bare inneholder digitale bildefiler. Hvis minnekortet eller USB-lagringsenheten inneholder både dokumenter og fotografier, blir du spurt om hvilke filer du vil skrive ut. Du kan finne mer informasjon under *Fotomodus*.

**MERK:** Skriveren støtter FAT32-dataformat. Filer som er lagret i NTFS, bør konverteres til FAT32-dataformat før minnekortet eller USB-lagringsenheten settes inn i skriveren.

## <span id="page-78-1"></span>**Skrive ut fotografier**

# <span id="page-78-2"></span>**Lagre fotografier på datamaskinen**

1. Sett inn et minnekort eller en USB-lagringsenhet.

Hvis minnekortet eller USB-lagringsenheten bare inneholder fotografier, aktiveres modusen PHOTO (foto) automatisk.

Hvis minnekortet eller USB-lagringsenheten inneholder både dokumenter og fotografier, blir du spurt om hvilke filer du vil skrive ut. Bruk venstre og høyre pilknapp < stil å bla til Photos (fotografier), og trykk deretter på velgeknappen .

- 2. Bruk venstre og høyre pilknapp < 5 til å bla til Save Photos (lagre foto), og trykk deretter på velgeknappen
- 3. Trykk på startknappen .

**Minnekortbehandling** startes på datamaskinen.

4. Følg instruksjonene i dialogboksen **Minnekortbehandling** for å overføre fotografiene til datamaskinen.

#### **Skrive ut fotografier fra en CD eller en flash-enhet**

- 1. Slå på datamaskinen og skriveren, og kontroller at de er koblet sammen.
- 2. Legg i papir. Du kan finne mer informasjon under [Legge papir i papirstøtten.](#page-37-0)
- 3. Sett inn en CD eller koble en flash-enhet (for eksempel et minnekort eller et digitalt kamera) til datamaskinen, og lukk eventuelle Windows-dialogbokser som vises.
- 4. *Windows Vista™:*
	- a. Klikk på ® **Programmer**.
	- b. Klikk på **Dell-skrivere**.
	- c. Klikk på **Dell V305**.

*Windows XP og Windows 2000:*

Klikk på **Start** ® **Programmer** eller **Alle programmer** ® **Dell-skrivere** ® **Dell V305**.

5. Velg **Dell Imaging Toolbox**.

Dialogboksen **Dell Imaging Toolbox** åpnes.

- 6. Klikk på **Mitt fotoalbum** i startbildet.
- 7. Bla til stasjonen for CDen eller flash-enheten i ruten **Mapper**, og åpne deretter mappen som inneholder fotografiene.

**MERK:** Hvis stasjonen ikke vises, må du lukke programmet og starte det på nytt. Gjenta trinn 1 og 2.

Det vises miniatyrer av fotografiene i forhåndsvisningsruten.

- 8. Klikk for å velge fotografiet eller fotografiene du vil skrive ut.
- 9. Klikk på **Fotoutskrifter**.
- 10. Velg ønskede innstillinger for utskriftskvalitet, papirstørrelse og papirtype på rullegardinlistene.
- 11. Hvis du vil skrive ut flere eksemplarer av et fotografi, eller hvis du vil skrive ut i andre størrelser enn 10 x 15 cm (4 x 6 tommer), må du velge alternativene du vil bruke i tabellen. Bruk rullegardinlisten i den siste kolonnen for å vise og velge andre størrelser.

**MERK:** Hvis du vil redigere et fotografi før det skrives ut, må du klikke på **Rediger foto** over forhåndsvisningsruten. Velg **Ettklikks automatisk forbedring**, **Automatisk reduksjon av røde øyne** eller **Automatisk justering av lysstyrke** hvis du vil at programmet skal redigere fotografiet automatisk. Klikk på **Flere retusjeringsverktøy** hvis du vil vise fotoredigeringsvinduet. Når du har gjort ønskede endringer, må du klikke på **Tilbake med endringer** nederst i høyre hjørne for å gå tilbake til utskriftsvinduet.

Skrive ut fra et minnekort eller en USB-lagringsenhet

12. Klikk på **Skriv ut nå**.

### **Skrive ut alle fotografiene**

1. Sett inn et minnekort eller en USB-lagringsenhet.

Hvis minnekortet eller USB-lagringsenheten bare inneholder fotografier, aktiveres modusen PHOTO (foto) automatisk.

Hvis minnekortet eller USB-lagringsenheten inneholder både dokumenter og fotografier, blir du spurt om hvilke filer du vil skrive ut. Bruk venstre og høyre pilknapp < stil å bla til Photos (fotografier), og trykk deretter på velgeknappen .

2. Bruk pilknappene < dil å bla til Print Images (skriv ut bilder), og trykk deretter to ganger på velgeknappen

Skriveren skriver ut alle fotografiene på minnekortet eller USB-lagringsenheten.

**MERK:** Hvis du vil skrive ut bare noen av fotografiene på minnekortet eller USB-lagringsenheten, kan du bruke et korrekturark til å velge hvilke fotografier som skal skrives ut. Du kan finne mer informasjon under [Skrive ut](#page-80-0) [fotografier ved å bruke korrekturark](#page-80-0).

**MERK:** Bare bilder i JPEG-format og enkelte TIFF-formater kan skrives ut direkte fra minnekortet eller USBlagringsenheten. Det er bare TIFF-filer som er laget direkte på et digitalt kamera og som ikke er endret med programvare, som støttes. Hvis du vil skrive ut fotografier som er lagret i et annet filformat på minnekortet eller USB-lagringsenheten, må du overføre fotografiene til datamaskinen før du kan skrive dem ut. Du kan finne mer informasjon under [Lagre fotografier på datamaskinen.](#page-78-2)

### **Skrive ut fotografier fra et digitalt kamera med DPOF**

DPOF (Digital Print Order Format) er en funksjon som finnes på mange digitale kameraer. Med denne funksjonen kan du lagre informasjon om utskriftsinnstillinger på et minnekort sammen med fotografiene du vil skrive ut. Med et DPOF-kompatibelt digitalt kamera kan du blant annet angi hvilke fotografier på minnekortet som skal skrives ut, og antallet eksemplarer du vil skrive ut. Skriveren gjenkjenner disse innstillingene når minnekortet settes inn i et av minnekortsporene på skriveren.

1. Legg i fotopapir / glanset papir med utskriftssiden opp.

**MERK:** Kontroller at størrelsen på papiret som er lagt i skriveren, ikke er mindre enn størrelsen som er angitt i DPOF-utvalget.

2. Sett inn et minnekort. Fotomodus startes automatisk.

**MERK:** Ikke sett inn mer enn ett minnekort eller én USB-lagringsenhet om gangen.

- 3. Bruk venstre og høyre pilknapp < il å bla til Print DPOF (skriv ut DPOF).
- 4. Trykk på startknappen .

### <span id="page-80-0"></span>**Skrive ut fotografier ved å bruke korrekturark**

1. Sett inn et minnekort eller en USB-lagringsenhet.

Hvis minnekortet eller USB-lagringsenheten bare inneholder fotografier, aktiveres modusen PHOTO (foto) automatisk.

Hvis minnekortet eller USB-lagringsenheten inneholder både dokumenter og fotografier, blir du spurt om hvilke filer du vil skrive ut. Bruk venstre og høyre pilknapp <>>
til å bla til Photos (fotografier), og trykk deretter på velgeknappen

**MERK:** Bare bilder i JPEG- og TIFF-format kan skrives ut direkte fra minnekortet eller USB-lagringsenheten. Hvis

du vil skrive ut fotografier som er lagret i et annet filformat på minnekortet eller USB-lagringsenheten, må du overføre fotografiene til datamaskinen før du kan skrive dem ut. Du kan finne mer informasjon under [Lagre](#page-78-2) [fotografier på datamaskinen](#page-78-2).

- 2. Bruk venstre og høyre pilknapp <>>
til å bla til Proof Sheet (korrekturark), og trykk deretter på velgeknappen
- 3. Bruk venstre og høyre pilknapp <>>
til å bla til Print Proof Sheet (skriv ut korrekturark), og trykk deretter på velgeknappen .
- 4. Bruk venstre og høyre pilknapp <> til å angi hvilke fotografier på minnekortet eller USB-lagringsenheten som skal skrives ut på korrekturarket.

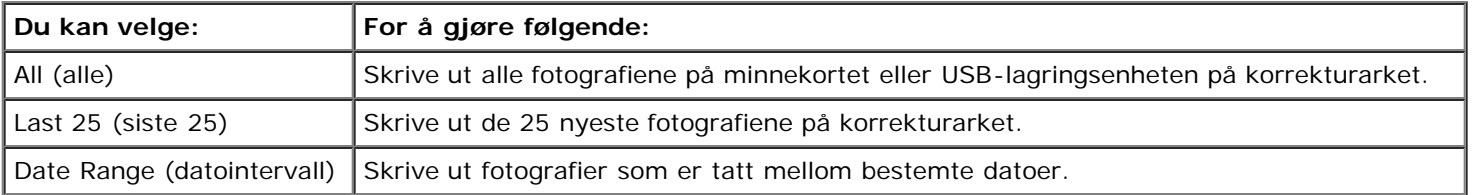

5. Trykk på startknappen .

Korrekturarket skrives ut.

6. Følg instruksjonene på korrekturarket for å velge hvilke fotografier som skal skrives ut, og for å velge layout og papirtype.

Fyll ut sirkelen over ikonet for røde øyne for å redusere røde øyne på utskriften.

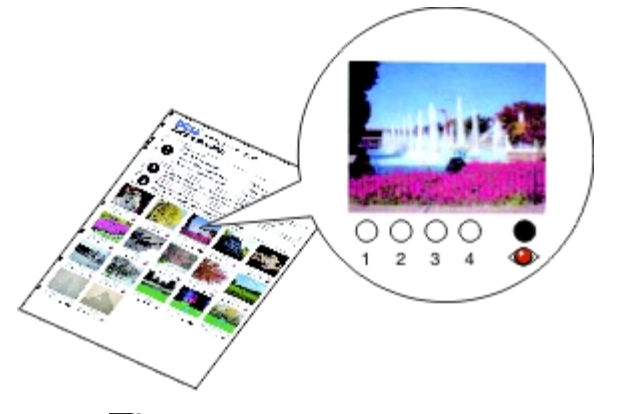

**MERK:** Pass på at du fyller ut sirklene helt.

- 7. Legg korrekturarket med forsiden ned på skannerens glassplate. Du kan finne mer informasjon under [Legge](#page-40-0) [originaldokumenter på skannerens glassplate](#page-40-0).
- 8. Legg i papir. Du kan finne mer informasjon under [Legge papir i papirstøtten.](#page-37-0)

**MERK:** Papirstørrelsen som er lagt i skriveren, må være den samme som papirstørrelsen du valgte i trinn 2 på korrekturarket.

**MERK:** Du bør bruke fotopapir / glanset papir når du skal skrive ut fotografier.

9. Bruk venstre og høyre pilknapp < til å bla til Scan Proof Sheet (skann korrekturark), og trykk deretter på startknappen **.** 

## <span id="page-82-0"></span>**Skrive ut Office-filer**

- 1. Slå på datamaskinen og skriveren, og kontroller at de er koblet sammen.
- 2. Sett inn et minnekort i et minnekortspor eller en USB-lagringsenhet i PictBridge-porten.

Hvis minnekortet eller USB-lagringsenheten bare inneholder dokumenter, aktiveres modusen OFFICE FILE (Office-fil) automatisk.

Hvis minnekortet eller USB-lagringsenheten inneholder både dokumenter og fotografier, blir du spurt om hvilke filer du vil skrive ut. Bruk venstre og høyre pilknapp < sil å bla til Documents (dokumenter), og trykk deretter på velgeknappen .

Hvis du vil vite mer om hvilke filtyper skriveren støtter, kan du se [Office-filmodus.](#page-30-0)

- 3. Bruk venstre og høyre pilknapp < il å bla til filen du vil skrive ut.
- 4. Trykk på startknappen .

# **Spesifikasjoner**

- **[Oversikt](#page-83-0)**
- **[Miljøspesifikasjoner](#page-83-1)**
- **[Strømforbruk og -krav](#page-83-2)**
- [Utskrifts- og skannemodusfunksjon](#page-84-0)
- [Støtte for operativsystem](#page-84-1)
- **Minnespesifikasjoner og krav**
- [Medietyper og -størrelser](#page-85-0)
- **C** [Kabler](#page-85-1)

# <span id="page-83-0"></span>**Oversikt**

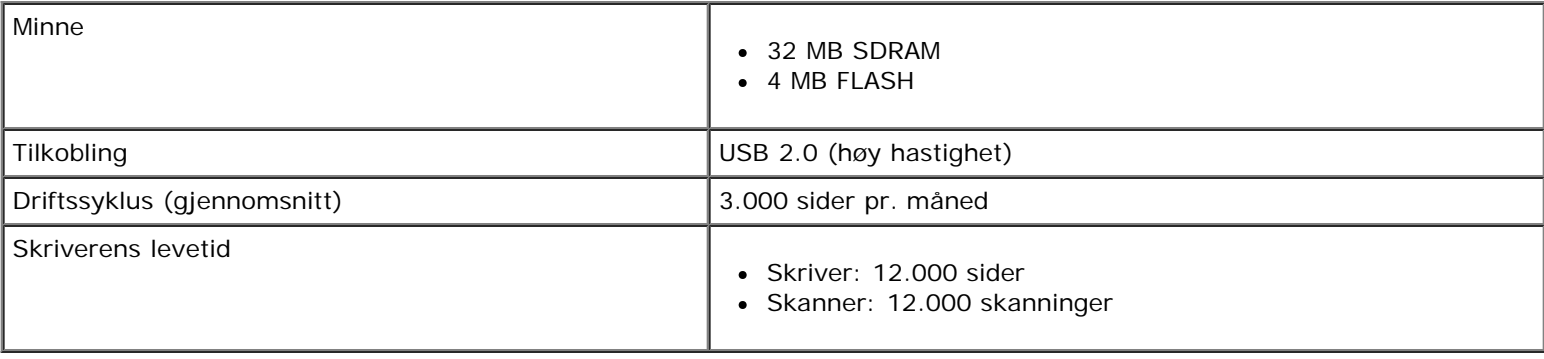

# <span id="page-83-1"></span>**Miljøspesifikasjoner**

#### **Temperatur / relativ fuktighet**

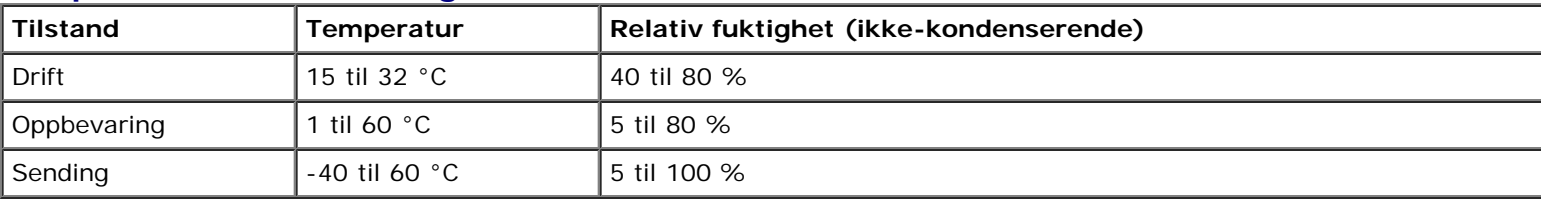

# <span id="page-83-2"></span>**Strømforbruk og -krav**

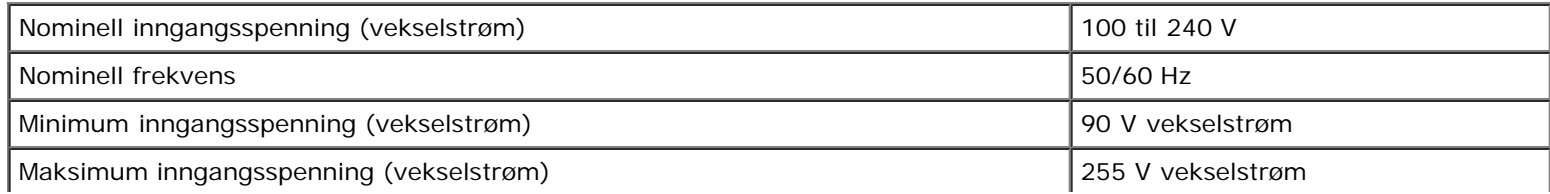

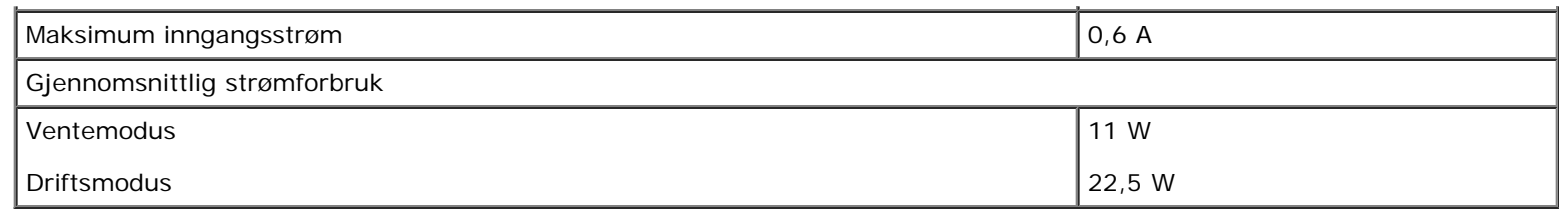

## <span id="page-84-0"></span>**Utskrifts- og skannemodusfunksjon**

Skriveren kan skanne med en oppløsning på mellom 72 og 19200 dpi. Selv om skriveren har denne funksjonen, anbefaler Dell™ bruk av de forhåndsinnstilte verdiene.

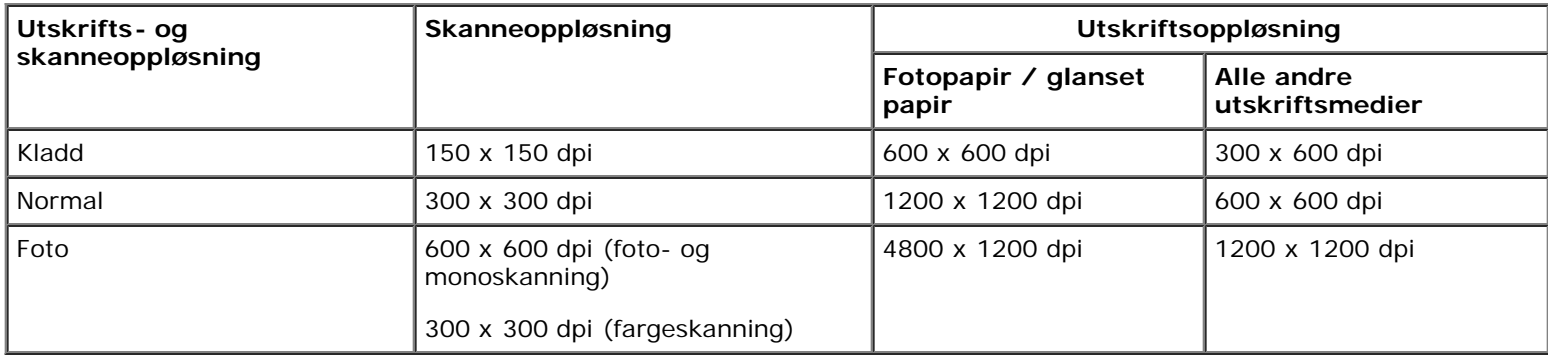

# <span id="page-84-1"></span>**Støtte for operativsystem**

Skriveren støtter følgende operativsystemer:

- Windows Vista™
- Microsoft® Windows® XP Professional  $x64$
- Microsoft Windows XP
- Microsoft Windows 2000

# <span id="page-84-2"></span>**Minnespesifikasjoner og -krav**

Operativsystemet må oppfylle følgende minimum systemkrav:

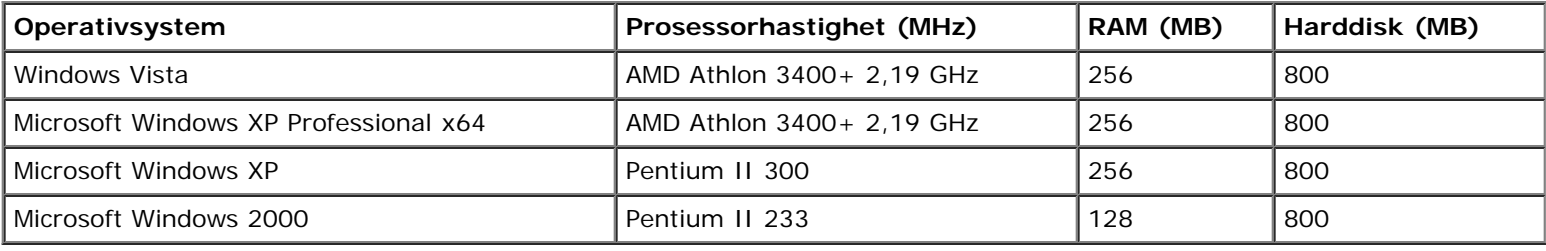

# <span id="page-85-0"></span>**Medietyper og -størrelser**

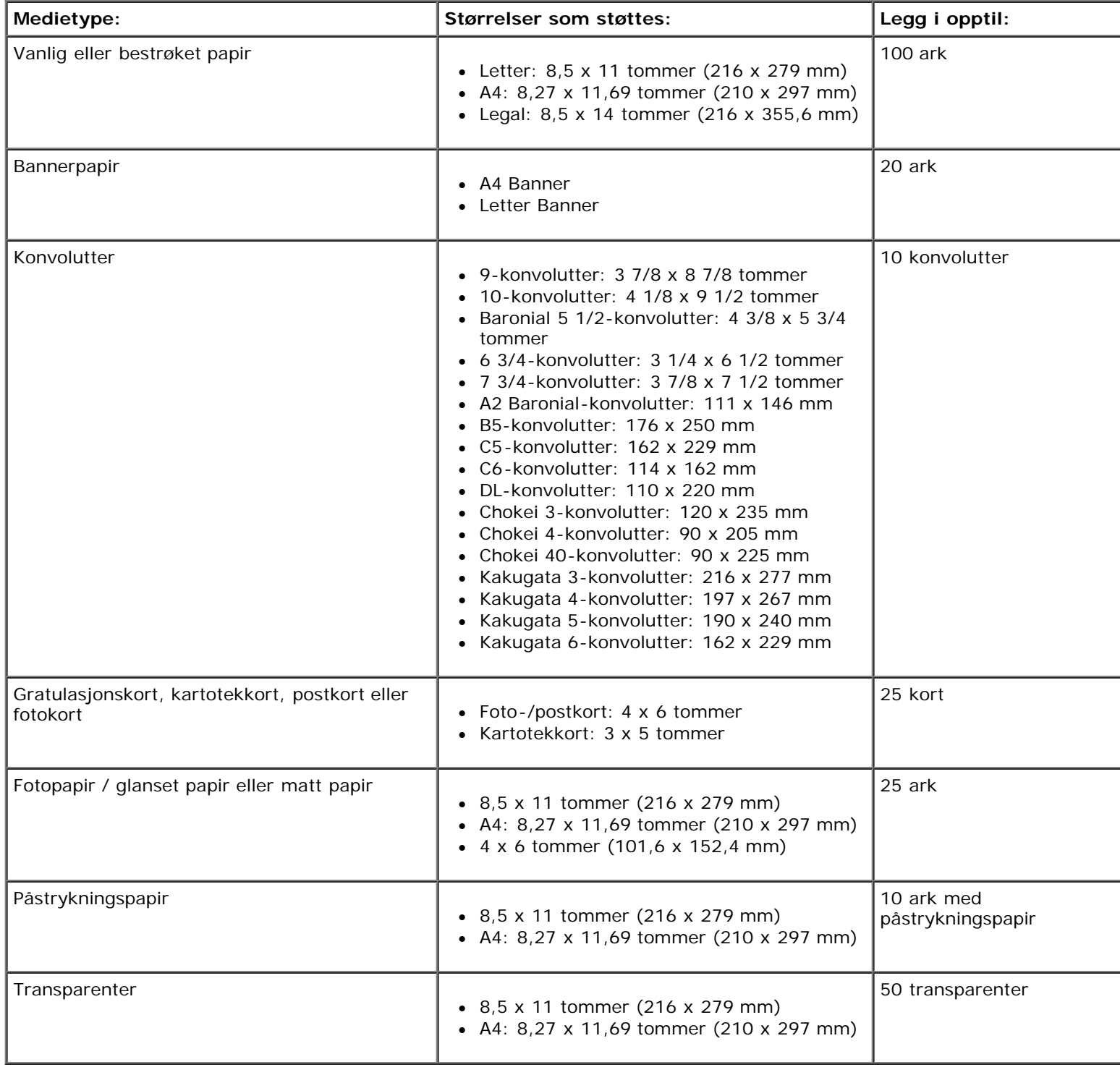

# <span id="page-85-1"></span>**Kabler**

Skriveren bruker en USB-kabel (selges separat).

Spesifikasjoner

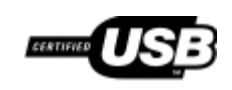

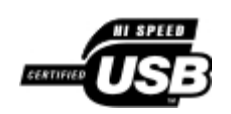

# **Kopiering**

- **[Kopiere dokumenter](#page-87-0)**
- [Kopiere fotografier](#page-88-0)

# <span id="page-87-0"></span>**Kopiere dokumenter**

## **Bruke kontrollpanelet**

- 1. Slå på skriveren.
- 2. Legg i papir. Du kan finne mer informasjon under [Legge papir i papirstøtten.](#page-37-1)
- 3. Legg i originaldokumentet.

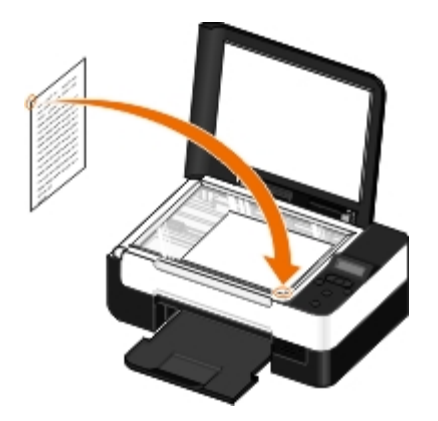

- 4. Bruk pilknappene < > til å bla til kopieringsmodus, og trykk deretter på velgeknappen
- 5. Bruk pilknappene < > til å bla gjennom undermenyene og endre kopieringsinnstillingene. Du kan finne mer informasjon under [Kopieringsmodus](#page-24-0).
- 6. Trykk på startknappen .

**MERK:** Hvis du trykker på startknappen uten å endre kopieringsinnstillingene, brukes de aktuelle standardinnstillingene.

## **Bruke datamaskinen**

- 1. Slå på datamaskinen og skriveren, og kontroller at de er koblet sammen.
- 2. Legg i papir. Du kan finne mer informasjon under [Legge papir i papirstøtten.](#page-37-0)
- 3. Legg i originaldokumentet. Du kan finne mer informasjon under [Legge originaldokumenter på skannerens glassplate](#page-40-1).
- 4. *Windows Vista™:*
	- a. Klikk på **Programmer**.

#### ®

- b. Klikk på **Dell-skrivere**.
- c. Klikk på **Dell V305**.

*Windows® XP og Windows 2000:*

Klikk på **Start** ® **Programmer** eller **Alle programmer** ® **Dell-skrivere** ® **Dell V305**.

5. Velg **Dell Imaging Toolbox**.

Dialogboksen **Dell Imaging Toolbox** åpnes.

6. Klikk på **Kopier** i startbildet.

Dialogboksen **Hva skal du skanne?** vises.

- 7. Velg **Dokument**.
- 8. Klikk på **Tilpassede innstillinger** hvis du vil justere hvordan dokumentet skal skannes før du lager en eller flere kopier.
- 9. Klikk på **Start**.

Dokumentet vises i den høyre ruten i dialogboksen **Kopier**.

- 10. Velg kopieringsinnstillingene du vil bruke, i den venstre ruten i dialogboksen **Kopier**.
- 11. Klikk på **Kopier nå**.

## <span id="page-88-0"></span>**Kopiere fotografier**

### **Bruke kontrollpanelet**

- 1. Slå på skriveren.
- 2. Legg i papiret.
- 3. Legg i originaldokumentet.

Kopiering

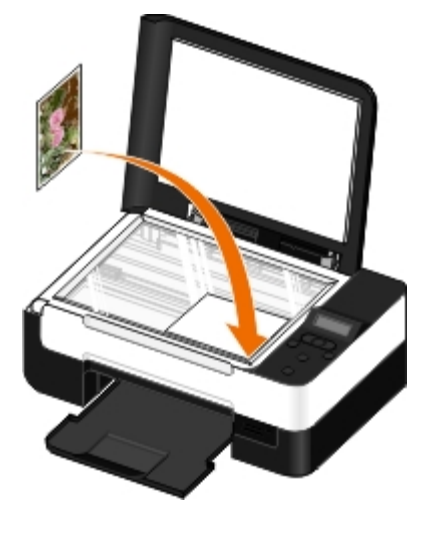

- 4. Velg Photo (foto) på undermenyen **Copy Quality** (kopieringskvalitet).
- 5. Trykk på startknappen .

#### **Bruke datamaskinen**

- 1. Slå på datamaskinen og skriveren, og kontroller at de er koblet sammen.
- 2. Legg i fotopapir / glanset papir med utskriftssiden opp. Hvis du skal ta en kopi av et fotografi i størrelsen 10 x 15 cm (4 x 6 tommer), må du legge i et fotokort i størrelsen 10 x 15 cm (4 x 6 tommer) med utskriftssiden opp. Du kan finne mer informasjon under [Legge papir i papirstøtten](#page-37-0).
- 3. Legg originalfotografiet på skannerens glassplate. Du kan finne mer informasjon under [Legge originaldokumenter på](#page-40-1) [skannerens glassplate](#page-40-1).
- 4. *Windows Vista:*
	- a. Klikk på ® **Programmer**.
	- b. Klikk på **Dell-skrivere**.
	- c. Klikk på **Dell V305**.

*Windows XP og Windows 2000:*

Klikk på **Start** ® **Programmer** eller **Alle programmer** ® **Dell-skrivere** ® **Dell V305**.

5. Velg **Dell Imaging Toolbox**.

Dialogboksen **Dell Imaging Toolbox** åpnes.

6. Klikk på **Kopier** i startbildet.

Dialogboksen **Hva skal du skanne?** vises.

- 7. Velg **Foto**.
- 8. Klikk på **Tilpassede innstillinger** hvis du vil justere hvordan dokumentet skal skannes før du lager en eller flere kopier.
- 9. Klikk på **Start**.

Fotografiet vises i den høyre ruten i dialogboksen **Kopier**.

- 10. Velg ønskede innstillinger for utskriftskvalitet, papirstørrelse og papirtype på rullegardinlistene.
- 11. Hvis du vil skrive ut flere eksemplarer av et fotografi, eller hvis du vil skrive ut i andre størrelser enn 10 x 15 cm (4 x 6 tommer), må du velge alternativene du vil bruke i tabellen. Bruk rullegardinlisten i den siste kolonnen for å vise og velge andre størrelser.
- 12. Klikk på **Kopier nå**.

# **Tillegg**

- **O** [Dells retningslinjer for teknisk støtte](#page-91-0)
- **[Kontakte Dell](#page-91-1)**
- [Retningslinjer for garanti og retur](#page-92-0)
- [Informasjon om spesielle bestemmelser for trådløs tilkobling](#page-92-1)

## <span id="page-91-0"></span>**Dells retningslinjer for teknisk støtte**

Teknisk brukerstøtte fra en tekniker forutsetter at kunden samarbeider og deltar i feilsøkingsprosessen, og omfatter gjenoppretting av operativsystemet, programvare og maskindrivere for den opprinnelige standardkonfigurasjonen som leveres fra Dell, samt kontroll for å se at skriveren og Dell-installert maskinvare fungerer på riktig måte. I tillegg til teknisk brukerstøtte fra tekniker, tilbyr Dell også elektronisk teknisk brukerstøtte. Flere alternativer for teknisk støtte kan være tilgjengelig.

Dell gir begrenset teknisk støtte for skriveren og eventuell Dell-installert programvare og eksterne enheter. Originalprodusenten gir støtte for tredjeparts programvare og eksterne enheter, inkludert de som ble kjøpt og/eller installert via Software & Peripherals (DellWare), ReadyWare og Custom Factory Integration (CFI/DellPlus).

### <span id="page-91-1"></span>**Kontakte Dell**

Du kan gå til Dells brukerstøtte på [support.dell.com.](http://support.dell.com/) Velg din region på velkomstsiden, og fyll ut nødvendige opplysninger for å få tilgang til hjelpeverktøy og informasjon.

Du kan kontakte Dell elektronisk på følgende adresser:

World Wide Web

[www.dell.com/](http://www.dell.com/)

[www.dell.com/ap/](http://www.dell.com/ap/) (bare for land i Asia/stillehavsområdet)

[www.dell.com/jp/](http://www.dell.com/jp/) (bare for Japan)

[www.euro.dell.com](http://www.euro.dell.com/) (bare for Europa)

[www.dell.com/la/](http://www.dell.com/la/) (bare for land i Latin-Amerika og Karibia)

[www.dell.ca](http://www.dell.ca/) (bare for Canada)

Anonym filoverføringsprotokoll (FTP)

#### [ftp.dell.com](ftp://ftp.dell.com/)

Logg deg på som anonymous, og bruk e-postadressen din som passord.

Tjeneste for elektronisk støtte

[mobile\\_support@us.dell.com](mailto:mobile_support@us.dell.com)

[support@us.dell.com](mailto:support@us.dell.com)

[la-techsupport@dell.com](mailto:la-techsupport@dell.com) (bare for land i Latin-Amerika og Karibia)

[apsupport@dell.com](mailto:apsupport@dell.com) (bare for land i Asia/stillehavsområdet)

[support.jp.dell.com](http://support.jp.dell.com/) (bare for Japan)

[support.euro.dell.com](http://support.euro.dell.com/) (bare for Europa)

Tjeneste for elektronisk tilbud

[apmarketing@dell.com](mailto:apmarketing@dell.com) (bare for land i Asia/stillehavsområdet)

[sales\\_canada@dell.com](mailto:sales_canada@dell.com) (bare for Canada)

## <span id="page-92-0"></span>**Retningslinjer for garanti og retur**

Dell Inc. ("Dell") produserer sine maskinvareprodukter fra deler og komponenter som er nye eller tilsvarende nye, i samsvar med bransjestandardens praksis. Hvis du ønsker informasjon om Dells skrivergaranti, kan du se i boken *Produktinformasjon*.

### <span id="page-92-1"></span>**Informasjon om spesielle bestemmelser for trådløs tilkobling**

### **Interoperabilitet for trådløs tilkobling**

Dell Wireless Printer Adapter-produkter er konstruert for å være kompatible med trådløse LAN-produkter som er basert på DSSS-radioteknologi (Direct Sequence Spread Spectrum) for å være i samsvar med følgende standarder:

- IEEE 802.11b-1999 Standard for 2.4 GHz Wireless LAN
- IEEE 802.11g Standard for 2.4 GHz Wireless LAN
- WiFi-sertifisering (Wireless Fidelity), som definert av WECA (Wireless Ethernet Compatibility Alliance)

### **Retningslinjer for garanti og retur**

Dell Wireless Printer Adapter utstråler elektromagnetisk radiofrekvensenergi, slik alle produkter av denne typen gjør. Energinivået som denne enheten utstråler, er imidlertid lavere enn den elektromagnetiske energien som andre trådløse enheter, for eksempel mobiltelefoner, utstråler. Strålingen fra Dell Wireless Printer Adapter er innenfor retningslinjene som er fastsatt i sikkerhetsstandardene og anbefalingene for radiofrekvensenergi. Disse standardene og anbefalingene er basert på alminnelig enighet i det vitenskapelige miljøet, og er et resultat av diskusjoner i ekspertpaneler og komiteer med forskere som kontinuerlig går gjennom og tolker omfattende forskningsresultater. I enkelte situasjoner eller miljøer kan eiere av bygninger eller ansvarlige representanter for ulike organisasjoner begrense bruk av Dell Wireless Printer Adapter.

Eksempler på slike situasjoner omfatter følgende:

- Bruk av Dell Wireless Printer Adapter ombord i fly.
- Bruk av Dell Wireless Printer Adapter i andre miljøer der det kan være eller beviselig er risiko for interferens med andre enheter eller tjenester.

Hvis du er usikker på hvilke retningslinjer som gjelder for bruk av trådløse enheter i en bestemt organisasjon eller i et bestemt miljø (for eksempel på flyplasser), anbefaler vi at du spør om lov til å bruke Dell Wireless Printer Adapter før du slår den på.

**FORSIKTIG: Advarsel – fare for eksplosjon: Ikke bruk bærbare sendere (for eksempel trådløse nettverksenheter) i nærheten av usikrede fenghetter eller i miljøer med eksplosjonsfare hvis enheten ikke er modifisert for bruk i slike situasjoner.**

**FORSIKTIG: Advarsel om bruk ombord i fly: FCC- og FAA-reglene forbyr bruk av trådløse enheter med radiosendere eller -mottakere ombord i fly fordi signalene kan ha innvirkning på instrumentene i flyet.**

### **Informasjon om spesielle bestemmelser**

Dell Wireless Printer Adapter må installeres og brukes i henhold til produsentens instruksjoner, som beskrevet i dokumentasjonen som følger med produktet. For landspesifikke godkjennelser kan du se Radiogodkjennelser. Dell Inc. er ikke ansvarlig for eventuell interferens på radio og TV som skyldes uautoriserte endringer eller modifikasjoner av enheter som bruker Dell Wireless Printer Adapter, eller som skyldes bruk eller tilkobling av kabler og utstyr som ikke er godkjent av Dell Inc. Retting av interferens som er forårsaket av slik uautorisert modifikasjon, erstatning eller tilkobling, er brukerens ansvar. Dell Inc. og deres autoriserte forhandlere eller distributører er ikke ansvarlige for eventuelle skader eller brudd på bestemmelser som skyldes at brukeren ikke følger disse retningslinjene.

### **Krav i forhold til radiofrekvensinterferens**

**FORSIKTIG: Denne enheten skal bare brukes innendørs fordi den opererer i frekvensområdet mellom 2,412 og 2,462 GHz. FCC krever at produktet brukes innendørs i frekvensområdet mellom 2,412 og 2,462 GHz for å redusere risikoen for skadelig interferens på mobilsatellittsystemer.**

### **Interferenserklæring**

Disse enhetene er i samsvar med del 15 i FCC-reglene. Bruk av enhetene skjer i henhold til følgende to betingelser: (1) Enhetene skal ikke forårsake skadelig interferens. (2) Enhetene må tåle eventuell interferens, inkludert interferens som kan forårsake uønsket drift. Utstyret er testet og er i samsvar med grenseverdiene for digitalt utstyr i klasse B i henhold til del 15 i FCC-reglene. Disse grenseverdiene er utformet for å beskytte mot skadelig interferens når utstyret brukes i boliginstallasjoner. Dette utstyret genererer, bruker og kan utstråle radiofrekvensenergi. Hvis utstyret ikke installeres og brukes i henhold til instruksjonene, kan det forårsake skadelig interferens på radiosambandet. Det finnes imidlertid ingen garanti for at en bestemt installasjon ikke blir utsatt for interferens. Hvis dette utstyret skulle forårsake interferens på radioog TV-mottak, noe som kan konstateres ved å slå utstyret av og på, oppfordres brukeren til å forsøke å rette på dette med ett eller flere av følgende tiltak:

- Flytt enheten.
- Øk avstanden mellom enheten og mottakeren.
- Koble enheten til et strømuttak i en annen krets enn annet elektronisk utstyr.
- Hvis du ønsker hjelp, kan du kontakte en forhandler eller en erfaren radio-/fjernsynstekniker.

**MERK:** Dell Wireless Printer Adapter må installeres og brukes i henhold til produsentens instruksjoner, som beskrevet i dokumentasjonen som følger med produktet. Alle andre former for installasjon eller bruk vil være et brudd på del 15 i FCC-reglene. Endringer som ikke er uttrykkelig godkjent av Dell, kan frata deg retten til å bruke dette utstyret.

Enheten må ikke plasseres sammen med eller brukes sammen med andre radiomottakere eller -sendere.

# **Skanning**

- [Skanne enkeltsidige dokumenter og enkeltfotografier](#page-94-0) **[Endre størrelse på bilder eller dokumenter](#page-98-0)**
- 
- [Skanne flere fotografier til én fil](#page-96-0) Contract de [Lage PDF-filer](#page-101-0)
- **O** [Skanne dokumenter for redigering](#page-96-1) [Tilpasse skanneinnstillinger](#page-103-0)
- **O** [Skanne fotografier for redigering](#page-97-0) [Endre skanneinnstillingene](#page-103-1)
- **O** [Lagre fotografier på datamaskinen](#page-98-1)

- [Angi datamaskinnavn og PIN-kode](#page-95-0) [Sende dokumenter eller bilder med e-post](#page-99-0)
	-
	-
	-

# <span id="page-94-0"></span>**Skanne enkeltsidige dokumenter og enkeltfotografier**

### **Bruke kontrollpanelet**

- 1. Slå på datamaskinen og skriveren, og kontroller at de er koblet sammen. Hvis du vil skanne i et nettverk, må du kontrollere at skriveren er koblet til nettverket.
- 2. Legg i originaldokumentet. Du kan finne mer informasjon under [Legge originaldokumenter på skannerens glassplate](#page-40-0).
- 3. Bruk venstre og høyre pilknapp <>>
til å bla til SCAN (skann), og trykk deretter på velgeknappen
- 4. Bruk venstre og høyre pilknapp <> til å bla til Scan To Computer (skann til datamaskin), og trykk deretter på velgeknappen .
- 5. *Hvis skriveren er koblet til med en USB-kabel:*
	- a. Skriveren laster ned programlisten fra datamaskinen.

Bruk venstre og høyre pilknapp <>>
il å bla gjennom listen over tilgjengelige programmer.

b. Når programmet du vil bruke, vises i vinduet på kontrollpanelet, må du trykke på velgeknappen .

*Hvis skriveren er koblet til et nettverk:*

- a. Bruk venstre og høyre pilknapp stil å bla gjennom listen over datamaskiner som skanningen kan sendes til.
- b. Når datamaskinen du vil bruke, vises i vinduet på kontrollpanelet, må du trykke på velgeknappen
- c. Hvis det er definert en PIN-kode for datamaskinen, må du bruke tastaturet til å angi den firesifrede PIN-koden.
	- **MERK:** Det kreves ikke PIN-kode som standard. Den er bare nødvendig hvis PIN-koden er angitt. Du kan vise eller endre PIN-koden eller navnet på datamaskinen du vil sende skanningen til. Du kan finne mer informasjon under [Angi datamaskinnavn og PIN-kode](#page-95-0).
- d. Trykk på velgeknappen

6. Trykk på startknappen .

Skriveren skanner siden. Når skanningen er fullført, blir det laget en fil i det valgte programmet.

### **Bruke datamaskinen**

- 1. Slå på datamaskinen og skriveren, og kontroller at de er koblet sammen.
- 2. Legg originaldokumentet eller -fotografiet med forsiden ned på skannerens glassplate. Du kan finne mer informasjon under [Legge originaldokumenter på skannerens glassplate](#page-40-1).
- 3. *Windows Vista™:*
	- a. Klikk på ® **Programmer**.
	- b. Klikk på **Dell-skrivere**.
	- c. Klikk på **Dell V305**.

*Windows® XP og Windows 2000:*

Klikk på **Start** ® **Programmer** eller **Alle programmer** ® **Dell-skrivere** ® **Dell V305**.

4. Velg **Dell Imaging Toolbox**.

Dialogboksen **Dell Imaging Toolbox** åpnes.

5. Klikk på **Skann** i startbildet.

Dialogboksen **Hva skal du skanne?** vises.

6. Velg alternativet **Foto**.

Hvis du vil skanne et dokument uten å kunne endre teksten etterpå og du ikke vil lage en PDF-fil, kan du velge **Foto**. Da skannes dokumentet som et bilde og sendes til biblioteket i stedet for standard tekstbehandlingsprogram.

7. Klikk på **Start**.

### <span id="page-95-0"></span>**Angi datamaskinnavn og PIN-kode**

Angi et navn for datamaskinen din, slik at du kan finne den i skjermbildet for vertsvalg ved skanning i nettverk. Hvis du ønsker å begrense brukernes muligheter til å sende skannede elementer til din datamaskin, kan du angi en PIN-kode for maskinen.

- 1. *Windows Vista:*
	- a. Klikk på ® **Kontrollpanel**.
	- b. Klikk på **Maskinvare og lyd**.
	- c. Klikk på **Skrivere**.

*Windows XP*: Klikk på **Start** ® **Innstillinger** ® **Kontrollpanel** ® **Skrivere og annen maskinvare** ® **Skrivere og telefakser**.

*Windows 2000*: Klikk på **Start** ® **Innstillinger** ® **Skrivere**.

2. Høyreklikk på skriverikonet, og klikk deretter på **Utskriftsinnstillinger**.

Dialogboksen **Utskriftsinnstillinger** åpnes.

3. Klikk på **Nettverksstøtte** i kategorien **Vedlikehold**.

Dialogboksen **Nettverksalternativer for Dell** vises.

- 4. Klikk på **Endre PC-navn og PIN-kode for nettverksskanning** i dialogboksen **Nettverksalternativer for Dell**.
- 5. Følg instruksjonene på skjermen.
- 6. Når du har angitt et datamaskinnavn eller en PIN-kode, må du klikke på **OK**.

### <span id="page-96-0"></span>**Skanne flere fotografier til én fil**

**MERK:** Enkelte programmer støtter ikke skanning av flere sider.

- 1. Slå på datamaskinen og skriveren, og kontroller at de er koblet sammen.
- 2. Legg originalfotografiene på skannerens glassplate. Du kan finne mer informasjon under [Legge originaldokumenter på](#page-40-1) [skannerens glassplate](#page-40-1).

**MERK:** Du oppnår best resultat hvis du legger fotografiene slik at det blir mest mulig plass mellom dem, og mellom fotografiene og kantene av skanneområdet.

- 3. *Windows Vista:*
	- a. Klikk på ® **Programmer**.
	- b. Klikk på **Dell-skrivere**.
	- c. Klikk på **Dell V305**.

*Windows XP og Windows 2000:*

Klikk på **Start** ® **Programmer** eller **Alle programmer** ® **Dell-skrivere** ® **Dell V305**.

4. Velg **Dell Imaging Toolbox**.

Dialogboksen **Dell Imaging Toolbox** åpnes.

- 5. Klikk på **Skann flere fotografier** i startbildet.
- 6. Klikk på **Start**.

## <span id="page-96-1"></span>**Skanne dokumenter for redigering**

Ved hjelp av programvarefunksjonen for *optisk tegnlesing* (OCR) kan du gjøre om skannede elementer til tekst som kan redigeres i et tekstbehandlingsprogram.

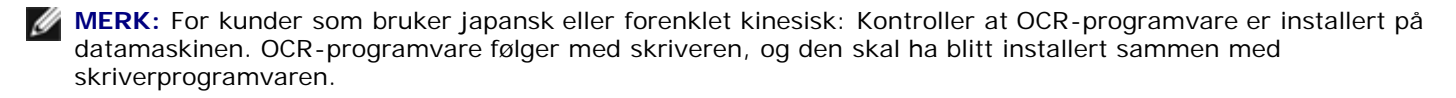

- 1. Slå på datamaskinen og skriveren, og kontroller at de er koblet sammen.
- 2. Legg originaldokumentet med forsiden ned på skannerens glassplate. Du kan finne mer informasjon under [Legge](#page-40-1) [originaldokumenter på skannerens glassplate](#page-40-1).
- 3. *Windows Vista:*
	- a. Klikk på ® **Programmer**.
	- b. Klikk på **Dell-skrivere**.
	- c. Klikk på **Dell V305**.

*Windows XP og Windows 2000:*

Klikk på **Start** ® **Programmer** eller **Alle programmer** ® **Dell-skrivere** ® **Dell V305**.

4. Velg **Dell Imaging Toolbox**.

Dialogboksen **Dell Imaging Toolbox** åpnes.

- 5. Klikk på **Aktiviteter** i startbildet.
- 6. Klikk på **Konverter skannet dokument til tekst (OCR)**.
- 7. Klikk på **Start**.

Det skannede dokumentet åpnes i ditt standard tekstbehandlingsprogram. Nå kan du redigere dokumentet.

## <span id="page-97-0"></span>**Skanne fotografier for redigering**

- 1. Slå på datamaskinen og skriveren, og kontroller at de er koblet sammen.
- 2. Legg originalfotografiet med forsiden ned på skannerens glassplate. Du kan finne mer informasjon under [Legge](#page-40-1) [originaldokumenter på skannerens glassplate](#page-40-1).
- 3. *Windows Vista:*
	- a. Klikk på ® **Programmer**.
	- b. Klikk på **Dell-skrivere**.
	- c. Klikk på **Dell V305**.

*Windows XP og Windows 2000:*

Klikk på **Start** ® **Programmer** eller **Alle programmer** ® **Dell-skrivere** ® **Dell V305**.

4. Velg **Dell Imaging Toolbox**.

Dialogboksen **Dell Imaging Toolbox** åpnes.

- 5. Klikk på **Aktiviteter** i startbildet.
- 6. Klikk på **Rediger bilde**.
- 7. Velg **Fotografi** eller **Flere fotografier**.

8. Klikk på **Start**.

Bildet vises i dialogboksen **Lagre eller rediger**.

9. Velg redigeringsalternativer i den venstre ruten for å redigere bildet.

# <span id="page-98-1"></span>**Lagre fotografier på datamaskinen**

- 1. Slå på datamaskinen og skriveren, og kontroller at de er koblet sammen.
- 2. Legg et eller flere originalfotografier med forsiden ned på skannerens glassplate. Du kan finne mer informasjon under [Legge originaldokumenter på skannerens glassplate](#page-40-1).

**MERK:** Du oppnår best resultat hvis du legger fotografiene slik at det blir mest mulig plass mellom dem, og mellom fotografiene og kantene av skanneområdet.

- 3. *Windows Vista:*
	- a. Klikk på ® **Programmer**.
	- b. Klikk på **Dell-skrivere**.
	- c. Klikk på **Dell V305**.

*Windows XP og Windows 2000:*

Klikk på **Start** ® **Programmer** eller **Alle programmer** ® **Dell-skrivere** ® **Dell V305**.

4. Velg **Dell Imaging Toolbox**.

Dialogboksen **Dell Imaging Toolbox** åpnes.

- 5. Klikk på **Skann** i startbildet.
- 6. Velg **Fotografi** eller **Flere fotografier**.
- 7. Klikk på **Start**.
- 8. Klikk på **Lagre** i den høyre ruten i dialogboksen **Lagre eller rediger**.
- 9. Slik kan du endre hvordan bildene lagres:
	- a. Velg ett eller flere av disse alternativene:
		- Klikk på **Bla gjennom**, velg en mappe og klikk på **OK** for å lagre i en annen mappe.
		- Angi et filnavn i dialogboksen som vises.
		- Hvis du vil lagre fotografiet som en annen filtype, kan du velge filtypen på rullegardinlisten **Filtype**.
		- Hvis du vil velge en dato for fotografiet, kan du klikke på rullegardinlisten og velge en dato på kalenderen.
	- b. Klikk på **Lagre**.

# <span id="page-98-0"></span>**Endre størrelse på bilder eller dokumenter**

- 1. Slå på datamaskinen og skriveren, og kontroller at de er koblet sammen.
- 2. *Windows Vista:*
	- a. Klikk på ® **Programmer**.
	- b. Klikk på **Dell-skrivere**.
	- c. Klikk på **Dell V305**.

*Windows XP og Windows 2000:*

Klikk på **Start** ® **Programmer** eller **Alle programmer** ® **Dell-skrivere** ® **Dell V305**.

3. Velg **Dell Imaging Toolbox**.

Dialogboksen **Dell Imaging Toolbox** åpnes.

- 4. Klikk på **Aktiviteter** i startbildet.
- 5. Klikk på **Endre størrelse på et skannet element**.
- 6. Hvis du skal skanne et nytt bilde, gjør du følgende:
	- a. Velg **Fil** ® **Ny** ® **Skann nytt element**.
	- b. Velg et alternativ for **Foto**.
	- c. Klikk på **Start**.

Det vises en miniatyr av det skannede elementet i den høyre ruten i dialogboksen **Bibliotek**.

d. Velg det fotografiet du vil endre størrelsen på.

Hvis du skal bruke et lagret bilde, gjør du følgende:

a. Åpne mappen som inneholder filen du vil endre størrelse på, fra ruten **Mapper** i dialogboksen **Bibliotek**.

Det vises miniatyrer av alle fotografiene og dokumentene i mappen i forhåndsvisningsruten.

- b. Velg det fotografiet du vil endre størrelsen på.
- 7. Klikk på **Neste**.

Dialogboksen **Bildeoppløsning/-størrelse** vises.

- 8. Velg størrelsen for bildet ved å bruke de forhåndsdefinerte fotostørrelsene eller ved å angi en tilpasset størrelse.
- 9. Klikk på **OK**.

### <span id="page-99-0"></span>**Sende dokumenter eller bilder med e-post**

### **Skanne dokumenter eller fotografier som skal sendes med e-post**

Du kan skanne dokumenter eller fotografier og sende dem som vedlegg til e-post.

- 1. Slå på datamaskinen og skriveren, og kontroller at de er koblet sammen.
- 2. Legg originaldokumentet eller -fotografiet med forsiden ned på skannerens glassplate. Du kan finne mer informasjon under [Legge originaldokumenter på skannerens glassplate](#page-40-1).
- 3. *Windows Vista:*
	- a. Klikk på ® **Programmer**.
	- b. Klikk på **Dell-skrivere**.
	- c. Klikk på **Dell V305**.

*Windows XP og Windows 2000:*

Klikk på **Start** ® **Programmer** eller **Alle programmer** ® **Dell-skrivere** ® **Dell V305**.

4. Velg **Dell Imaging Toolbox**.

Dialogboksen **Dell Imaging Toolbox** åpnes.

- 5. Klikk på **Skann** i startbildet.
- 6. Velg **Fotografi** eller **Flere fotografier**.

**MERK:** Hvis du skal skanne et dokument som skal sendes med e-post, må du velge **Fotografi** eller **Flere fotografier**. Hvis du velger **Dokument**, blir skanningen åpnet i ditt standard tekstbehandlingsprogram i stedet for biblioteket.

7. Klikk på **Start**.

Det skannede elementet vises i ruten til høyre i dialogboksen **Lagre eller rediger**.

- 8. Juster det skannede elementet ved å bruke innstillingene i ruten til venstre i dialogboksen **Lagre eller rediger**.
- 9. Lagre det skannede elementet.
- 10. Velg det skannede elementet og klikk på **E-post**.
- 11. Velg en fotostørrelse under **Sendekvalitet og -hastighet**.
- 12. Klikk på **Opprett e-post** for å legge ved dokumentet eller fotografiet i en e-postmelding.

## **Legge til en fil i en e-postmelding**

- 1. *Windows Vista:*
	- a. Klikk på ® **Programmer**.
	- b. Klikk på **Dell-skrivere**.
	- c. Klikk på **Dell V305**.

*Windows XP og Windows 2000:*

Klikk på **Start** ® **Programmer** eller **Alle programmer** ® **Dell-skrivere** ® **Dell V305**.

2. Velg **Dell Imaging Toolbox**.

Dialogboksen **Dell Imaging Toolbox** åpnes.

- 3. Klikk på **Mitt fotoalbum** i startbildet.
- 4. Åpne mappen som inneholder filene du vil sende, i ruten **Mapper**.

Det vises miniatyrer av fotografiene og dokumentene i forhåndsvisningsruten.

- 5. Klikk for å velge fotografiene eller dokumentene du vil legge til, og klikk deretter på **E-post**.
- 6. Hvis du skal sende ett eller flere fotografier, må du velge en fotostørrelse.
- 7. Klikk på **Opprett e-post** for å lage en e-postmelding med filen som vedlegg.

### <span id="page-101-0"></span>**Lage PDF-filer**

#### **Fra lagrede elementer**

- 1. Legg originaldokumentet med forsiden ned på skannerens glassplate.
- 2. *Windows Vista:*
	- a. Klikk på ® **Programmer**.
	- b. Klikk på **Dell-skrivere**.
	- c. Klikk på **Dell V305**.

*Windows XP og Windows 2000:*

Klikk på **Start** ® **Programmer** eller **Alle programmer** ® **Dell-skrivere** ® **Dell V305**.

3. Velg **Dell Imaging Toolbox**.

Dialogboksen **Dell Imaging Toolbox** åpnes.

- 4. Klikk på **Mitt fotoalbum** i startbildet.
- 5. Klikk på **Legg til**, og klikk på deretter på **Legg til skanning**.
- 6. Velg **Fotografi**, **Flere fotografier** eller **Dokument**.
- 7. Klikk på **Start** for å skanne.
- 8. Velg skanningen og klikk på **Konverter til PDF**.
- 9. Klikk på **Legg til** hvis du vil skanne flere elementer, eller hvis du vil legge til et element fra biblioteket.
- 10. Slik kan du legge til eller skanne et element til:
	- a. Gjør ett av følgende:
		- Velg **Legg til skanning**, og velg deretter **Foto**, **Flere fotografier** eller **Dokument**. Klikk på **Start**.
		- Velg **Legg til fotografi fra bibliotek** for å legge til et tidligere skannet element, og velg (eller opphev

valget av) elementer ved å klikke på dem i forhåndsvisningsruten.

- b. Klikk på **Legg til filer** når du har gjort ønskede valg.
- 11. Velg **Lagre alle bildene som én PDF-fil** eller **Lagre hvert enkelt bilde som en egen PDF-fil**.
- 12. Klikk på **Lag PDF**.

PDF-filen blir generert, og dialogboksen **Lagre** vises.

- 13. Angi et filnavn for PDF-filen, og velg hvor du vil lagre den.
- 14. Klikk på **Lagre**.

#### **Fra lagrede elementer**

- 1. *Windows Vista:*
	- a. Klikk på ® **Programmer**.
	- b. Klikk på **Dell-skrivere**.
	- c. Klikk på **Dell V305**.

*Windows XP og Windows 2000:*

Klikk på **Start** ® **Programmer** eller **Alle programmer** ® **Dell-skrivere** ® **Dell V305**.

2. Velg **Dell Imaging Toolbox**.

Dialogboksen **Dell Imaging Toolbox** åpnes.

- 3. Klikk på **Mitt fotoalbum** i startbildet.
- 4. Åpne mappen som inneholder elementet du vil konvertere til PDF, i mapperuten, og merk miniatyren av elementet.
- 5. Klikk på **Konverter til PDF**.
- 6. Klikk på **Legg til** hvis du vil skanne et element, eller hvis du vil legge til elementer fra biblioteket.
- 7. Slik kan du legge til eller skanne et element til:
	- a. Gjør ett av følgende:
		- Velg **Legg til skanning**, og velg deretter **Foto**, **Flere fotografier** eller **Dokument**. Klikk på **Start**.
		- Velg **Legg til fotografi fra bibliotek**, og velg (eller opphev valget av) elementer ved å klikke på dem i forhåndsvisningsruten.
	- b. Klikk på **Legg til filer** når du har gjort ønskede valg.
- 8. Velg **Lagre alle bildene som én PDF-fil** eller **Lagre hvert enkelt bilde som en egen PDF-fil**.
- 9. Klikk på **Lag PDF**.

PDF-filen blir generert, og dialogboksen **Lagre** vises.

10. Angi et filnavn for PDF-filen, og velg hvor du vil lagre den.

11. Klikk på **Lagre**.

# <span id="page-103-0"></span>**Tilpasse skanneinnstillinger**

- 1. *Windows Vista:*
	- a. Klikk på ® **Programmer**.
	- b. Klikk på **Dell-skrivere**.
	- c. Klikk på **Dell V305**.

*Windows XP og Windows 2000:*

Klikk på **Start** ® **Programmer** eller **Alle programmer** ® **Dell-skrivere** ® **Dell V305**.

2. Velg **Dell Imaging Toolbox**.

Dialogboksen **Dell Imaging Toolbox** åpnes.

- 3. Klikk på **Skann** i startbildet.
- 4. Klikk på **Tilpassede innstillinger**.
- 5. Endre innstillingene slik du ønsker.

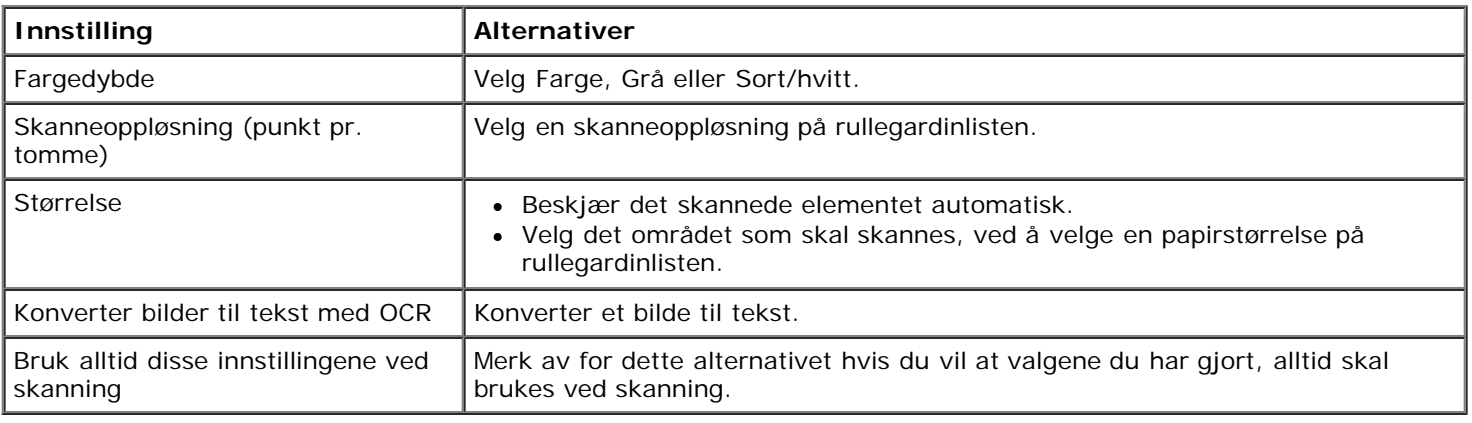

# <span id="page-103-1"></span>**Endre skanneinnstillingene**

- 1. *Windows Vista:*
	- a. Klikk på ® **Programmer**.
	- b. Klikk på **Dell-skrivere**.
	- c. Klikk på **Dell V305**.

*Windows XP og Windows 2000:*

Klikk på **Start** ® **Programmer** eller **Alle programmer** ® **Dell-skrivere** ® **Dell V305**.

2. Velg **Dell Imaging Toolbox**.

Dialogboksen **Dell Imaging Toolbox** åpnes.

- 3. Klikk på **Innstillinger** og deretter på **Toolbox-innstillinger** i startbildet.
- 4. Klikk på **Skanneinnstillinger**.
	- Velg **Bruk alltid enkle skanneinnstillinger** hvis du vil bruke standardinnstillingene.
	- Velg **Start alltid skanning med innstillingene nedenfor** hvis du vil tilpasse de øvrige skanneinnstillingene.
	- Velg fargedybde på rullegardinlisten under **Fargedybde**.
	- Velg oppløsning på listen under **Skanneoppløsning (punkt pr. tomme)**.
	- Klikk på **Beskjær det skannede elementet automatisk** hvis du vil bruke glidebryteren til å velge beskjæringsverdi.
	- Klikk på **Velg området som skal skannes** for å velge en verdi på listen.
	- Klikk på **Konverter bilder til tekst med OCR** for å konvertere skannede elementer til tekst.
- 5. Klikk på **OK**.

# **Lisensmerknad**

- **[BSD License and Warranty statements](#page-105-0)**
- **[GNU License](#page-105-1)**

Skriverens innebygde programvare består av

- programvare som Dell og/eller tredjepartsprodusenter har utviklet og har opphavsrettighetene til
- programvare som Dell har modifisert, og som er lisensiert under bestemmelsene i GNU General Public License, versjon 2, og GNU Lesser General Public License, versjon 2.1
- programvare lisensiert under BSD-lisensen og garantierklæringer
- programvare delvis basert på arbeidet til Independent JPEG Group

Den Dell-modifiserte GNU-lisensierte programvaren er gratis. Du kan distribuere den og/eller modifisere den i henhold til vilkårene i lisensene som er nevnt ovenfor. Disse lisensene gir deg ingen rettigheter til opphavsrettighetsbeskyttet programvare fra Dell eller tredjepartsprodusenter i denne skriveren.

Fordi den GNU-lisensierte programvaren som Dell-modifiseringene er basert på, leveres uten en eksplisitt garanti, er ikke bruk av den Dell-modifiserte versjonen heller dekket av noen garanti. Se garantifraskrivelsene i de nevnte lisensene hvis du ønsker mer informasjon om dette.

### <span id="page-105-0"></span>**BSD License and Warranty statements**

Copyright (c) 1991 The Regents of the University of California. All rights reserved.

Redistribution and use in source and binary forms, with or without modification, are permitted provided that the following conditions are met:

- 1. Redistributions of source code must retain the above copyright notice, this list of conditions and the following disclaimer.
- 2. Redistributions in binary form must reproduce the above copyright notice, this list of conditions and the following disclaimer in the documentation and/or other materials provided with the distribution.
- 3. The name of the author may not be used to endorse or promote products derived from this software without specific prior written permission.

THIS SOFTWARE IS PROVIDED BY THE AUTHOR ``AS IS'' AND ANY EXPRESS OR IMPLIED WARRANTIES, INCLUDING, BUT NOT LIMITED TO, THE IMPLIED WARRANTIES OF MERCHANTABILITY AND FITNESS FOR A PARTICULAR PURPOSE ARE DISCLAIMED. IN NO EVENT SHALL THE AUTHOR BE LIABLE FOR ANY DIRECT, INDIRECT, INCIDENTAL, SPECIAL, EXEMPLARY, OR CONSEQUENTIAL DAMAGES (INCLUDING, BUT NOT LIMITED TO, PROCUREMENT OF SUBSTITUTE GOODS OR SERVICES; LOSS OF USE, DATA, OR PROFITS; OR BUSINESS INTERRUPTION) HOWEVER CAUSED AND ON ANY THEORY OF LIABILITY, WHETHER IN CONTRACT, STRICT LIABILITY, OR TORT (INCLUDING NEGLIGENCE OR OTHERWISE) ARISING IN ANY WAY OUT OF THE USE OF THIS SOFTWARE, EVEN IF ADVISED OF THE POSSIBILITY OF SUCH DAMAGE.

### <span id="page-105-1"></span>**GNU License**

GENERAL PUBLIC LICENSE

Version 2, June 1991

#### Lisensmerknad

Copyright (C) 1989, 1991 Free Software Foundation, Inc.

59 Temple Place, Suite 330, Boston, MA 02111-1307 USA

Everyone is permitted to copy and distribute verbatim copies of this license document, but changing it is not allowed.

#### Preamble

The licenses for most software are designed to take away your freedom to share and change it. By contrast, the GNU General Public License is intended to guarantee your freedom to share and change free software--to make sure the software is free for all its users. This General Public License applies to most of the Free Software Foundation's software and to any other program whose authors commit to using it. (Some other Free Software Foundation software is covered by the GNU Library General Public License instead.) You can apply it to your programs, too.

When we speak of free software, we are referring to freedom, not price. Our General Public Licenses are designed to make sure that you have the freedom to distribute copies of free software (and charge for this service if you wish), that you receive source code or can get it if you want it, that you can change the software or use pieces of it in new free programs; and that you know you can do these things.

To protect your rights, we need to make restrictions that forbid anyone to deny you these rights or to ask you to surrender the rights. These restrictions translate to certain responsibilities for you if you distribute copies of the software, or if you modify it.

For example, if you distribute copies of such a program, whether gratis or for a fee, you must give the recipients all the rights that you have. You must make sure that they, too, receive or can get the source code. And you must show them these terms so they know their rights.

We protect your rights with two steps: (1) copyright the software, and (2) offer you this license which gives you legal permission to copy, distribute and/or modify the software.

Also, for each author's protection and ours, we want to make certain that everyone understands that there is no warranty for this free software. If the software is modified by someone else and passed on, we want its recipients to know that what they have is not the original, so that any problems introduced by others will not reflect on the original authors' reputations.

Finally, any free program is threatened constantly by software patents. We wish to avoid the danger that redistributors of a free program will individually obtain patent licenses, in effect making the program proprietary. To prevent this, we have made it clear that any patent must be licensed for everyone's free use or not licensed at all.

The precise terms and conditions for copying, distribution and modification follow.

#### GNU GENERAL PUBLIC LICENSE

#### TERMS AND CONDITIONS FOR COPYING, DISTRIBUTION AND MODIFICATION

0. This License applies to any program or other work which contains a notice placed by the copyright holder saying it may be distributed under the terms of this General Public License. The "Program", below, refers to any such program or work, and a "work based on the Program" means either the Program or any derivative work under copyright law: that is to say, a work containing the Program or a portion of it, either verbatim or with modifications and/or translated into another language. (Hereinafter, translation is included without limitation in the term "modification".) Each licensee is addressed as "you". Activities other than copying, distribution and modification are not covered by this License; they are outside its scope. The act of running the Program is not restricted, and the output from the Program is covered only if its contents constitute a work based on the Program (independent of having been made by running the Program). Whether that is true depends on what the Program does.

1. You may copy and distribute verbatim copies of the Program's source code as you receive it, in any medium, provided that you conspicuously and appropriately publish on each copy an appropriate copyright notice and disclaimer of warranty; keep intact all the notices that refer to this License and to the absence of any warranty; and give any other recipients of the Program a copy of this License along with the Program.

You may charge a fee for the physical act of transferring a copy, and you may at your option offer warranty protection in exchange for a fee.

2. You may modify your copy or copies of the Program or any portion of it, thus forming a work based on the Program, and copy and distribute such modifications or work under the terms of Section 1 above, provided that you also meet all of these conditions:

a. You must cause the modified files to carry prominent notices stating that you changed the files and the date of any change.

b. You must cause any work that you distribute or publish, that in whole or in part contains or is derived from the Program or any part thereof, to be licensed as a whole at no charge to all third parties under the terms of this License.

c. If the modified program normally reads commands interactively when run, you must cause it, when started running for

such interactive use in the most ordinary way, to print or display an announcement including an appropriate copyright notice and a notice that there is no warranty (or else, saying that you provide a warranty) and that users may redistribute the program under these conditions, and telling the user how to view a copy of this License. (Exception: if the Program itself is interactive but does not normally print such an announcement, your work based on the Program is not required to print an announcement.)

These requirements apply to the modified work as a whole. If identifiable sections of that work are not derived from the Program, and can be reasonably considered independent and separate works in themselves, then this License, and its terms, do not apply to those sections when you distribute them as separate works. But when you distribute the same sections as part of a whole which is a work based on the Program, the distribution of the whole must be on the terms of this License, whose permissions for other licensees extend to the entire whole, and thus to each and every part regardless of who wrote it.

Thus, it is not the intent of this section to claim rights or contest your rights to work written entirely by you; rather, the intent is to exercise the right to control the distribution of derivative or collective works based on the Program.

In addition, mere aggregation of another work not based on the Program with the Program (or with a work based on the Program) on a volume of a storage or distribution medium does not bring the other work under the scope of this License.

3. You may copy and distribute the Program (or a work based on it, under Section 2) in object code or executable form under the terms of Sections 1 and 2 above provided that you also do one of the following:

a. Accompany it with the complete corresponding machine-readable source code, which must be distributed under the terms of Sections 1 and 2 above on a medium customarily used for software interchange; or,

b. Accompany it with a written offer, valid for at least three years, to give any third party, for a charge no more than your cost of physically performing source distribution, a complete machine-readable copy of the corresponding source code, to be distributed under the terms of Sections 1 and 2 above on a medium customarily used for software interchange; or,

c. Accompany it with the information you received as to the offer to distribute corresponding source code. (This alternative is allowed only for noncommercial distribution and only if you received the program in object code or executable form with such an offer, in accord with Subsection b above.)

The source code for a work means the preferred form of the work for making modifications to it. For an executable work, complete source code means all the source code for all modules it contains, plus any associated interface definition files, plus the scripts used to control compilation and installation of the executable. However, as a special exception, the source code distributed need not include anything that is normally distributed (in either source or binary form) with the major components (compiler, kernel, and so on) of the operating system on which the executable runs, unless that component itself accompanies the executable.

If distribution of executable or object code is made by offering access to copy from a designated place, then offering equivalent access to copy the source code from the same place counts as distribution of the source code, even though third parties are not compelled to copy the source along with the object code.

4. You may not copy, modify, sublicense, or distribute the Program except as expressly provided under this License. Any attempt otherwise to copy, modify, sublicense or distribute the Program is void, and will automatically terminate your rights under this License. However, parties who have received copies, or rights, from you under this License will not have their licenses terminated so long as such parties remain in full compliance.

5. You are not required to accept this License, since you have not signed it. However, nothing else grants you permission to modify or distribute the Program or its derivative works. These actions are prohibited by law if you do not accept this License. Therefore, by modifying or distributing the Program (or any work based on the Program), you indicate your acceptance of this License to do so, and all its terms and conditions for copying, distributing or modifying the Program or works based on it.

6. Each time you redistribute the Program (or any work based on the Program), the recipient automatically receives a license from the original licensor to copy, distribute or modify the Program subject to these terms and conditions. You may not impose any further restrictions on the recipients' exercise of the rights granted herein. You are not responsible for enforcing compliance by third parties to this License.

7. If, as a consequence of a court judgment or allegation of patent infringement or for any other reason (not limited to patent issues), conditions are imposed on you (whether by court order, agreement or otherwise) that contradict the conditions of this License, they do not excuse you from the conditions of this License. If you cannot distribute so as to satisfy simultaneously your obligations under this License and any other pertinent obligations, then as a consequence you may not distribute the Program at all. For example, if a patent license would not permit royalty-free redistribution of the Program by all those who receive copies directly or indirectly through you, then the only way you could satisfy both it and this License would be to refrain entirely from distribution of the Program.

If any portion of this section is held invalid or unenforceable under any particular circumstance, the balance of the section is intended to apply and the section as a whole is intended to apply in other circumstances.

It is not the purpose of this section to induce you to infringe any patents or other property right claims or to contest validity of any such claims; this section has the sole purpose of protecting the integrity of the free software distribution system, which
is implemented by public license practices. Many people have made generous contributions to the wide range of software distributed through that system in reliance on consistent application of that system; it is up to the author/donor to decide if he or she is willing to distribute software through any other system and a licensee cannot impose that choice.

This section is intended to make thoroughly clear what is believed to be a consequence of the rest of this License.

8. If the distribution and/or use of the Program is restricted in certain countries either by patents or by copyrighted interfaces, the original copyright holder who places the Program under this License may add an explicit geographical distribution limitation excluding those countries, so that distribution is permitted only in or among countries not thus excluded. In such case, this License incorporates the limitation as if written in the body of this License.

9. The Free Software Foundation may publish revised and/or new versions of the General Public License from time to time. Such new versions will be similar in spirit to the present version, but may differ in detail to address new problems or concerns.

Each version is given a distinguishing version number. If the Program specifies a version number of this License which applies to it and "any later version", you have the option of following the terms and conditions either of that version or of any later version published by the Free Software Foundation. If the Program does not specify a version number of this License, you may choose any version ever published by the Free Software Foundation.

10. If you wish to incorporate parts of the Program into other free programs whose distribution conditions are different, write to the author to ask for permission. For software which is copyrighted by the Free Software Foundation, write to the Free Software Foundation; we sometimes make exceptions for this. Our decision will be guided by the two goals of preserving the free status of all derivatives of our free software and of promoting the sharing and reuse of software generally.

#### NO WARRANTY

11. BECAUSE THE PROGRAM IS LICENSED FREE OF CHARGE, THERE IS NO WARRANTY FOR THE PROGRAM, TO THE EXTENT PERMITTED BY APPLICABLE LAW. EXCEPT WHEN OTHERWISE STATED IN WRITING THE COPYRIGHT HOLDERS AND/OR OTHER PARTIES PROVIDE THE PROGRAM "AS IS" WITHOUT WARRANTY OF ANY KIND, EITHER EXPRESSED OR IMPLIED, INCLUDING, BUT NOT LIMITED TO, THE IMPLIED WARRANTIES OF MERCHANTABILITY AND FITNESS FOR A PARTICULAR PURPOSE. THE ENTIRE RISK AS TO THE QUALITY AND PERFORMANCE OF THE PROGRAM IS WITH YOU. SHOULD THE PROGRAM PROVE DEFECTIVE, YOU ASSUME THE COST OF ALL NECESSARY SERVICING, REPAIR OR CORRECTION.

12. IN NO EVENT UNLESS REQUIRED BY APPLICABLE LAW OR AGREED TO IN WRITING WILL ANY COPYRIGHT HOLDER, OR ANY OTHER PARTY WHO MAY MODIFY AND/OR REDISTRIBUTE THE PROGRAM AS PERMITTED ABOVE, BE LIABLE TO YOU FOR DAMAGES, INCLUDING ANY GENERAL, SPECIAL, INCIDENTAL OR CONSEQUENTIAL DAMAGES ARISING OUT OF THE USE OR INABILITY TO USE THE PROGRAM (INCLUDING BUT NOT LIMITED TO LOSS OF DATA OR DATA BEING RENDERED INACCURATE OR LOSSES SUSTAINED BY YOU OR THIRD PARTIES OR A FAILURE OF THE PROGRAM TO OPERATE WITH ANY OTHER PROGRAMS), EVEN IF SUCH HOLDER OR OTHER PARTY HAS BEEN ADVISED OF THE POSSIBILITY OF SUCH DAMAGES.

# END OF TERMS AND CONDITIONS

How to Apply These Terms to Your New Programs

If you develop a new program, and you want it to be of the greatest possible use to the public, the best way to achieve this is to make it free software which everyone can redistribute and change under these terms.

To do so, attach the following notices to the program. It is safest to attach them to the start of each source file to most effectively convey the exclusion of warranty; and each file should have at least the "copyright" line and a pointer to where the full notice is found.

1 April 1989

Lexmark International, Inc.

This General Public License does not permit incorporating your program into proprietary programs. If your program is a subroutine library, you may consider it more useful to permit linking proprietary applications with the library. If this is what you want to do, use the GNU Library General Public License instead of this License.

# GNU LESSER GENERAL PUBLIC LICENSE

Version 2.1, February 1999

Copyright (C) 1991, 1999 Free Software Foundation, Inc.

59 Temple Place, Suite 330, Boston, MA 02111-1307 USA

Everyone is permitted to copy and distribute verbatim copies of this license document, but changing it is not allowed.

[This is the first released version of the Lesser GPL. It also counts as the successor of the GNU Library Public License, version 2, hence the version number 2.1.]

# Preamble

The licenses for most software are designed to take away your freedom to share and change it. By contrast, the GNU General Public Licenses are intended to guarantee your freedom to share and change free software--to make sure the software is free for all its users.

This license, the Lesser General Public License, applies to some specially designated software packages--typically libraries--of the Free Software Foundation and other authors who decide to use it. You can use it too, but we suggest you first think carefully about whether this license or the ordinary General Public License is the better strategy to use in any particular case, based on the explanations below.

When we speak of free software, we are referring to freedom of use, not price. Our General Public Licenses are designed to make sure that you have the freedom to distribute copies of free software (and charge for this service if you wish); that you receive source code or can get it if you want it; that you can change the software and use pieces of it in new free programs; and that you are informed that you can do these things.

To protect your rights, we need to make restrictions that forbid distributors to deny you these rights or to ask you to surrender these rights. These restrictions translate to certain responsibilities for you if you distribute copies of the library or if you modify it.

For example, if you distribute copies of the library, whether gratis or for a fee, you must give the recipients all the rights that we gave you. You must make sure that they, too, receive or can get the source code. If you link other code with the library, you must provide complete object files to the recipients, so that they can relink them with the library after making changes to the library and recompiling it. And you must show them these terms so they know their rights.

We protect your rights with a two-step method: (1) we copyright the library, and (2) we offer you this license, which gives you legal permission to copy, distribute and/or modify the library.

To protect each distributor, we want to make it very clear that there is no warranty for the free library. Also, if the library is modified by someone else and passed on, the recipients should know that what they have is not the original version, so that the original author's reputation will not be affected by problems that might be introduced by others.

Finally, software patents pose a constant threat to the existence of any free program. We wish to make sure that a company cannot effectively restrict the users of a free program by obtaining a restrictive license from a patent holder. Therefore, we insist that any patent license obtained for a version of the library must be consistent with the full freedom of use specified in this license.

Most GNU software, including some libraries, is covered by the ordinary GNU General Public License. This license, the GNU Lesser General Public License, applies to certain designated libraries, and is quite different from the ordinary General Public License. We use this license for certain libraries in order to permit linking those libraries into non-free programs.

When a program is linked with a library, whether statically or using a shared library, the combination of the two is legally speaking a combined work, a derivative of the original library. The ordinary General Public License therefore permits such linking only if the entire combination fits its criteria of freedom. The Lesser General Public License permits more lax criteria for linking other code with the library.

We call this license the "Lesser" General Public License because it does Less to protect the user's freedom than the ordinary General Public License. It also provides other free software developers Less of an advantage over competing non-free programs. These disadvantages are the reason we use the ordinary General Public License for many libraries. However, the Lesser license provides advantages in certain special circumstances.

For example, on rare occasions, there may be a special need to encourage the widest possible use of a certain library, so that it becomes a de-facto standard. To achieve this, non-free programs must be allowed to use the library. A more frequent case is that a free library does the same job as widely used non-free libraries. In this case, there is little to gain by limiting the free library to free software only, so we use the Lesser General Public License.

In other cases, permission to use a particular library in non-free programs enables a greater number of people to use a large body of free software. For example, permission to use the GNU C Library in non-free programs enables many more people to use the whole GNU operating system, as well as its variant, the GNU/Linux operating system.

Although the Lesser General Public License is Less protective of the users' freedom, it does ensure that the user of a program that is linked with the Library has the freedom and the wherewithal to run that program using a modified version of the Library.

The precise terms and conditions for copying, distribution and modification follow. Pay close attention to the difference between a "work based on the library" and a "work that uses the library". The former contains code derived from the library, whereas the latter must be combined with the library in order to run.

GNU LESSER GENERAL PUBLIC LICENSE

TERMS AND CONDITIONS FOR COPYING, DISTRIBUTION AND MODIFICATION

0. This License Agreement applies to any software library or other program which contains a notice placed by the copyright holder or other authorized party saying it may be distributed under the terms of this Lesser General Public License (also called "this License"). Each licensee is addressed as "you".

A "library" means a collection of software functions and/or data prepared so as to be conveniently linked with application programs (which use some of those functions and data) to form executables.

The "Library", below, refers to any such software library or work which has been distributed under these terms. A "work based on the Library" means either the Library or any derivative work under copyright law: that is to say, a work containing the Library or a portion of it, either verbatim or with modifications and/or translated straightforwardly into another language. (Hereinafter, translation is included without limitation in the term "modification".)

"Source code" for a work means the preferred form of the work for making modifications to it. For a library, complete source code means all the source code for all modules it contains, plus any associated interface definition files, plus the scripts used to control compilation and installation of the library.

Activities other than copying, distribution and modification are not covered by this License; they are outside its scope. The act of running a program using the Library is not restricted, and output from such a program is covered only if its contents constitute a work based on the Library (independent of the use of the Library in a tool for writing it). Whether that is true depends on what the Library does and what the program that uses the Library does.

1. You may copy and distribute verbatim copies of the Library's complete source code as you receive it, in any medium, provided that you conspicuously and appropriately publish on each copy an appropriate copyright notice and disclaimer of warranty; keep intact all the notices that refer to this License and to the absence of any warranty; and distribute a copy of this License along with the Library.

You may charge a fee for the physical act of transferring a copy, and you may at your option offer warranty protection in exchange for a fee.

2. You may modify your copy or copies of the Library or any portion of it, thus forming a work based on the Library, and copy and distribute such modifications or work under the terms of Section 1 above, provided that you also meet all of these conditions:

a. The modified work must itself be a software library.

b. You must cause the files modified to carry prominent notices stating that you changed the files and the date of any change.

c. You must cause the whole of the work to be licensed at no charge to all third parties under the terms of this License.

d. If a facility in the modified Library refers to a function or a table of data to be supplied by an application program that uses the facility, other than as an argument passed when the facility is invoked, then you must make a good faith effort to ensure that, in the event an application does not supply such function or table, the facility still operates, and performs whatever part of its purpose remains meaningful.

(For example, a function in a library to compute square roots has a purpose that is entirely well-defined independent of the application. Therefore, Subsection 2d requires that any application-supplied function or table used by this function must be optional: if the application does not supply it, the square root function must still compute square roots.)

These requirements apply to the modified work as a whole. If identifiable sections of that work are not derived from the Library, and can be reasonably considered independent and separate works in themselves, then this License, and its terms, do not apply to those sections when you distribute them as separate works. But when you distribute the same sections as part of a whole which is a work based on the Library, the distribution of the whole must be on the terms of this License, whose permissions for other licensees extend to the entire whole, and thus to each and every part regardless of who wrote it.

Thus, it is not the intent of this section to claim rights or contest your rights to work written entirely by you; rather, the intent is to exercise the right to control the distribution of derivative or collective works based on the Library.

In addition, mere aggregation of another work not based on the Library with the Library (or with a work based on the Library) on a volume of a storage or distribution medium does not bring the other work under the scope of this License.

3. You may opt to apply the terms of the ordinary GNU General Public License instead of this License to a given copy of the Library. To do this, you must alter all the notices that refer to this License, so that they refer to the ordinary GNU General Public License, version 2, instead of to this License. (If a newer version than version 2 of the ordinary GNU General Public License has appeared, then you can specify that version instead if you wish.) Do not make any other change in these notices.

Once this change is made in a given copy, it is irreversible for that copy, so the ordinary GNU General Public License applies to all subsequent copies and derivative works made from that copy.

This option is useful when you wish to copy part of the code of the Library into a program that is not a library.

4. You may copy and distribute the Library (or a portion or derivative of it, under Section 2) in object code or executable form

under the terms of Sections 1 and 2 above provided that you accompany it with the complete corresponding machinereadable source code, which must be distributed under the terms of Sections 1 and 2 above on a medium customarily used for software interchange.

If distribution of object code is made by offering access to copy from a designated place, then offering equivalent access to copy the source code from the same place satisfies the requirement to distribute the source code, even though third parties are not compelled to copy the source along with the object code.

5. A program that contains no derivative of any portion of the Library, but is designed to work with the Library by being compiled or linked with it, is called a "work that uses the Library". Such a work, in isolation, is not a derivative work of the Library, and therefore falls outside the scope of this License.

However, linking a "work that uses the Library" with the Library creates an executable that is a derivative of the Library (because it contains portions of the Library), rather than a "work that uses the library". The executable is therefore covered by this License. Section 6 states terms for distribution of such executables.

When a "work that uses the Library" uses material from a header file that is part of the Library, the object code for the work may be a derivative work of the Library even though the source code is not. Whether this is true is especially significant if the work can be linked without the Library, or if the work is itself a library. The threshold for this to be true is not precisely defined by law.

If such an object file uses only numerical parameters, data structure layouts and accessors, and small macros and small inline functions (ten lines or less in length), then the use of the object file is unrestricted, regardless of whether it is legally a derivative work. (Executables containing this object code plus portions of the Library will still fall under Section 6.)

Otherwise, if the work is a derivative of the Library, you may distribute the object code for the work under the terms of Section 6. Any executables containing that work also fall under Section 6, whether or not they are linked directly with the Library itself.

6. As an exception to the Sections above, you may also combine or link a "work that uses the Library" with the Library to produce a work containing portions of the Library, and distribute that work under terms of your choice, provided that the terms permit modification of the work for the customer's own use and reverse engineering for debugging such modifications.

You must give prominent notice with each copy of the work that the Library is used in it and that the Library and its use are covered by this License. You must supply a copy of this License. If the work during execution displays copyright notices, you must include the copyright notice for the Library among them, as well as a reference directing the user to the copy of this License. Also, you must do one of these things:

a. Accompany the work with the complete corresponding machine-readable source code for the Library including whatever changes were used in the work (which must be distributed under Sections 1 and 2 above); and, if the work is an executable linked with the Library, with the complete machine-readable "work that uses the Library", as object code and/or source code, so that the user can modify the Library and then relink to produce a modified executable containing the modified Library. (It is understood that the user who changes the contents of definitions files in the Library will not necessarily be able to recompile the application to use the modified definitions.)

b. Use a suitable shared library mechanism for linking with the Library. A suitable mechanism is one that (1) uses at run time a copy of the library already present on the user's computer system, rather than copying library functions into the executable, and (2) will operate properly with a modified version of the library, if the user installs one, as long as the modified version is interface-compatible with the version that the work was made with.

c. Accompany the work with a written offer, valid for at least three years, to give the same user the materials specified in Subsection 6a, above, for a charge no more than the cost of performing this distribution.

d. If distribution of the work is made by offering access to copy from a designated place, offer equivalent access to copy the above specified materials from the same place.

e. Verify that the user has already received a copy of these materials or that you have already sent this user a copy.

For an executable, the required form of the "work that uses the Library" must include any data and utility programs needed for reproducing the executable from it. However, as a special exception, the materials to be distributed need not include anything that is normally distributed (in either source or binary form) with the major components (compiler, kernel, and so on) of the operating system on which the executable runs, unless that component itself accompanies the executable.

It may happen that this requirement contradicts the license restrictions of other proprietary libraries that do not normally accompany the operating system. Such a contradiction means you cannot use both them and the Library together in an executable that you distribute.

7. You may place library facilities that are a work based on the Library side-by-side in a single library together with other library facilities not covered by this License, and distribute such a combined library, provided that the separate distribution of the work based on the Library and of the other library facilities is otherwise permitted, and provided that you do these two things:

a. Accompany the combined library with a copy of the same work based on the Library, uncombined with any other library facilities. This must be distributed under the terms of the Sections above.

b. Give prominent notice with the combined library of the fact that part of it is a work based on the Library, and explaining where to find the accompanying uncombined form of the same work.

8. You may not copy, modify, sublicense, link with, or distribute the Library except as expressly provided under this License. Any attempt otherwise to copy, modify, sublicense, link with, or distribute the Library is void, and will automatically terminate your rights under this License. However, parties who have received copies, or rights, from you under this License will not have their licenses terminated so long as such parties remain in full compliance.

9. You are not required to accept this License, since you have not signed it. However, nothing else grants you permission to modify or distribute the Library or its derivative works. These actions are prohibited by law if you do not accept this License. Therefore, by modifying or distributing the Library (or any work based on the Library), you indicate your acceptance of this License to do so, and all its terms and conditions for copying, distributing or modifying the Library or works based on it.

10. Each time you redistribute the Library (or any work based on the Library), the recipient automatically receives a license from the original licensor to copy, distribute, link with or modify the Library subject to these terms and conditions. You may not impose any further restrictions on the recipients' exercise of the rights granted herein. You are not responsible for enforcing compliance by third parties with this License.

11. If, as a consequence of a court judgment or allegation of patent infringement or for any other reason (not limited to patent issues), conditions are imposed on you (whether by court order, agreement or otherwise) that contradict the conditions of this License, they do not excuse you from the conditions of this License. If you cannot distribute so as to satisfy simultaneously your obligations under this License and any other pertinent obligations, then as a consequence you may not distribute the Library at all. For example, if a patent license would not permit royalty-free redistribution of the Library by all those who receive copies directly or indirectly through you, then the only way you could satisfy both it and this License would be to refrain entirely from distribution of the Library.

If any portion of this section is held invalid or unenforceable under any particular circumstance, the balance of the section is intended to apply, and the section as a whole is intended to apply in other circumstances.

It is not the purpose of this section to induce you to infringe any patents or other property right claims or to contest validity of any such claims; this section has the sole purpose of protecting the integrity of the free software distribution system which is implemented by public license practices. Many people have made generous contributions to the wide range of software distributed through that system in reliance on consistent application of that system; it is up to the author/donor to decide if he or she is willing to distribute software through any other system and a licensee cannot impose that choice.

This section is intended to make thoroughly clear what is believed to be a consequence of the rest of this License.

12. If the distribution and/or use of the Library is restricted in certain countries either by patents or by copyrighted interfaces, the original copyright holder who places the Library under this License may add an explicit geographical distribution limitation excluding those countries, so that distribution is permitted only in or among countries not thus excluded. In such case, this License incorporates the limitation as if written in the body of this License.

13. The Free Software Foundation may publish revised and/or new versions of the Lesser General Public License from time to time. Such new versions will be similar in spirit to the present version, but may differ in detail to address new problems or concerns. Each version is given a distinguishing version number. If the Library specifies a version number of this License which applies to it and "any later version", you have the option of following the terms and conditions either of that version or of any later version published by the Free Software Foundation. If the Library does not specify a license version number, you may choose any version ever published by the Free Software Foundation.

14. If you wish to incorporate parts of the Library into other free programs whose distribution conditions are incompatible with these, write to the author to ask for permission. For software which is copyrighted by the Free Software Foundation, write to the Free Software Foundation; we sometimes make exceptions for this. Our decision will be guided by the two goals of preserving the free status of all derivatives of our free software and of promoting the sharing and reuse of software generally.

# NO WARRANTY

15. BECAUSE THE LIBRARY IS LICENSED FREE OF CHARGE, THERE IS NO WARRANTY FOR THE LIBRARY, TO THE EXTENT PERMITTED BY APPLICABLE LAW. EXCEPT WHEN OTHERWISE STATED IN WRITING THE COPYRIGHT HOLDERS AND/OR OTHER PARTIES PROVIDE THE LIBRARY "AS IS" WITHOUT WARRANTY OF ANY KIND, EITHER EXPRESSED OR IMPLIED, INCLUDING, BUT NOT LIMITED TO, THE IMPLIED WARRANTIES OF MERCHANTABILITY AND FITNESS FOR A PARTICULAR PURPOSE. THE ENTIRE RISK AS TO THE QUALITY AND PERFORMANCE OF THE LIBRARY IS WITH YOU. SHOULD THE LIBRARY PROVE DEFECTIVE, YOU ASSUME THE COST OF ALL NECESSARY SERVICING, REPAIR OR CORRECTION.

16. IN NO EVENT UNLESS REQUIRED BY APPLICABLE LAW OR AGREED TO IN WRITING WILL ANY COPYRIGHT HOLDER, OR ANY OTHER PARTY WHO MAY MODIFY AND/OR REDISTRIBUTE THE LIBRARY AS PERMITTED ABOVE, BE LIABLE TO YOU FOR DAMAGES, INCLUDING ANY GENERAL, SPECIAL, INCIDENTAL OR CONSEQUENTIAL DAMAGES ARISING OUT OF THE USE OR INABILITY TO USE THE LIBRARY (INCLUDING BUT NOT LIMITED TO LOSS OF DATA OR DATA BEING RENDERED INACCURATE OR LOSSES SUSTAINED BY YOU OR THIRD PARTIES OR A FAILURE OF THE LIBRARY TO OPERATE WITH ANY OTHER

SOFTWARE), EVEN IF SUCH HOLDER OR OTHER PARTY HAS BEEN ADVISED OF THE POSSIBILITY OF SUCH DAMAGES.

# END OF TERMS AND CONDITIONS

How to Apply These Terms to Your New Libraries

If you develop a new library, and you want it to be of the greatest possible use to the public, we recommend making it free software that everyone can redistribute and change. You can do so by permitting redistribution under these terms (or, alternatively, under the terms of the ordinary General Public License).

To apply these terms, attach the following notices to the library. It is safest to attach them to the start of each source file to most effectively convey the exclusion of warranty; and each file should have at least the "copyright" line and a pointer to where the full notice is found.

1 April 1990

Lexmark International, Inc.

That's all there is to it!